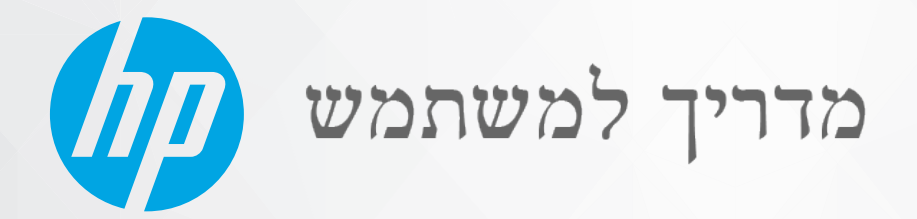

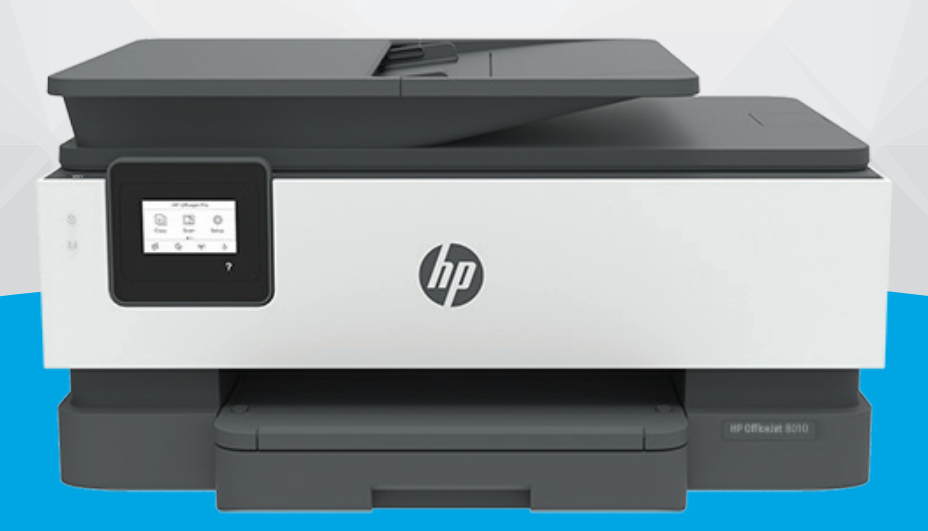

# **HP OfficeJet** 8010 series

#### הודעות מטעם חברת **HP**

המידע המובא כאן כפוף לשינויים ללא הודעה מוקדמת.

כל הזכויות שמורות. אין לשכפל, להתאים או לתרגם חומר זה ללא קבלת הרשות של HP מראש בכתב, למעט כפי שמתירים זאת חוקי זכויות היוצרים. האחריות היחידה של HP לכל מוצר ושירות מפורטת בתעודת האחריות הנלווית לכל מוצר ושירות של HP. אין לפרש דבר במסמך זה כאילו הוא מהווה אחריות נוספת. חברת HP לא תישא באחריות לשגיאות או להשמטות מסיבות טכניות או בעקבות עריכה הכלולות כאן.

. Copyright 2019 HP Development Company, L.P ©

.Microsoft and Windows are either registered trademarks or trademarks of Microsoft Corporation in the United States and/or other countries

Mac, X OS, macOS, ו-AirPrint הם סימנים מסחריים של .Inc Apple, הרשומים בארה"ב ובמדינות/אזורים אחרים.

ENERGY STAR והסמל של ENERGY STAR הם סימנים מסחריים רשומים הנמצאים בבעלותה של U.S. Environmental Protection Agency והסוכנות להגנת הסביבה של ארצות הברית.(

Android ו-Chromebook הם סימנים מסחריים של LLC Google.

Amazon ו-Kindle הם סימנים מסחריים של .Inc ,com.Amazon או החברות המסונפות לה.

iOS הוא סימן מסחרי או סימן מסחרי רשום של Cisco בארה"ב ובמדינות/אזורים אחרים ומשמש במסגרת רישיון.

#### מידע בטיחות

### А

יש לפעול תמיד על-פי אמצעי הזהירות הבסיסיים בעת השימוש במוצר זה, כדי לצמצם את סכנת הפגיעה מדליקה או התחשמלות.

קרא היטב את כל ההוראות הכלולות בתיעוד הנלווה למדפסת.

- ציית לכל האזהרות וההוראות שסומנו על-גבי המוצר.
	- נתק מוצר זה משקע החשמל לפני שתנקה אותו.
- אין להתקין מוצר זה או להשתמש בו בקרבת מים או כאשר אתה רטוב.
	- התקן את המוצר בבטחה על-גבי משטח יציב.
- התקן את המדפסת במקום מוגן, כך שאיש לא ידרוך על כבל החשמל או ייתקל בו, והכבל עצמו יהיה מוגן מנזקים.
	- אם המוצר אינו פועל כהלכה, עיין בפרק [פתרון](#page-84-0) בעיות.
	- אין בתוך המוצר חלקים שהמשתמש יכול לתחזק אותם. לשירות, פנה לעובדי שירות מוסמכים.

# תוכן העניינים

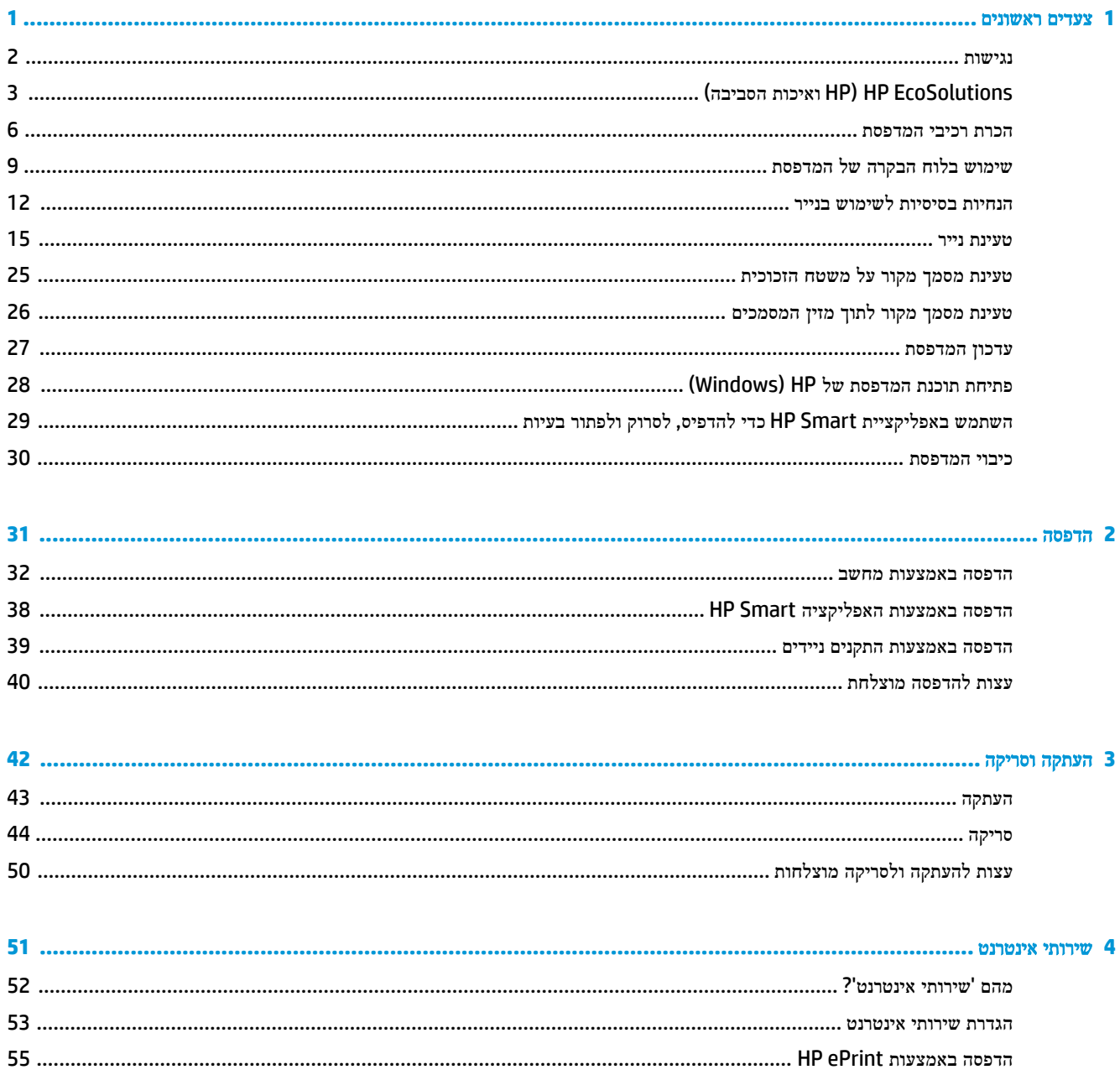

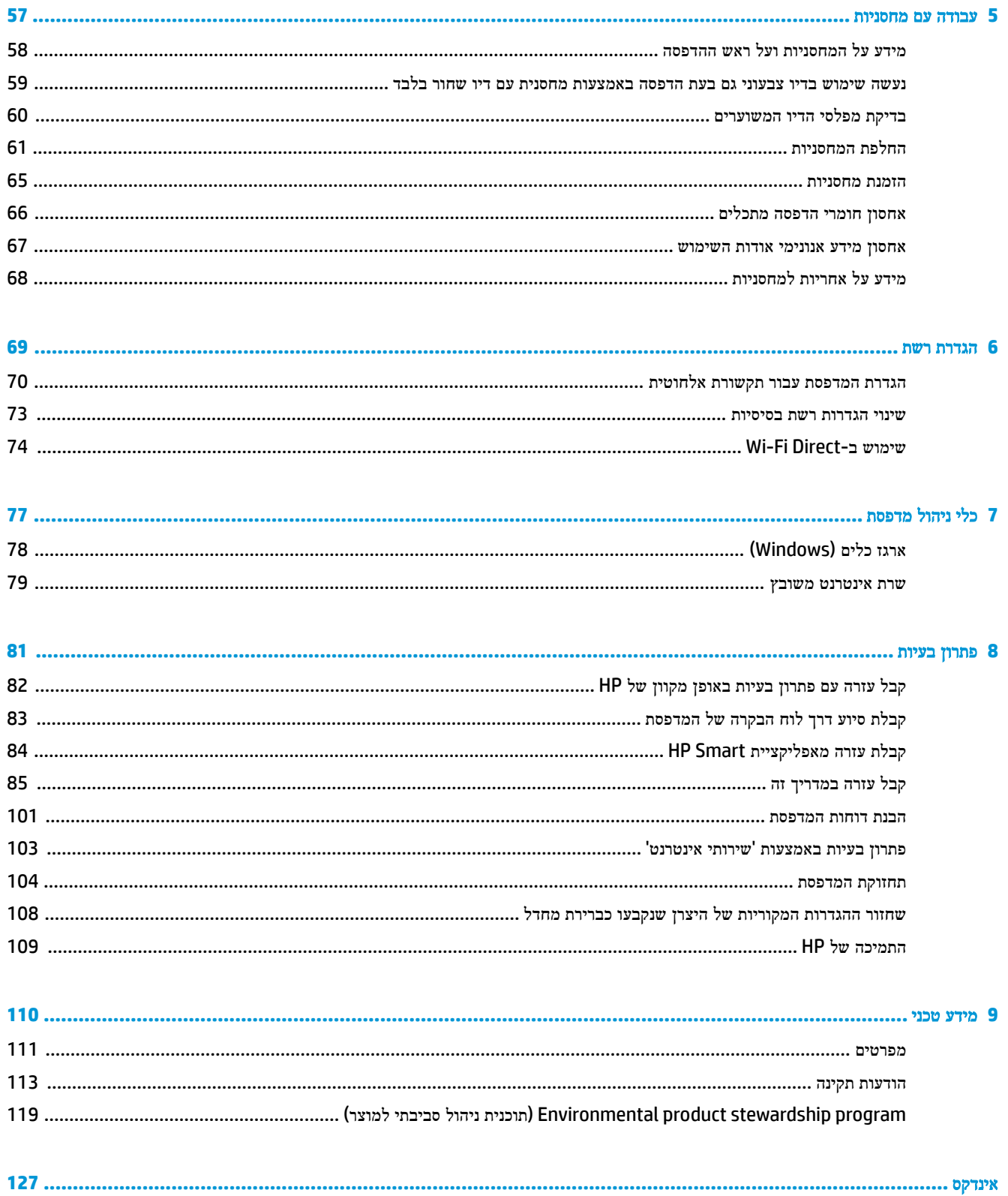

## **1** צעדים ראשונים

<span id="page-4-0"></span>מדריך זה מכיל פרטים על השימוש במדפסת ופתרון בעיות.

- [נגישות](#page-5-0)
- )[הסביבה](#page-6-0) ואיכות [HP\(](#page-6-0) [HP EcoSolutions](#page-6-0)
	- הכרת רכיבי [המדפסת](#page-9-0)
	- שימוש בלוח הבקרה של [המדפסת](#page-12-0)
		- הנחיות בסיסיות [לשימוש](#page-15-0) בנייר
			- [טעינת](#page-18-0) נייר
	- טעינת מסמך מקור על משטח [הזכוכית](#page-28-0)
	- טעינת מסמך מקור לתוך מזין [המסמכים](#page-29-0)
		- עדכון [המדפסת](#page-30-0)
- פתיחת תוכנת [המדפסת](#page-31-0) של [HP\(](#page-31-0) [Windows\)](#page-31-0)
- השתמש [באפליקציית](#page-32-0) [Smart HP](#page-32-0) כדי [להדפיס](#page-32-0), לסרוק ולפתור בעיות
	- כיבוי [המדפסת](#page-33-0)

### נגישות

המדפסת כוללת כמה מאפיינים שהופכים אותה לנגישה לאנשים בעלי מוגבלויות.

#### ● נגישות חזותית

<span id="page-5-0"></span>תוכנת HP נגישה למשתמשים עם ליקויי ראייה באמצעות האפשרויות והמאפיינים של הנגישות של מערכת ההפעלה. התוכנה גם תומכת ברוב הטכנולוגיות המסייעות כגון קוראי מסך, קוראי ברייל ויישומי המרת קול-טקסט. למשתמשים עיוורי צבעים, התוויות והלחצנים הצבעוניים בתוכנת HP מסומנים גם בטקסט פשוט או בתוויות סמלים אשר מתארים את הפעולה המתאימה.

#### ● ניידות

עבור משתמשים עם ניידות מוגבלת, ניתן לבצע את הפונקציות של תוכנת HP באמצעות פקודות מקשים. תוכנת HP גם תומכת באפשרויות הנגישות של Windows כגון מקשים דביקים, מקשים דו-מצביים, מקשי סינון ומקשי עכבר. משתמשים המוגבלים מבחינת כוח ותנועה יכולים לתפעל את דלתות המדפסת, הלחצנים, מגשי הנייר ומכווני רוחב הנייר.

לקבלת מידע נוסף על פתרונות הנגישות למוצרי HP, בקר באתר האינטרנט של HP - נגישות וגיל הזהב (www.hp.com/accessibility).

### **)**הסביבה ואיכות **HP( HP EcoSolutions**

HP מחויבת לסייע לך למטב את ההשפעה על הסביבה ולאפשר לך להדפיס באחריות—בבית ובמשרד.

<span id="page-6-0"></span>לקבלת מידע מפורט יותר על הנחיות בנוגע לאיכות הסביבה ש-HP פועלת על-פיהן לאורך תהליך הייצור, עיין בסעיף [Environmental](#page-122-0) product stewardship program (תוכנית ניהול [סביבתי](#page-122-0) למוצר). לקבלת מידע נוסף אודות היוזמות הסביבתיות של HP, בקר בכתובת .[www.hp.com/ecosolutions](http://www.hp.com/ecosolutions)

- ניהול צריכת חשמל
	- מצב [שקט](#page-7-0)
- שימוש יעיל יותר בחומרי הדפסה [מתכלים](#page-8-0)

#### ניהול צריכת חשמל

השתמש במצב שינה, כיבוי אוטומטי ובתזמון הפעלה**/**כיבוי של המדפסת כדי לחסוך בחשמל.

#### מצב שינה

צריכת החשמל פוחתת במצב 'שינה'. לאחר ההפעלה הראשונית של המדפסת, היא תיכנס למצב 'שינה' לאחר חמש דקות של חוסר פעילות .

היעזר בהוראות הבאות לשינוי משך הזמן של חוסר פעילות הנדרש כדי שהמדפסת תיכנס למצב 'שינה'.

- **.1** בלוח הבקרה של המדפסת, גע ב )הגדרות .(
- **.2** גע בניהול צריכת חשמל, גע במצב שינה, ולאחר מכן גע באפשרות הרצויה.

#### כיבוי אוטומטי

מאפיין זה מכבה את המדפסת לאחר 8 שעות של חוסר פעילות כדי להפחית את צריכת האנרגיה. המאפיין 'כיבוי אוטומטי' מכבה את המדפסת לחלוטין, כך שעליך להשתמש בלחצן ההפעלה/כיבוי כדי להפעיל שוב את המדפסת.

אם המדפסת תומכת במאפיין זה לחיסכון באנרגיה, כיבוי אוטומטי יופעל או יושבת בהתאם ליכולות המדפסת ולאפשרויות החיבור. גם כשהכיבוי האוטומטי מושבת, המדפסת נכנסת למצב 'שינה' לאחר 5 דקות של חוסר פעילות כדי לסייע להפחית את צריכת האנרגיה.

- כיבוי אוטומטי מופעל כאשר המדפסת מופעלת, אם למדפסת אין יכולת רשת או Direct Fi-Wi, או שאינה משתמשת ביכולות אלה .
- כיבוי אוטומטי מושבת כאשר היכולת האלחוטית או יכולת ה-Direct Fi-Wi מופעלת או כאשר מדפסת עם קישוריות USB יוצרת חיבור USB.

#### תזמון להפעלה וכיבוי של המדפסת

השתמש במאפיין זה כדי להפעיל או לכבות את המדפסת באופן אוטומטי בימים נבחרים. לדוגמה, תוכל לתזמן את המדפסת כך שתופעל בשעה 8 בבוקר ותיכבה בשעה 8 בערב בימים ראשון עד חמישי. כך תוכל לחסוך בצריכת חשמל בלילות ובסופי שבוע .

היעזר בהוראות הבאות כדי לתזמן את היום והשעה להפעלה או כיבוי.

- **1.** בלוח הבקרה של המדפסת, גע ב<sup>2</sup>53 (**הגדרות** ).
- **.2** גע בניהול צריכת חשמל וגע בתזמון הפעלה**/**כיבוי של המדפסת.
- **.3** גע בתזמון הפעלה או בתזמון כיבוי כדי להפעיל את המאפיין, ולאחר מכן פעל בהתאם להוראות שעל-גבי המסך להגדרת היום והשעה להפעלה או לכיבוי המדפסת.

<span id="page-7-0"></span>זהירות**:** הקפד לכבות את המדפסת בצורה נכונה, על-ידי לחיצה על תזמון כיבוי או על )הלחצן הפעלה/כיבוי (שנמצא בקדמת המדפסת מצד שמאל.

אם כיבית את המדפסת שלא כהלכה, מחסנית ההדפסה עלולה שלא לחזור למיקומה הנכון ובכך לגרום לבעיות במחסניות הדיו ובאיכות ההדפסה.

לעולם אין לכבות את המדפסת כאשר חסרות בה מחסניות. HP ממליצה להחליף מחסניות חסרות בהקדם האפשרי כדי למנוע בעיות באיכות ההדפסה ובעיות אפשריות של שימוש יתר בדיו במחסניות שנותרו או נזק למערכת הדיו.

#### מצב שקט

'מצב שקט' מאט את ההדפסה כדי להפחית את הרעש הכולל מבלי להשפיע על איכות ההדפסה. מצב זה פועל בעת הדפסה על נייר רגיל . בנוסף, 'מצב שקט' מושבת אם אתה מדפיס באמצעות איכות ההדפסה המוגדרת לערך 'מיטבית' או 'מצגת'. כדי להפחית את רעש ההדפסה, הפעל את 'מצב שקט'. כדי להדפיס במהירות רגילה, כבה את 'מצב שקט'. 'מצב שקט' מושבת כברירת מחדל.

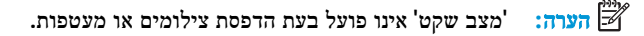

באפשרותך ליצור תזמון על-ידי בחירת השעה שבה המדפסת מדפיסה ב'מצב שקט'. לדוגמה, באפשרותך לתזמן את המדפסת לעבור ל'מצב שקט' החל מהשעה 22 עד השעה 8 כל יום.

#### להפעלה של **'**מצב שקט**'** מלוח הבקרה של המדפסת

- **.1** ממסך 'דף הבית', גע ב הגדרות .
	- **.2** גע במצב שקט.
- **.3** גע במופעל או כבוי ליד האפשרות מצב שקט.

#### ליצירת תזמון עבור **'**מצב שקט**'** מלוח הבקרה של המדפסת

- **1.** בלוח הבקרה של המדפסת, גע ב<sup>2</sup>ֶ5) (הגדרות ).
	- **.2** גע ב מצב שקט .
	- **.3** הפעל את מצב שקט .
- **.4** גע בלחצן הדו-מצבי שליד תזמון כדי להפעיל אותו, ולאחר מכן שנה את שעת ההתחלה והסיום של התזמון.

#### להפעלה של **'**מצב שקט**'** כאשר המדפסת פועלת

● בתצוגת לוח הבקרה של המדפסת, ממסך ההדפסה, גע ב- )מצב שקט (להפעלת 'מצב שקט'.

הערה**:** 'מצב שקט' מופעל רק לאחר הדפסת העבודה הנוכחית וניתן להשתמש בו רק עבור עבודת ההדפסה הנוכחית.

#### להפעלה או לכיבוי של **'**מצב שקט**'** מתוכנת המדפסת **)Windows)**

- **.1** פתח את תוכנת המדפסת של HP. לקבלת מידע נוסף, ראה פתיחת תוכנת [המדפסת](#page-31-0) של [HP\(](#page-31-0) [Windows\).](#page-31-0)
	- **.2** לחץ על מצב שקט .
	- **.3** בחר מופעל או כבוי .
	- **.4** לחץ על שמור הגדרות.

#### להפעלה או לכיבוי של **'**מצב שקט**'** משרת האינטרנט המשובץ **)EWS)**

- <span id="page-8-0"></span>**.1** פתח את שרת האינטרנט המשובץ )EWS). לקבלת מידע נוסף, ראה פתח את שרת [האינטרנט](#page-82-0) המשובץ .
	- **.2** לחץ על הכרטיסייה הגדרות .
	- **.3** במקטע העדפות , בחר את האפשרות מצב שקט , ולאחר מכן בחר מופעל או כבוי .
		- **.4** לחץ על החל.

#### שימוש יעיל יותר בחומרי הדפסה מתכלים

לשימוש יעיל יותר בחומרי הדפסה מתכלים כגון דיו ונייר, נסה לבצע את הפעולות הבאות:

- מחזר מחסניות דיו מקוריות של HP שהשתמשת בהן באמצעות תוכנית Partners Planet HP. לקבלת מידע נוסף, בקר באתר [.www.hp.com/recycle](http://www.hp.com/recycle)
	- השתמש בנייר באופן יעיל יותר על-ידי הדפסה משני צידי הנייר.
	- שנה את הגדרת איכות ההדפסה במנהל ההתקן של המדפסת להגדרה 'טיוטה'. ההגדרה 'טיוטה' צורכת פחות דיו.
		- נקה את ראש ההדפסה רק בעת הצורך. ניקוי שלא לצורך מבזבז דיו ומקצר את חיי המחסניות.

### הכרת רכיבי המדפסת

סעיף זה כולל את הנושאים הבאים:

- מבט קדמי ועילי
- אזור חומרי [הדפסה](#page-10-0)
	- מבט [אחורי](#page-11-0)

### מבט קדמי ועילי

<span id="page-9-0"></span>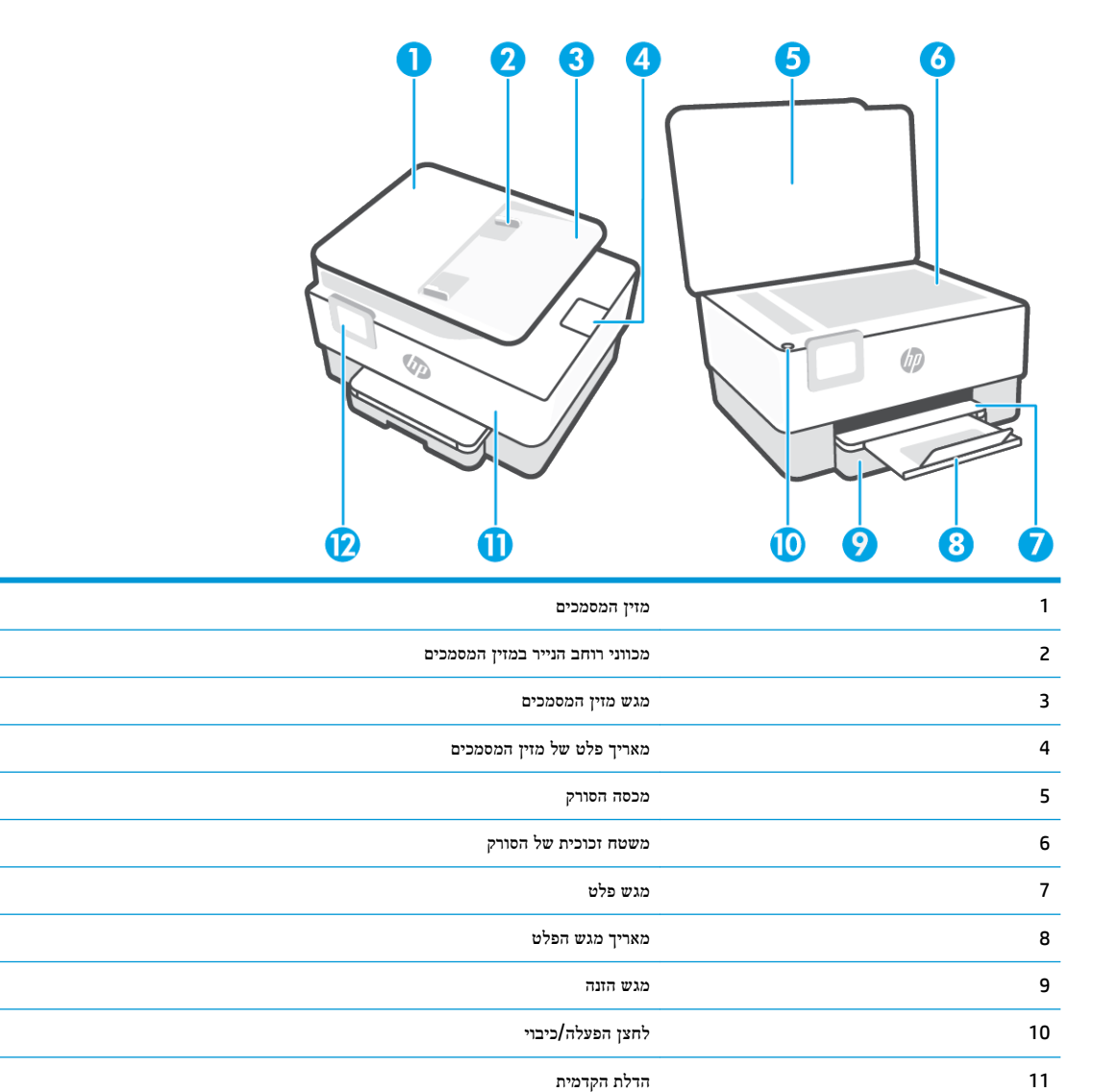

12 תצוגת לוח הבקרה

#### אזור חומרי הדפסה

<span id="page-10-0"></span>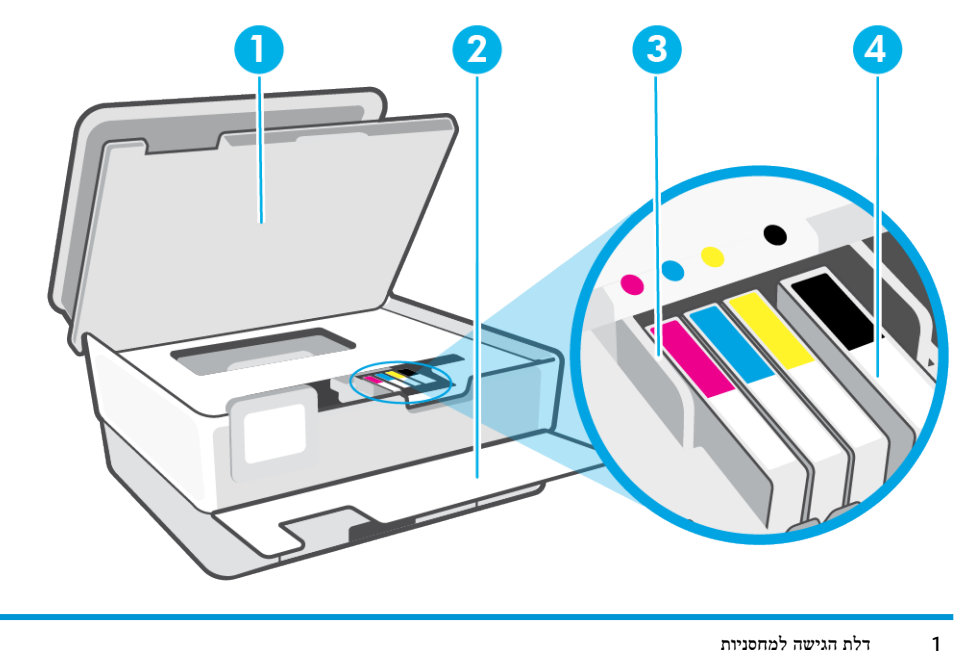

- 2 הדלת הקדמית
	- 3 ראש הדפסה
		- 4 מחסניות

...<br><mark>② הערה: י</mark>ש לשמור את המחסניות בתוך המדפסת כדי למנוע בעיות אפשריות באיכות ההדפסה או גרימת נזק לראש ההדפסה. הימנע מהוצאת חומרים מתכלים מן ההתקן לפרקי זמן ממושכים. אין לכבות את המדפסת כאשר חסרה מחסנית.

#### מבט אחורי

<span id="page-11-0"></span>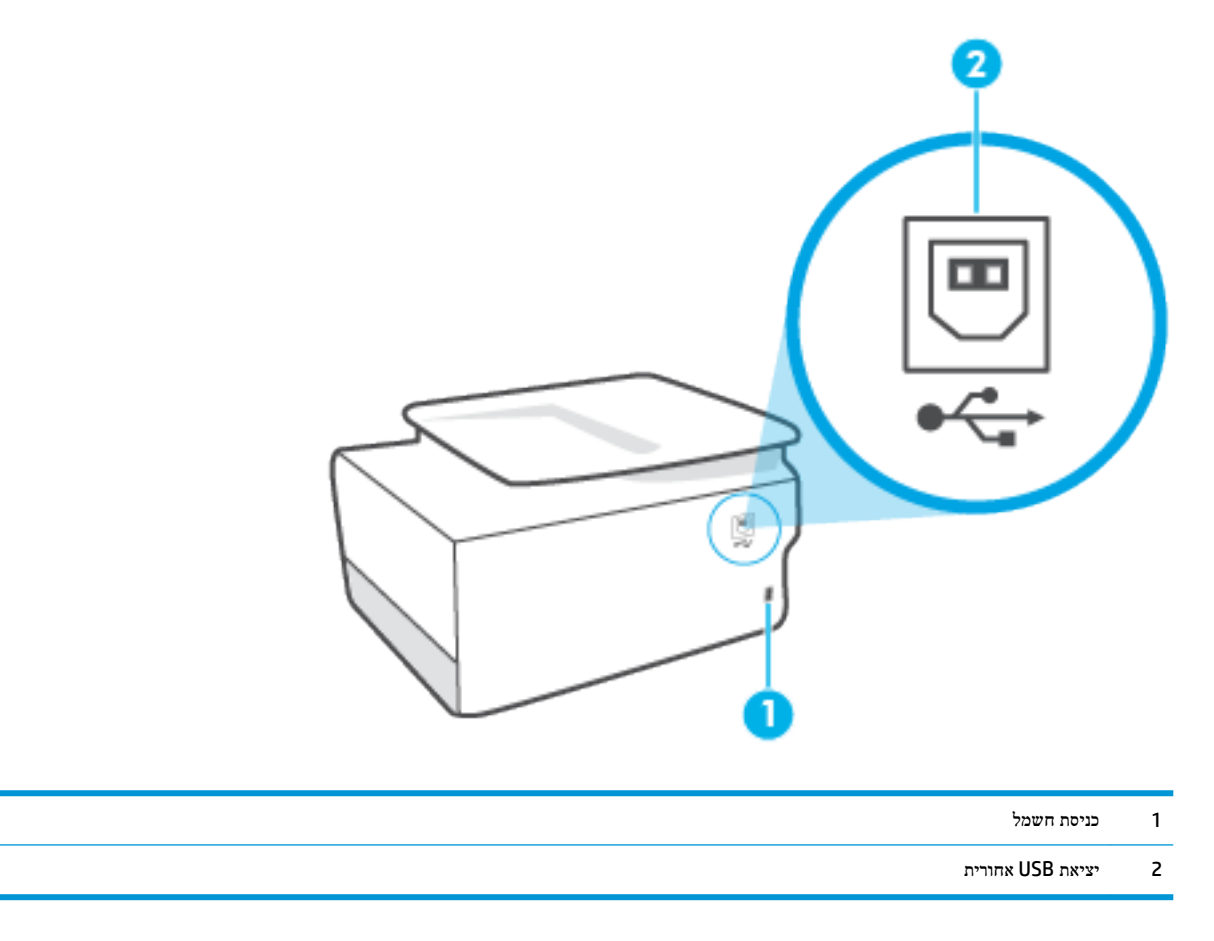

## שימוש בלוח הבקרה של המדפסת

סעיף זה כולל את הנושאים הבאים:

- הרמת לוח הבקרה
- סקירה כללית של לחצנים ונוריות
	- לחצני [פונקציות](#page-13-0)
	- סמלי סרגל [הכלים](#page-13-0)
	- שינוי [הגדרות](#page-14-0) מדפסת

### הרמת לוח הבקרה

ניתן להזיז את לוח הבקרה לשימוש קל יותר.

● לחץ על החלק העליון של לוח הבקרה כדי להרים אותו.

<span id="page-12-0"></span>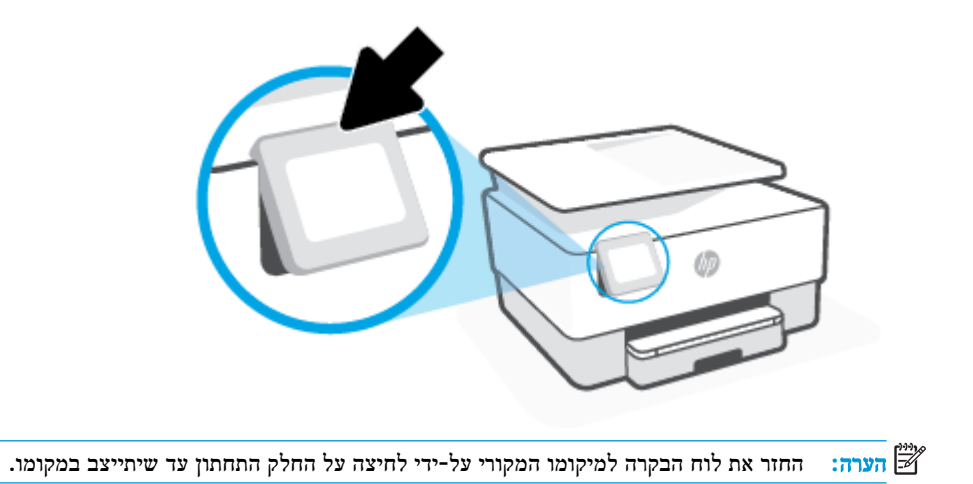

### סקירה כללית של לחצנים ונוריות

האיור הבא והטבלה המשויכת לו מהווים מדריך מקוצר למאפיינים של לוח הבקרה של המדפסת.

<span id="page-13-0"></span>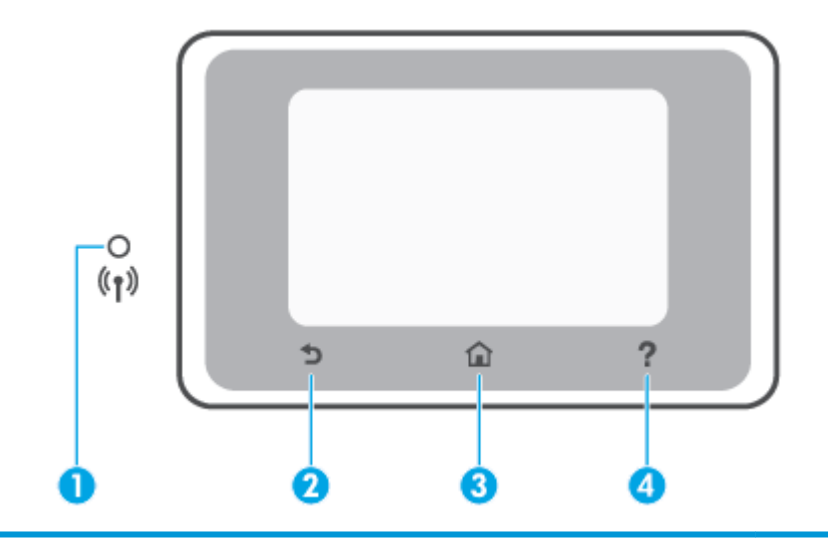

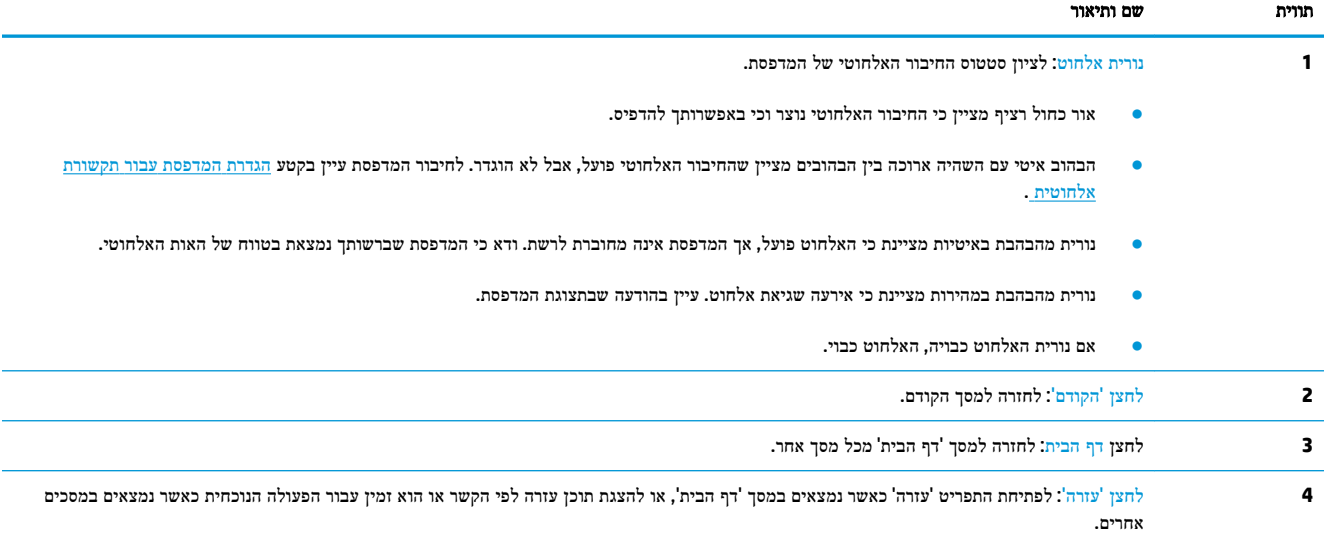

### לחצני פונקציות

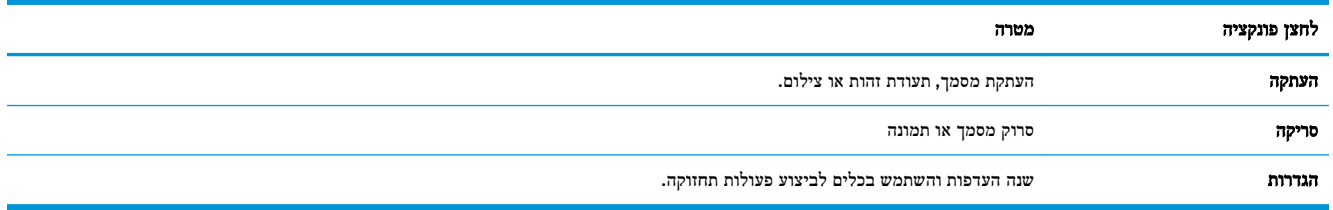

### סמלי סרגל הכלים

'סרגל הכלים' שבלוח הבקרה של המדפסת מאפשר לך לגשת לסמלים המופיעים בתצוגה, לבדוק את מצב המדפסת או לעקוב אחר משימות המדפסת הנוכחיות והמתוזמנות ולנהל אותן.

<span id="page-14-0"></span>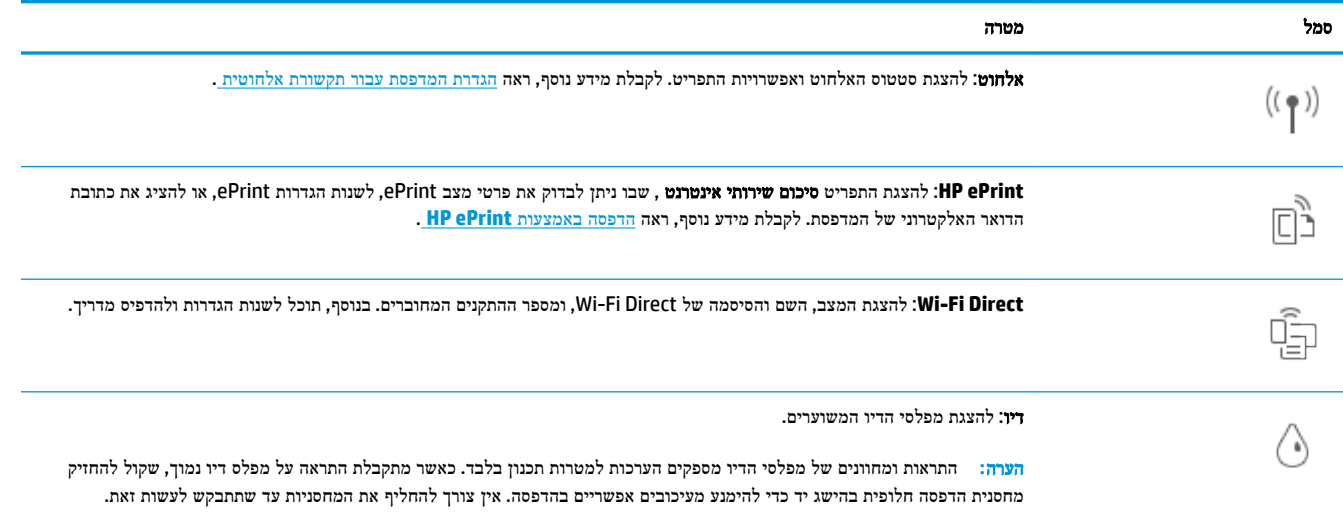

#### שינוי הגדרות מדפסת

השתמש בלוח הבקרה לשינוי הפונקציות וההגדרות של המדפסת, להדפסת דוחות או לקבלת עזרה בנוגע למדפסת.

עצה**:** אם המדפסת מחוברת למחשב, תוכל גם לשנות את הגדרות המדפסת באמצעות כלים לניהול המדפסת בתוכנה.

לקבלת מידע נוסף אודות כלים אלה, עיין בסעיף <u>כלי ניהול [מדפסת](#page-80-0)</u>.

#### לשינוי הגדרות הפונקציה

מסך דף הבית של תצוגת לוח הבקרה מציג את הפונקציות הזמינות של המדפסת. חלק מהתכונות של הפונקציות מאפשרות לך לשנות את ההגדרות.

- **.1** בחר העתקה או סריקה ולאחר מכן בחר את האפשרות הרצויה.
- **.2** לאחר בחירת פונקציה, גע ב- )הגדרות ,(גלול בין ההגדרות הזמינות, ולאחר מכן גע בהגדרה שאותה ברצונך לשנות.
	- **.3** פעל בהתאם להנחיות שעל-גבי תצוגת לוח הבקרה כדי לשנות את ההגדרות.
		- עצה**:** גע ב- )דף הבית (כדי לחזור למסך דף הבית.

#### לשינוי הגדרות המדפסת

לשינוי הגדרות המדפסת או להדפסת דוחות, השתמש באפשרויות הזמינות בתפריט הגדרות.

- **1.** בלוח הבקרה של המדפסת, גע ב $\{\diamondsuit\}$  (**הגדרות** ).
	- **.2** גע במסכים וגלול ביניהם.
- **.3** גע בפריטי המסך כדי לבחור מסכים או אפשרויות.

### הנחיות רסיסיות לשימוש רוייר

<span id="page-15-0"></span>המדפסת מתוכננת לעבוד היטב עם רוב הניירות המשרדיים. מומלץ לבדוק מגוון סוגים של ניירות לפני רכישת כמויות גדולות. השתמש בנייר של HP לאיכות הדפסה מיטבית. בקר באתר האינטרנט של HP בכתובת [com.hp.www](http://www.hp.com) לקבלת מידע נוסף על נייר של HP.

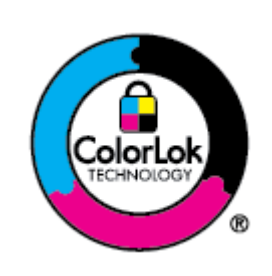

HP ממליצה על ניירות רגילים עם הסמל של ColorLok להדפסת מסמכים יומיומיים. כל הניירות עם הסמל של ColorLok נבדקו באופן עצמאי כדי לעמוד בסטנדרטים הגבוהים ביותר של אמינות ואיכות הדפסה, והם מפיקים מסמכים עם צבעים ברורים ומלאי חיים וגוני שחור בולטים יותר, ומתייבשים מהר יותר מניירות רגילים אחרים. חפש ניירות עם הסמל של ColorLok במגוון משקלים וגדלים אצל יצרני הנייר המובילים.

סעיף זה כולל את הנושאים הבאים:

- סוגי נייר מומלצים להדפסה
- הזמנת חומרי הדפסה [מתכלים](#page-16-0) של [HP](#page-16-0)
	- עצות לבחירה [ולשימוש](#page-16-0) בנייר

#### סוגי נייר מומלצים להדפסה

אם ברצונך להפיק את איכות ההדפסה הטובה ביותר, HP ממליצה להשתמש בניירות מתוצרת HP, שתוכננו במיוחד לסוגי הפרוייקטים שאתה מדפיס.

בהתאם למדינה/אזור שלך, ייתכן שלא כל סוגי הנייר יהיו זמינים.

#### הדפסת צילומים

#### **HP Premium Plus Photo Paper** צילום נייר●

נייר הצילום Paper Photo Plus Premium HP הוא נייר הצילום הטוב ביותר של HP המספק צילומים באיכות הטובה ביותר. עם נייר הצילום Paper Photo Plus Premium HP, באפשרותך להדפיס צילומים מרהיבים המתייבשים באופן מיידי כדי שתוכל לשתף אותם מיד עם יציאתם מהמדפסת. המדפסת תומכת בכמה גדלים, לרבות 4A, 8.5 x 11 אינץ', 4 x 6 אינץ) ,'10 x 15 ס"מ (ו5- x 7 אינץ' (13 x 13 ס"מ) ובשני סוגי גימור – מבריק או מבריק רך (מבריק למחצה). הצילומים הטובים ביותר ופרוייקטי הצילום המיוחדים שלך הם הפתרון האידיאלי למסגור, לתצוגה או למתנה. נייר הצילום Paper Photo Plus Premium HP מספק תוצאות באיכות יוצאת מן הכלל עם איכות ועמידות מקצועיות.

#### **HP Advanced Photo Paper** צילום נייר●

נייר צילום זה כולל גימור של ייבוש מיידי לטיפול קל ללא הכתמה. הוא עמיד בפני מים, מריחות, טביעות אצבע ולחות. הוא משווה להדפסים שלך מראה ותחושה של צילומים שעובדו בחנות. נייר זה זמין במספר גדלים, לרבות 4A, 8.5 x 11 אינץ', 10 x 15 ס"מ ) 4 x 6 אינץ ,('13 x 18 ס"מ )5 x 7 אינץ ,('17 x 11 אינץ'. הוא נטול חומצה ומספק מסמכים העמידים למשך זמן רב יותר.

#### **HP Everyday Photo Paper** צילום נייר●

הדפס צילומים יומיומיים מלאי צבע בעלות נמוכה, באמצעות נייר המיועד להדפסה מזדמנת של צילומים. נייר צילום זה במחיר שהינו בהישג יד מתייבש במהירות לטיפול קל. קבל תמונות חדות וברורות בעת השימוש בנייר זה בכל מדפסת להזרקת דיו. נייר זה זמין בגימור מבריק בכמה גדלים, לרבות 4A, 8.5 x 11 אינץ', ו5- x 7 אינץ', ו4- x 6 אינץ' 10 15 x ס"מ. הוא נטול חומצה ומספק מסמכים העמידים למשך זמן רב יותר.

#### מסמכים עסקיים

#### ● נייר מט **Premium HP** למצגות**,** במשקל **120** ג**'** או נייר מט של **HP** לשימוש מקצועי**,** במשקל **120** ג**'**

<span id="page-16-0"></span>ניירות אלה הם ניירות כבדים מצופים בשכבת מט משני הצדדים, אידיאליים עבור מצגות, הצעות, דוחות וידיעונים. הם כבדים ולכן מספקים מראה ותחושה מרשימים.

#### מבריק **HP Professional Paper** נייר או מבריק **HP Brochure Paper** נייר●

ניירות אלה מצופים בשכבה מבריקה משני הצדדים עבור שימוש דו-צדדי. ניירות אלה הם הבחירה המושלמת עבור הדפסים באיכות דומה לצילום ועבור גרפיקה עסקית לכריכות של דוחות, מצגות מיוחדות, חוברות, פרסומי דיוור ולוחות שנה.

#### ● נייר מט של **HP** לחוברות או נייר מט של **HP** לשימוש מקצועי

ניירות אלה מצופים בשכבת מט משני הצדדים עבור שימוש דו-צדדי. ניירות אלה הם הבחירה המושלמת עבור הדפסים באיכות דומה לצילום ועבור גרפיקה עסקית לכריכות של דוחות, מצגות מיוחדות, חוברות, פרסומי דיוור ולוחות שנה.

#### הדפסה יומיומית

כל סוגי הנייר המפורטים להלן מתאימים לשימוש לצורך הדפסה יומיומית וכוללים טכנולוגיית Technology ColorLok להפחתה של מריחת הדיו ולקבלת צבעי שחור בולטים יותר וצבעים מלאי חיים.

#### **HP Bright White Inkjet Paper** נייר●

נייר Paper Inkjet White Bright HP מספק צבעים בניגודיות גבוהה וטקסט חד. הוא אטום מספיק לשימוש בצבע באופן דו-צדדי ללא שקיפות, ולכן הוא אידיאלי לעלוני חדשות, דוחות ועלונים .

#### **HP Printing Paper** נייר●

נייר Paper Printing HP הוא נייר רב-תכליתי איכותי. הוא מפיק מסמכים בעלי מראה ותחושה ממשיים יותר מאשר מסמכים המודפסים על נייר רב-תכליתי או נייר העתקה סטנדרטיים. הוא נטול חומצה ומספק מסמכים העמידים למשך זמן רב יותר.

#### **HP 2ƫLFH Paper** נייר●

נייר Paper ffLce2 HP הוא נייר רב-תכליתי איכותי. הוא מתאים לעותקים, טיוטות, מזכרים ומסמכים יומיומיים אחרים. הוא נטול חומצה ומספק מסמכים העמידים למשך זמן רב יותר.

#### **HP Multipurpose Paper** ●

Paper Multipurpose HP הוא רב-תכליתי, יעיל ועמיד בפני מריחות, המיועד לשימוש במכונות צילום ומדפסות. הוא מבטל את הצורך להחזיק ניירות מיוחדים בהישג יד, וחוסך זמן וכסף.

#### הזמנת חומרי הדפסה מתכלים של **HP**

המדפסת מתוכננת לעבוד היטב עם רוב הניירות המשרדיים. השתמש בנייר של HP לאיכות הדפסה מיטבית.

להזמנת ניירות של HP וחומרים מתכלים אחרים, בקר בכתובת [com.hp.www](http://www.hp.com) . בשלב זה, חלקים מסוימים של אתר האינטרנט של HP זמינים באנגלית בלבד.

HP ממליצה על ניירות רגילים עם הסמל ColorLok להדפסה והעתקה של מסמכים יומיומיים. כל הניירות הנושאים את סמל ColorLok נבדקים באופן עצמאי לעמידה בסטנדרטים גבוהים של מהימנות ואיכות הדפסה, ומפיקים מסמכים בצבעים חיים וחדים, עם גווני שחור בולטים יותר, ואשר מתייבשים במהירות רבה יותר בהשוואה לניירות רגילים אחרים. חפש ניירות עם הסמל ColorLok במגוון משקלים וגדלים אצל יצרני הנייר הגדולים.

### עצות לבחירה ולשימוש בנייר

כדי להבטיח את התוצאות הטובות ביותר, פעל על-פי ההנחיות הבאות.

- טען רק סוג אחד וגודל אחד של נייר בכל פעם למגש או למזין המסמכים.
- בעת טעינה ממגש ההזנה או ממזין המסמכים, ודא שהנייר טעון כהלכה.
	- אין לטעון את המגש או את מזין המסמכים יתר על המידה.
- למניעת חסימות, איכות הדפסה ירודה ובעיות הדפסה אחרות, הימנע מטעינת סוגי הנייר הבאים במגש או במזין המסמכים:
	- טפסים מרובי חלקים
	- חומרי הדפסה פגומים, מקופלים או מקומטים
	- חומרי הדפסה עם חלקים לגזירה או לתלישה )בנקבוב(
	- חומרי הדפסה בעלי מרקם גס, תבליטים או ציפוי בעל חדירות נמוכה לדיו
		- חומרי הדפסה שמשקלם נמוך מדי או הנמתחים בקלות
			- חומרי הדפסה המכילים סיכות ואטבי הידוק

### טעינת נייר

#### לטעינת נייר בגודל רגיל

**.1** משוך את מגש ההזנה החוצה .

<span id="page-18-0"></span>הערה**:** אם קיים נייר נוסף במגש ההזנה, הסר את הנייר לפני טעינת סוג או גודל נייר שונים .

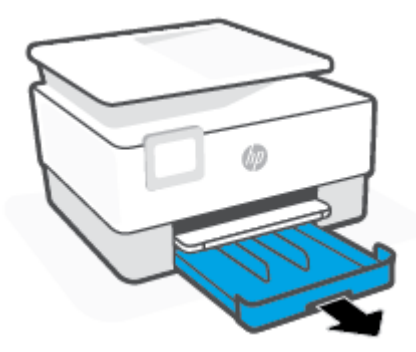

**.2** החלק את מכווני רוחב הנייר לקצוות של מגש ההזנה .

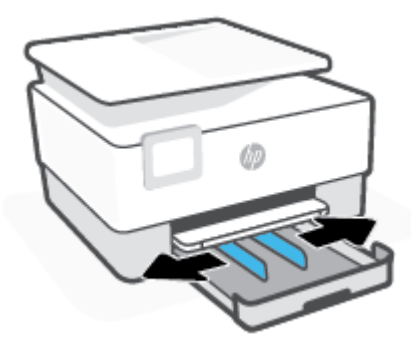

**.3** הכנס את הנייר בכיוון הדפסה לאורך, כשהצד המיועד להדפסה פונה כלפי מטה.

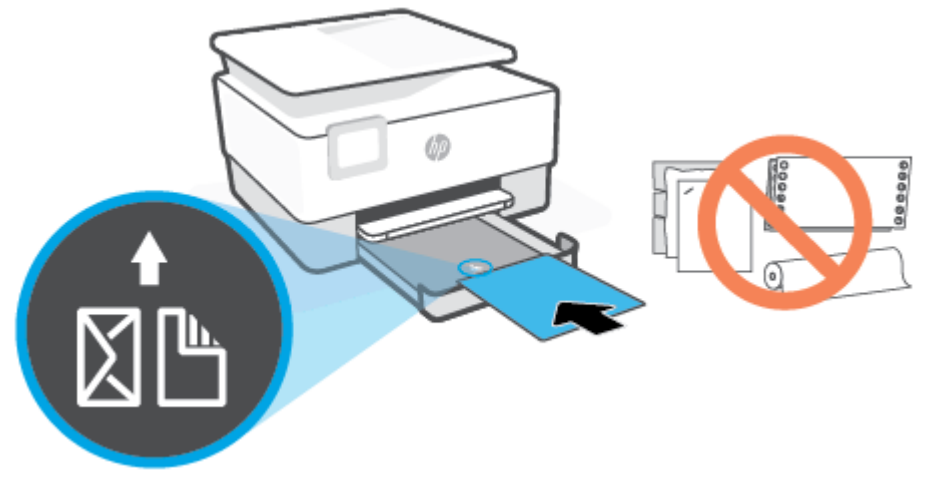

ודא שערימת הנייר מיושרת עם הקווים המיועדים לגודל הנייר המתאים בחלקו הקדמי של המגש. בנוסף, ודא שערימת הנייר אינה גבוהה יותר מסימוני גובה הערימה בקצה השמאלי של המגש .

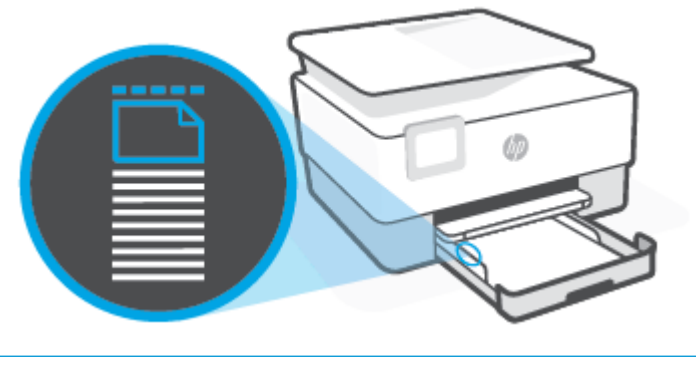

- הערה**:** אין לטעון נייר כשהמדפסת מדפיסה.
- **.4** התאם את מכווני רוחב הנייר עד שייגעו בקצה הימני והשמאלי של ערימת הנייר .

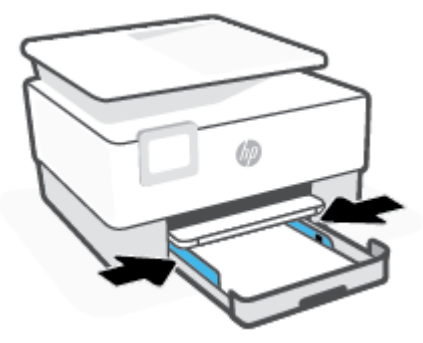

**.5** החזר את מגש ההזנה לתוך למדפסת .

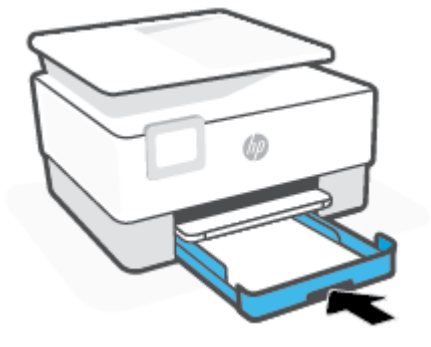

**.6** משוך את מאריך מגש הפלט כפי שמוצג .

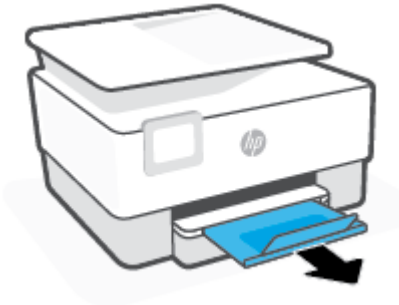

#### לטעינת נייר בגודל **Legal**

**.1** משוך את מגש ההזנה החוצה .

הערה**:** אם קיים נייר נוסף במגש ההזנה, הסר את הנייר לפני טעינת סוג או גודל נייר שונים.

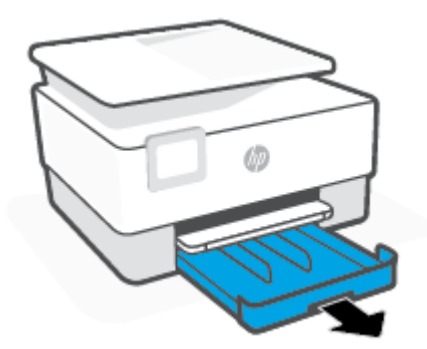

**.2** החלק את מכווני רוחב הנייר לקצוות של מגש ההזנה .

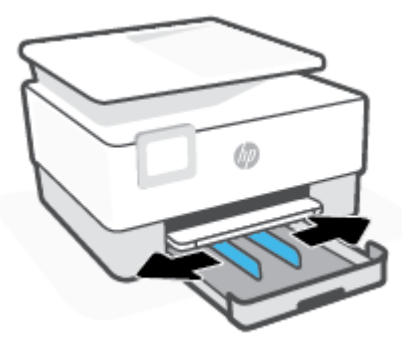

**.3** לחץ על הלחצן בפינה השמאלית הקדמית של המגש כדי להאריך את מגש ההזנה.

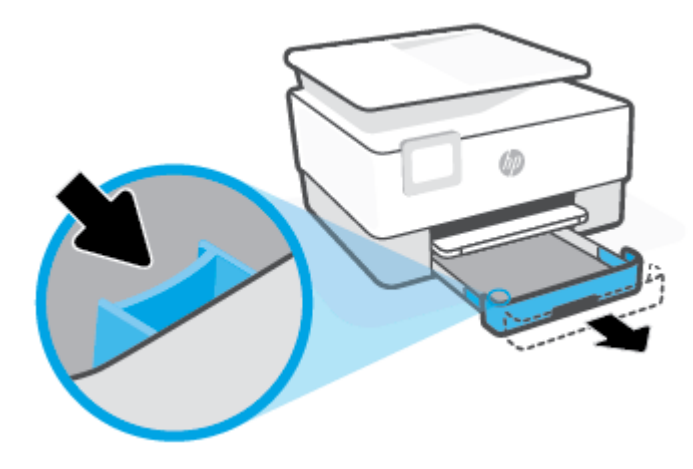

**.4** הכנס את הנייר בכיוון הדפסה לאורך, כשהצד המיועד להדפסה פונה כלפי מטה.

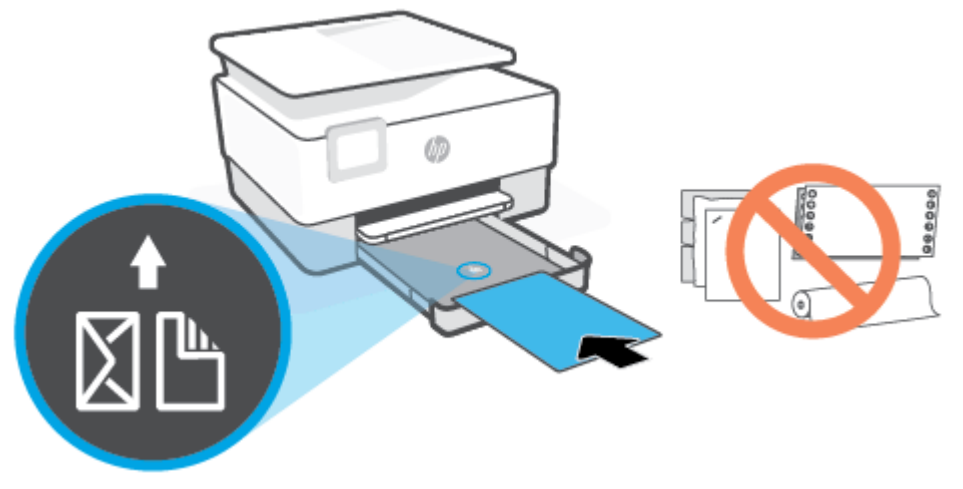

ודא שחבילת הנייר מיושרת בהתאם לקווים המיועדים לגודל הנייר המתאים בחלקו הקדמי של המגש. בנוסף, ודא שערימת הנייר אינה גבוהה יותר מסימוני גובה הערימה בקצה השמאלי של המגש.

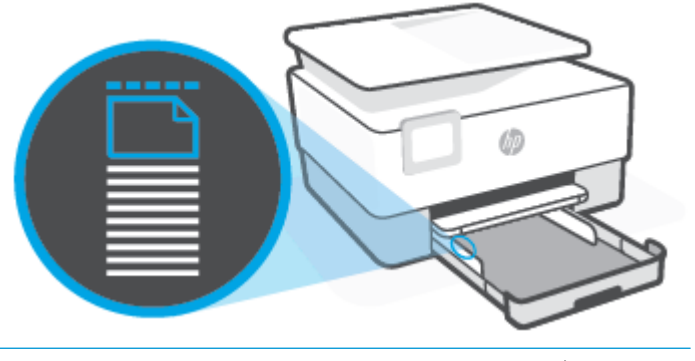

- הערה**:** אין לטעון נייר כשהמדפסת מדפיסה.
- **.5** התאם את מכווני רוחב הנייר עד שייגעו בקצה הימני והשמאלי של ערימת הנייר .

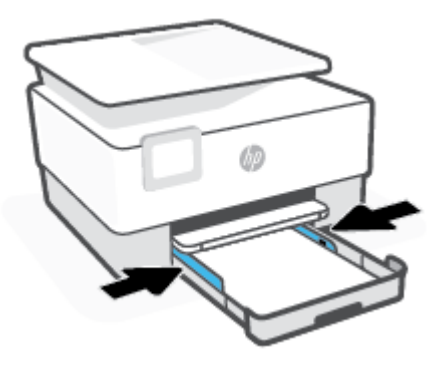

**.6** החזר את מגש ההזנה לתוך למדפסת .

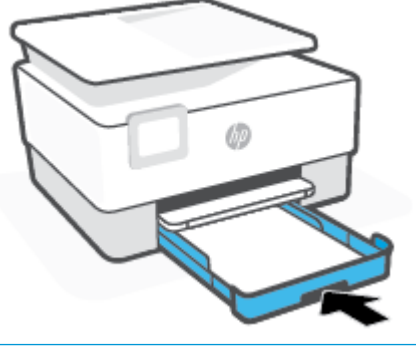

- הערה**:** בעת הכנסת מגש ההזנה, המאריך נשאר מחוץ למדפסת.זוהי תוצאה צפויה.
	- **.7** משוך את מאריך מגש הפלט כפי שמוצג .

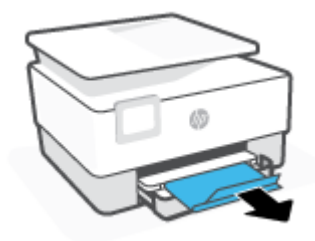

#### לטעינת מעטפה

**.1** משוך את מגש ההזנה החוצה .

הערה**:** אם קיים נייר נוסף במגש ההזנה, הסר את הנייר לפני טעינת סוג או גודל נייר שונים .

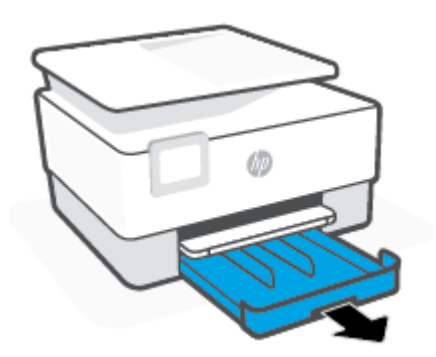

**.2** החלק את מכווני רוחב הנייר לקצוות של מגש ההזנה .

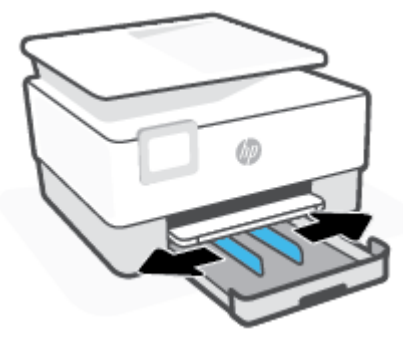

**.3** הכנס את המעטפה בכיוון הדפסה לאורך, כשהצד המיועד להדפסה פונה כלפי מטה.

לקבלת מידע על המספר המרבי של מעטפות שניתן להניח במגש, ראה [מפרטים](#page-114-0) .

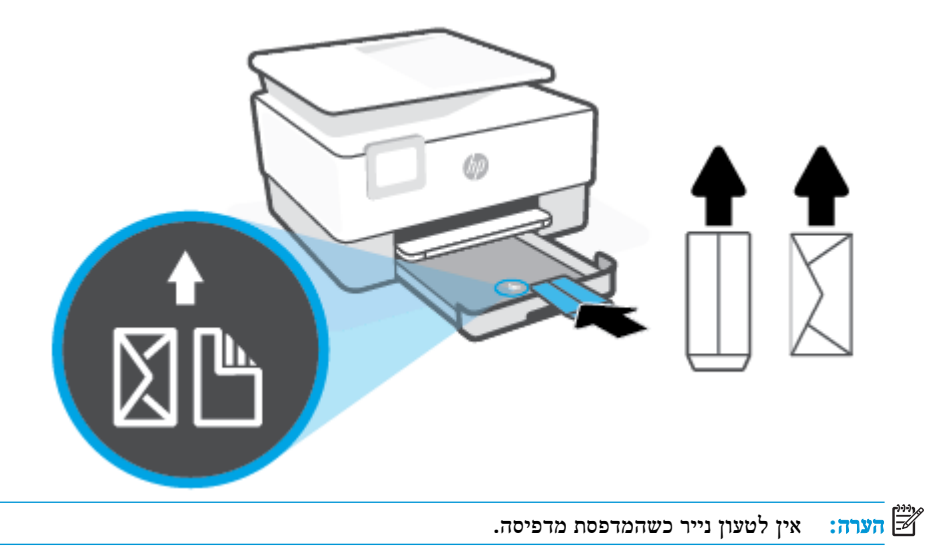

**.4** התאם את מכווני רוחב הנייר עד שייגעו בקצה הימני והשמאלי של ערימת המעטפות.

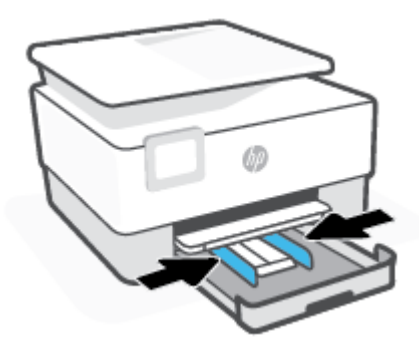

**.5** החזר את מגש ההזנה לתוך למדפסת .

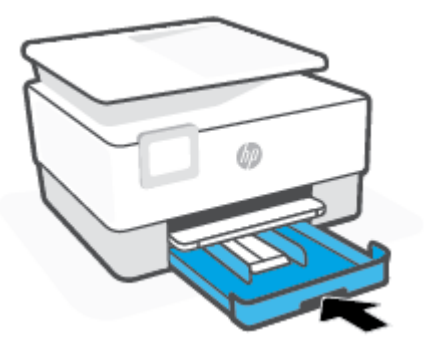

**.6** משוך את מאריך מגש הפלט כפי שמוצג .

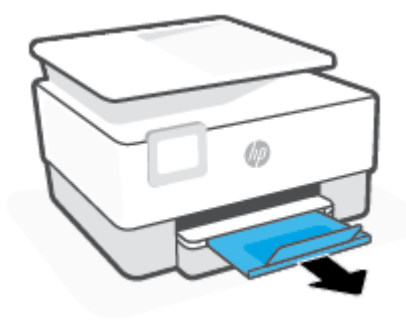

#### לטעינת כרטיסים ונייר צילום

**.1** משוך את מגש ההזנה החוצה .

הערה**:** אם קיים נייר נוסף במגש ההזנה, הסר את הנייר לפני טעינת סוג או גודל נייר שונים .

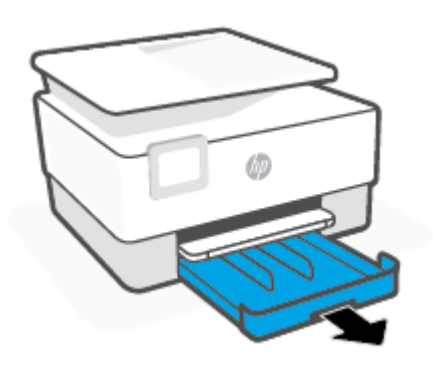

**.2** החלק את מכווני רוחב הנייר לקצוות של מגש ההזנה .

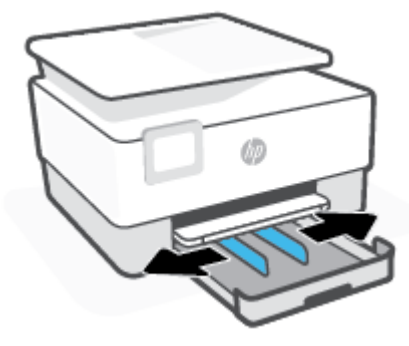

**.3** הכנס את הכרטיסים או את נייר הצילום בכיוון הדפסה לאורך, כשהצד המיועד להדפסה פונה כלפי מטה.

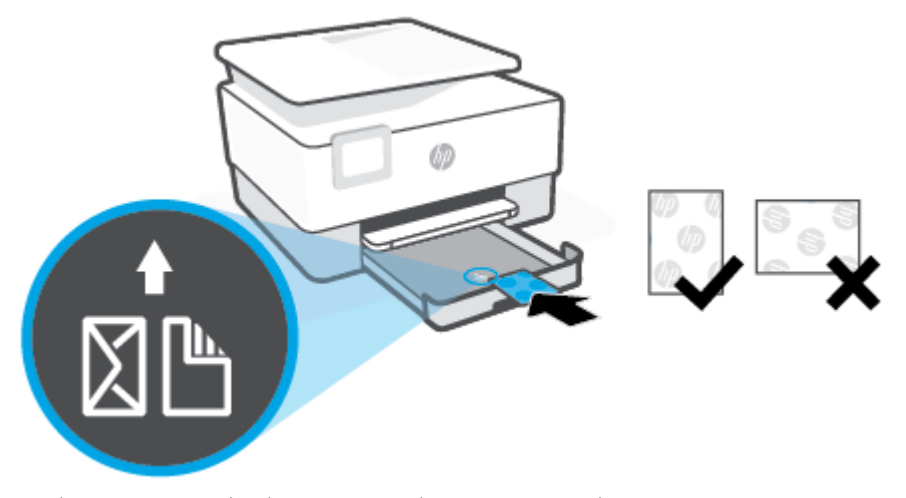

ודא שערימת הכרטיסים ונייר הצילום מיושרת בהתאם לקווים המיועדים לגודל הנייר המתאים בחלקו הקדמי של המגש. בנוסף, ודא שערימת הכרטיסים או נייר הצילום אינה גבוהה יותר מסימוני גובה הערימה בקצה השמאלי של המגש.

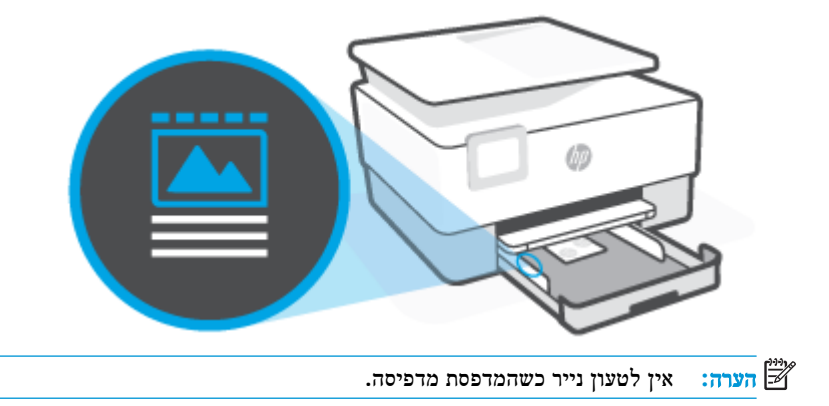

**.4** התאם את מכווני רוחב הנייר עד שייגעו בקצה הימני והשמאלי של ערימת הנייר .

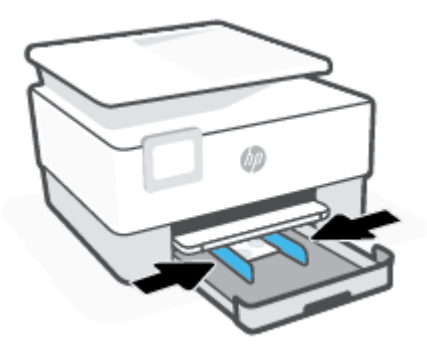

**.5** החזר את מגש ההזנה לתוך למדפסת .

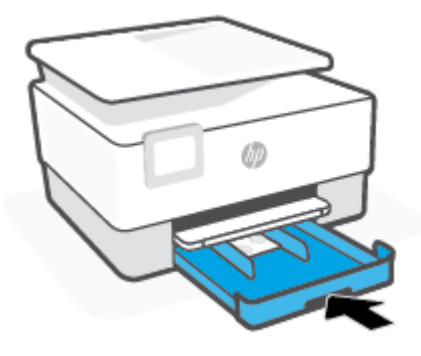

**.6** משוך את מאריך מגש הפלט כפי שמוצג .

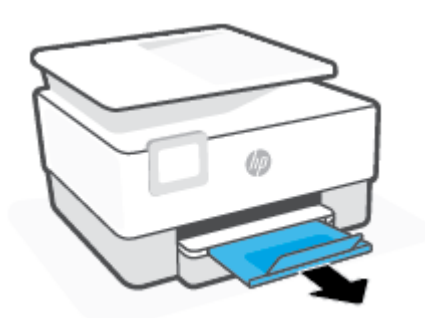

### טעינת מסמך מקור על משטח הזכוכית

באפשרותך להעתיק או לסרוק את מסמכי המקור על-ידי הנחתם על משטח הזכוכית של הסורק.

<span id="page-28-0"></span>הערה**:** ייתכן שהסורק לא יפעל באופן תקין אם הזכוכית וגב המכסה של הסורק אינם נקיים. לקבלת מידע נוסף, ראה תחזוקת [המדפסת](#page-107-0) .

ے<br>ק*וברה:* הסר את כל מסמכי המקור ממגש מזין המסמכים לפני הרמת המכסה של המדפסת.

#### כדי לטעון מסמך מקור על משטח הזכוכית של הסורק

**.1** הרם את מכסה הסורק.

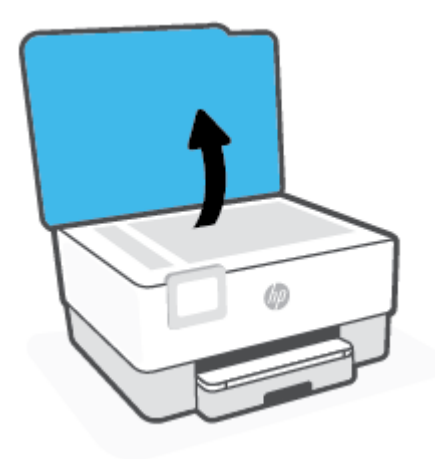

- **.2** הנח את מסמך המקור על משטח הזכוכית כשהצד המיועד להדפסה פונה כלפי מטה ויישר אותו בהתאם לסימון שבפינה האחורית השמאלית של משטח הזכוכית.
- עצה**:** לקבלת עזרה נוספת בנושא טעינת מסמכי מקור, היעזר במכוונים החרוטים לאורך הקצה של משטח הזכוכית של הסורק.

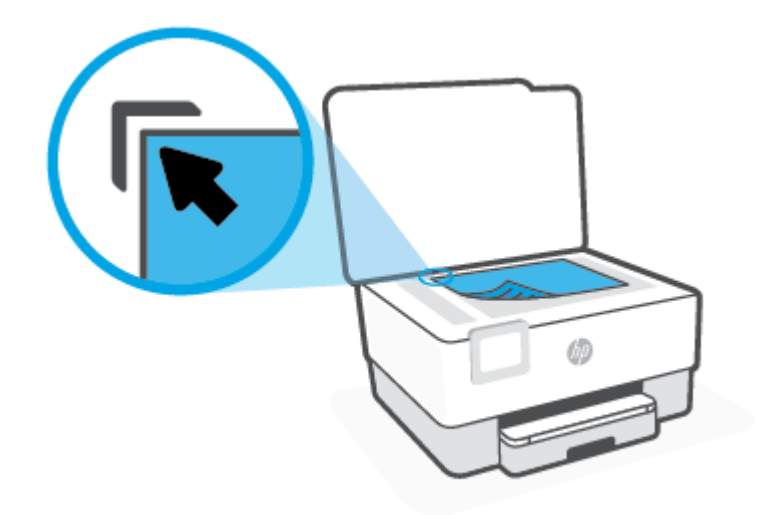

**.3** סגור את המכסה.

- **.2** הסט פנימה את מכווני רוחב הנייר עד שיעצרו בקצוות הנייר.
- 
- 
- עצה**:** לקבלת עזרה נוספת בנושא טעינת מסמכי מקור למזין המסמכים, עיין בתרשים שנמצא במגש מזין המסמכים.
- טוען מסמך מקור המודפס בכיוון לרוחב, מקם את הדפים כך שהקצה השמאלי של המסמך ייכנס פנימה ראשון. ב**.** החלק את הנייר למזין המסמכים עד שתשמע צליל או תראה הודעה בתצוגת לוח הבקרה של המדפסת המציינת שהדפים שנטענו
- **.1** טען את מסמך המקור במזין המסמכים כאשר הצד המודפס פונה כלפי מעלה.
- 
- א**.** אם אתה טוען מסמך מקור המודפס בכיוון לאורך, מקם את הדפים כך שהקצה העליון של המסמך ייכנס פנימה ראשון. אם אתה
- 

# טעינת מסמך מקור במזין המסמכים

<span id="page-29-0"></span>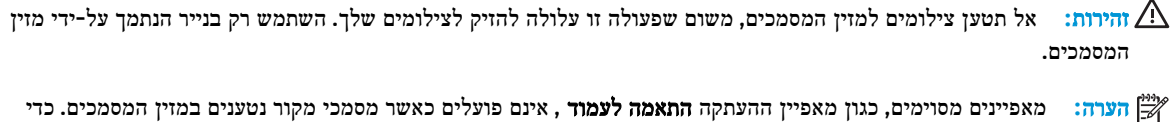

טעינת מסמך מקור לתוך מזין המסמכים

זוהו.

באפשרותך להעתיק או לסרוק מסמך על-ידי הנחתו במזין המסמכים .

שמאפיינים אלה יפעלו, טען את מסמכי המקור על משטח הזכוכית של הסורק.

### עדכון המדפסת

<span id="page-30-0"></span>כברירת מחדל, אם המדפסת מחוברת לרשת ו'שירותי אינטרנט' מופעלים, המדפסת מחפשת באופן אוטומטי אם קיימים עדכונים.

#### כדי לעדכן את המדפסת באמצעות לוח הבקרה של המדפסת

- **.1** בתצוגת לוח הבקרה של המדפסת, גע ב )הגדרות .(
	- **.2** גע בכלים.
	- **.3** גע ב עדכון המדפסת .
		- **.4** גע בבדוק עכשיו.

להפעלת חיפוש אוטומטי אחר עדכונים במדפסת

הערה**:** הגדרת ברירת המחדל של עדכון אוטומטי היא מופעל .

- **1.** בתצוגת לוח הבקרה של המדפסת, גע ב<sup>2</sup>ֶ⊙ ( **הגדרות** ).
	- **.2** גע בכלים.
	- **.3** גע בעדכן את המדפסת.
	- **.4** גע באפשרויות עדכון המדפסת.
- **.5** בחר התקנה אוטומטית **)**מומלץ**(**, שלח התראה כאשר זמין או אל תבדוק.

#### לעדכון המדפסת באמצעות שרת האינטרנט המשובץ

**.1** פתח את שרת האינטרנט המשובץ )EWS).

לקבלת מידע נוסף, ראה <u>שרת [אינטרנט](#page-82-0) משובץ</u> .

- **.2** לחץ על הכרטיסייה כלים.
- **.3** במקטע עדכוני מדפסת, לחץ על עדכוני קושחה, ולאחר מכן פעל על-פי ההוראות המוצגות על-גבי המסך.

הערה**:** אם קיים עדכון מדפסת זמין, המדפסת תוריד ותתקין את העדכון, ולאחר מכן תופעל מחדש .

הערה**:** אם תתבקש לציין הגדרות Proxy ואם הרשת שלך משתמשת בהגדרות Proxy, פעל בהתאם להנחיות שעל-גבי המסך להגדרת שרת Proxy. אם הפרטים אינם ברשותך, צור קשר עם מנהל המערכת שלך או עם האדם שהגדיר את הרשת.

### פתיחת תוכנת המדפסת של **HP( Windows)**

לאחר התקנת המדפסת של HP, בצע את הפעולות הבאות בהתאם למערכת ההפעלה:

- <span id="page-31-0"></span>● **10 Windows**: בשולחן העבודה של המחשב, לחץ על התחל, בחר **HP** מרשימת האפליקציות ולאחר מכן בחר את הסמל עם שם המדפסת.
	- **8.1 Windows**: לחץ על חץ למטה בפינה הימנית התחתונה של מסך 'התחל' ובחר את שם המדפסת,
- **8 Windows**: לחץ לחיצה ימנית על אזור ריק במסך 'התחל', לחץ על כל האפליקציות בסרגל האפליקציות ולאחר מכן בחר את שם המדפסת.
- **7 Windows**: בשולחן העבודה של המחשב, לחץ על התחל, בחר כל התוכניות, לחץ על **HP**, לחץ על התיקייה של המדפסת, ולאחר מכן בחר את הסמל הנושא את שם המדפסת.

הערה**:** אם לא התקנת את תוכנת המדפסת של HP, בקר בכתובת [com.hp123.](http://123.hp.com) כדי להוריד ולהתקין את התוכנה הדרושה.

### השתמש באפליקציית **Smart HP** כדי להדפיס**,** לסרוק ולפתור בעיות

<span id="page-32-0"></span>Smart HP מסייע לך להגדיר, לסרוק, להדפיס, לשתף ולנהל את מדפסת HP שלך. תוכל לשתף מסמכים ותמונות באמצעות הדואר האלקטרוני, הודעות טקסט ושירותי ענן ומדיה חברתית פופולריים )כגון iCloud, Drive Google, Dropbox ו-Facebook .)באפשרותך גם להגדיר מדפסות חדשות של HP, כמו גם לנטר ולהזמין חומרים מתכלים.

הערה**:** אפליקציית Smart HP נתמכת ב-iOS, Android, 10 Windows, 10.11 X OS ו10.12- MacOS ואילך. ייתכן שהאפליקציה לא תהיה זמינה בכל השפות. ייתכן שמאפיינים מסוימים לא יהיו זמינים בכל דגמי המדפסות.

#### קבל מידע נוסף אודות האפליקציה **Smart HP**

לקבלת הוראות בסיסיות בנוגע לאופן ההדפסה, הסריקה ופתרון הבעיות באמצעות Smart HP, ראה הדפסה באמצעות [האפליקציה](#page-41-0) [HP](#page-41-0) [Smart](#page-41-0), סריקה [באמצעות](#page-48-0) היישום [Smart HP](#page-48-0) ו-קבלת עזרה [מאפליקציית](#page-87-0) [Smart HP.](#page-87-0) לקבלת מידע נוסף, תוכל לבקר בכתובת:

- **iOS/Android:** www.hp.com/go/hpsmart-help
- [www.hp.com/go/hpsmartwin-help](http://www.hp.com/go/hpsmartwin-help) : Windows
	- **Mac:** [www.hp.com/go/hpsmartmac-help](http://www.hp.com/go/hpsmartmac-help)

#### כדי להתקין את אפליקציית **Smart HP** ולהתחבר למדפסת

**.1** כדי להשיג את אפליקציית Smart HP בקר בכתובת [com.hp123.](http://123.hp.com) כדי להוריד ולהתקין את האפליקציה .

משתמשים בהתקני iOS, Android ו10- Windows יכולים להשיג את האפליקציה גם מחנות האפליקציות של ההתקן.

- **.2** לאחר ההתקנה, פתח את האפליקציה.
- **Android/iOS**: בשולחן העבודה או בתפריט האפליקציות של ההתקן, הקש על Smart HP.
- **10 Windows**: בשולחן העבודה של המחשב שלך, לחץ על התחל, ולאחר מכן בחר ב-Smart HP מתוך רשימת האפליקציות.
	- **Mac**: ממשטח ההפעלה, בחר את אפליקציית Smart HP.
	- **.3** התחבר למדפסת שלך. לקבלת מידע, עיין בסעיף חבר את המדפסת באמצעות [האפליקציה](#page-74-0) [Smart HP](#page-74-0) .

### כיבוי המדפסת

<span id="page-33-0"></span>לחץ על  $(\dagger)$ לחצן הפעלה $\mathsf{l}$ כיבוי  $\mathsf{l}$  כדי לכבות את המדפסת. המתן עד שתיכבה נורית ההפעלה לפני ניתוק כבל המתח או כיבוי מפצל.

זהירות**:** אם כיבית את המדפסת שלא כהלכה, מחסנית ההדפסה עלולה שלא לחזור למיקומה הנכון, ובכך לגרום לבעיות במחסניות ובאיכות ההדפסה.

# **2** הדפסה

<span id="page-34-0"></span>מרבית הגדרות ההדפסה מטופלות באופן אוטומטי על-ידי יישום התוכנה. שנה את ההגדרות באופן ידני רק כאשר ברצונך לשנות את איכות ההדפסה, להדפיס על סוגי נייר ספציפיים או להשתמש במאפיינים מיוחדים.

- הדפסה [באמצעות](#page-35-0) מחשב
- הדפסה באמצעות [האפליקציה](#page-41-0) [Smart HP](#page-41-0)
	- הדפסה [באמצעות](#page-42-0) התקנים ניידים
		- עצות [להדפסה](#page-43-0) מוצלחת

### הדפסה באמצעות מחשב

- הדפסת מסמכים
- הדפסת [חוברות](#page-36-0) פרסום
	- הדפסה על [מעטפות](#page-36-0)
		- הדפסת [צילומים](#page-37-0)
- הדפסה על נייר מיוחד ובגדלים [מותאמים](#page-38-0) אישית
	- [הדפסה](#page-39-0) דו-צדדית
- הדפסה [באמצעות](#page-40-0) מחשב שולחני או מחשב נישא של [Mac](#page-40-0)

<span id="page-35-0"></span>הערה**:** באפשרותך גם להשתמש באפליקציה Smart HP כדי להדפיס מהתקנים ניידים. לקבלת מידע נוסף, ראה הדפסה [באמצעות](#page-41-0) .[HP Smart](#page-41-0) [האפליקציה](#page-41-0)

#### הדפסת מסמכים

#### הדפסת מסמכים **)Windows)**

- **.1** טען נייר במגש ההזנה. לקבלת מידע נוסף, ראה [טעינת](#page-18-0) נייר.
	- **.2** בתוכנה שברשותך, בחר הדפסה.
	- **.3** ודא שהמדפסת הנכונה נבחרה.
	- **.4** לחץ על הלחצן שפותח את תיבת הדו-שיח מאפיינים.

בהתאם ליישום התוכנה, שמו של לחצן זה יכול להיות מאפיינים, אפשרויות, הגדרת המדפסת, מאפייני המדפסת, מדפסת, או העדפות.

הערה**:** כדי לשנות הגדרות הדפסה עבור כל העבודות, בצע את השינויים בתוכנה של HP. לקבלת מידע נוסף על תוכנת HP, ראה [כלי](#page-80-0) ניהול [מדפסת](#page-80-0).

- **.5** בחר באפשרויות המתאימות.
- בכרטיסייה פריסה בחר כיוון הדפסה לאורך או לרוחב.
- בכרטיסייה נייר**/**איכות, בחר את הנייר המתאים מהרשימה הנפתחת חומרי הדפסה באזור בחירת מגש, בחר את איכות ההדפסה המתאימה באזור הגדרות איכות, ולאחר מכן בחר את הצבע המתאים באזור צבע.
	- לחץ על הלחצן מתקדם כדי לבחור את גודל הנייר המתאים מהרשימה הנפתחת גודל נייר.

יים.<br>1<mark>≫ הערה:</mark> אם אתה משנה את גודל הנייר, ודא שטענת את הנייר המתאים במגש ההזנה והגדרת את גודל הנייר בלוח הבקרה של המדפסת .

אם ברצונך לשנות הגדרות הדפסה אחרות, לחץ על הכרטיסיות האחרות. לקבלת עצות נוספות בנושא הדפסה, עיין בסעיף [הצעות](#page-44-0) [להגדרות](#page-44-0) המדפסת .

- **.6** לחץ על אישור כדי לסגור את תיבת הדו-שיח מאפיינים.
	- **.7** לחץ על הדפסה או על אישור כדי להתחיל בהדפסה.
### הדפסת חוברות פרסום

#### הדפסת עלונים **)Windows)**

- **.1** טען נייר במגש ההזנה. לקבלת מידע נוסף, ראה [טעינת](#page-18-0) נייר.
	- **.2** בתפריט קובץ ביישום התוכנה, לחץ על הדפסה .
		- **.3** ודא שהמדפסת הנכונה נבחרה.
- **.4** כדי לשנות הגדרות, לחץ על הלחצן שפותח את תיבת הדו-שיח מאפיינים .

בהתאם ליישום התוכנה, ייתכן שלחצן זה נקרא מאפיינים , אפשרויות , התקנת המדפסת , מדפסת , או העדפות .

הערה**:** כדי לשנות הגדרות הדפסה עבור כל העבודות, בצע את השינויים בתוכנה של HP. לקבלת מידע נוסף על תוכנת HP, ראה [כלי](#page-80-0) ניהול [מדפסת](#page-80-0).

- **.5** בחר באפשרויות המתאימות.
- בכרטיסייה **פריסה** בחר כיוון הדפסה לאורך או לרוחב.
- בכרטיסייה נייר**/**איכות, בחר את הנייר המתאים מהרשימה הנפתחת חומרי הדפסה באזור בחירת מגש, בחר את איכות ההדפסה המתאימה באזור הגדרות איכות, ולאחר מכן בחר את הצבע המתאים באזור צבע.
	- לחץ על מתקדם כדי לבחור את הגודל המתאים של העלון מהרשימה הנפתחת גודל נייר.

הערה**:** אם אתה משנה את גודל הנייר, ודא שטענת את הנייר המתאים במגש ההזנה והגדרת את גודל הנייר בלוח הבקרה של המדפסת .

אם ברצונך לשנות הגדרות הדפסה אחרות, לחץ על הכרטיסיות האחרות. לקבלת עצות נוספות בנושא הדפסה, עיין בסעיף [הצעות](#page-44-0) [להגדרות](#page-44-0) המדפסת .

- **.6** לחץ על **OK** כדי לסגור את תיבת הדו-שיח מאפיינים.
- **.7** לחץ על הדפסה או על אישור כדי להתחיל בהדפסה.

### הדפסה על מעטפות

הימנע ממעטפות בעלות המאפיינים הבאים:

- גימור חלק במיוחד
- פסי הדבקה, סגרים מתכתיים או חלוניות
	- קצוות עבים, לא רגילים או מסולסלים
- אזורים מקומטים, קרועים או פגומים בצורה אחרת

ודא שקיפולי המעטפות שאתה טוען במדפסת חדים ומהודקים.

יים.<br>2<del>1 <mark>אערה: ל</mark>מידע נוסף אודות הדפסה על מעטפות, עיין בתיעוד המצורף לתוכנה שאתה משתמש בה.</del>

#### להדפסת מעטפות **)Windows)**

- **.1** טען נייר במגש ההזנה. לקבלת מידע נוסף, ראה [טעינת](#page-18-0) נייר.
	- **.2** בתפריט קובץ בתוכנה, לחץ על הדפסה.

- **.3** ודא שהמדפסת הנכונה נבחרה.
- **.4** לחץ על הלחצן שפותח את תיבת הדו-שיח מאפיינים.

בהתאם ליישום התוכנה, שמו של לחצן זה יכול להיות מאפיינים, אפשרויות, הגדרת המדפסת, מאפייני המדפסת, מדפסת, או העדפות.

הערה**:** כדי לשנות הגדרות הדפסה עבור כל העבודות, בצע את השינויים בתוכנה של HP. לקבלת מידע נוסף על תוכנת HP, ראה [כלי](#page-80-0) ניהול [מדפסת](#page-80-0).

- **.5** בחר באפשרויות המתאימות.
- בכרטיסייה פריסה בחר כיוון הדפסה לאורך או לרוחב.
- בכרטיסייה נייר**/**איכות, בחר את הנייר המתאים מהרשימה הנפתחת חומרי הדפסה באזור בחירת מגש, בחר את איכות ההדפסה המתאימה באזור **הגדרות איכות.** ולאחר מכן בחר את הצבע המתאים באזור **צבע.** 
	- לחץ על **מתקדם** כדי לבחור את גודל המעטפה המתאים מהרשימה הנפתחת **גודל נייר**.

הערה**:** אם אתה משנה את גודל הנייר, ודא שטענת את הנייר המתאים במגש ההזנה והגדרת את גודל הנייר בלוח הבקרה של המדפסת .

אם ברצונך לשנות הגדרות הדפסה אחרות, לחץ על הכרטיסיות האחרות. לקבלת עצות נוספות בנושא הדפסה, עיין בסעיף [הצעות](#page-44-0) [להגדרות](#page-44-0) המדפסת .

- **.6** לחץ על **OK** כדי לסגור את תיבת הדו-שיח מאפיינים.
	- **.7** לחץ על הדפסה או על **OK** כדי להתחיל בהדפסה.

### הדפסת צילומים

ניתן להדפיס צילום ממחשב.

- הערה**:** אין להשאיר במגש ההזנה נייר צילום שלא נעשה בו שימוש. הנייר עלול להסתלסל וכתוצאה מכך לפגוע באיכות ההדפס. לצורך ההדפסה, על נייר הצילום להיות שטוח לחלוטין.
- עצה**:** ניתן להשתמש במדפסת זו כדי להדפיס מסמכים וצילומים בהתקן הנייד שברשותך )כגון טלפון חכם או מחשב לוח .(לקבלת מידע נוסף, עבור אל אתר האינטרנט של ההדפסה הניידת של [mobileprinting/go/com.hp.www](http://www.hp.com/go/mobileprinting) ( HP ( .)בשלב זה, ייתכן שאתר אינטרנט זה אינו זמין בכל השפות(.

#### להדפסת צילום מהמחשב **)Windows)**

- **.1** טען נייר במגש ההזנה. לקבלת מידע נוסף, ראה [טעינת](#page-18-0) נייר.
	- **.2** בתוכנה שברשותך, בחר הדפסה.
	- **.3** ודא שהמדפסת הנכונה נבחרה.
	- **.4** לחץ על הלחצן שפותח את תיבת הדו-שיח מאפיינים.

בהתאם ליישום התוכנה, שמו של לחצן זה יכול להיות מאפיינים, אפשרויות, הגדרת המדפסת, מאפייני המדפסת, מדפסת, או העדפות.

**.5** בחר באפשרויות המתאימות.

- בכרטיסייה פריסה בחר כיוון הדפסה לאורך או לרוחב.
- בכרטיסייה נייר**/**איכות, בחר את הנייר המתאים מהרשימה הנפתחת חומרי הדפסה באזור בחירת מגש, בחר את איכות ההדפסה המתאימה באזור הגדרות איכות, ולאחר מכן בחר את הצבע המתאים באזור צבע.
	- לחץ על האפשרות מתקדם כדי לבחור את הגודל המתאים של נייר הצילום מהרשימה הנפתחת גודל נייר.

ج.<br><mark>第 הערה: א</mark>ם אתה משנה את גודל הנייר, ודא שטענת את הנייר המתאים במגש ההזנה והגדרת את גודל הנייר בלוח הבקרה של המדפסת .

אם ברצונך לשנות הגדרות הדפסה אחרות, לחץ על הכרטיסיות האחרות. לקבלת עצות נוספות בנושא הדפסה, עיין בסעיף [הצעות](#page-44-0) [להגדרות](#page-44-0) המדפסת .

- **.6** לחץ על אישור כדי לסגור את תיבת הדו-שיח מאפיינים.
	- **.7** לחץ על הדפסה או על אישור כדי להתחיל בהדפסה.

הערה**:** בסיום ההדפסה, הסר נייר צילום שלא נעשה בו שימוש ממגש ההזנה. אחסן את נייר הצילום כדי שלא יתחיל להסתלסל וכתוצאה מכך לפגוע באיכות ההדפס .

### הדפסה על נייר מיוחד ובגדלים מותאמים אישית

אם היישום שברשותך תומך בנייר בגודל מותאם אישית, הגדר את הגודל הרצוי ביישום לפני הדפסת המסמך. אם לא, הגדר את הגודל במנהל התקן המדפסת. ייתכן שיהיה עליך לעצב מחדש את המסמכים הקיימים כדי להדפיס אותם כהלכה על נייר בגודל מותאם אישית.

#### להגדרת גדלים מותאמים אישית **)Windows)**

- **.1** בהתאם למערכת ההפעלה שלך, בצע אחת מהפעולות הבאות:
- **10 Windows**: בתפריט התחל של Windows, בחר מערכת **Windows** מרשימת האפליקציות, בחר לוח הבקרה, ולאחר מכן לחץ על הצג התקנים ומדפסות תחת חומרה וקול. בחר את שם המדפסת ולחץ על מאפייני שרת הדפסה .
	- **8.1 Windows** ו**8**- **Windows**: הצבע על או הקש על הפינה הימנית או השמאלית העליונה במסך כדי לפתוח את סרגל צ'ארמס, לחץ על הסמל **הגדרות,** לחץ על הקש על **לוח הבקרה,** ולאחר מכן לחץ או הקש על **הצג התקנים ומדפסות**. לחץ או הקש על שם המדפסת ולחץ או הקש על מאפייני שרת הדפסה.
		- **7 Windows**: מתפריט התחל במערכת ההפעלה Windows, לחץ על התקנים ומדפסות. בחר את שם המדפסת ובחר באפשרות מאפייני שרת הדפסה.
			- **.2** סמן את תיבת הסימון צור טופס חדש.
			- **.3** הזן את שם הנייר בגודל מותאם אישית.
			- **.4** הזן את מידות הגודל המותאם אישית במקטע תיאור טופס **)**מידות**(**.
				- **.5** לחץ על שמור טופס ולאחר מכן לחץ על סגור.

#### הדפסה על נייר מיוחד או על נייר בגודל מותאם אישית **)Windows)**

הערה**:** לפני שתוכל להדפיס על נייר בגודל מותאם אישית, עליך להגדיר את הגודל המותאם אישית במאפייני שרת ההדפסה.

- **.1** טען את הנייר המתאים במגש ההזנה. לקבלת מידע נוסף, ראה [טעינת](#page-18-0) נייר.
	- **.2** מתפריט קובץ ביישום התוכנה שלך, לחץ על הדפסה.
		- **.3** ודא שהמדפסת הנכונה נבחרה.

**.4** לחץ על הלחצן שפותח את תיבת הדו-שיח מאפיינים.

<span id="page-39-0"></span>בהתאם ליישום התוכנה, שמו של לחצן זה יכול להיות מאפיינים, אפשרויות, הגדרת המדפסת, מאפייני המדפסת, מדפסת, או העדפות.

- הערה**:** כדי לשנות הגדרות הדפסה עבור כל העבודות, בצע את השינויים בתוכנה של HP. לקבלת מידע נוסף על תוכנת HP, ראה [כלי](#page-80-0) ניהול [מדפסת](#page-80-0).
	- **.5** בכרטיסייה פריסה או נייר**/**איכות לחץ על הלחצן מתקדם.
	- **.6** באזור נייר**/**פלט, בחר את הגודל המותאם אישית מתוך הרשימה הנפתחת גודל נייר.

ج.<br><sup>| | |</sup> הערה: אם אתה משנה את גודל הנייר, ודא שטענת את הנייר המתאים במגש ההזנה והגדרת את גודל הנייר בלוח הבקרה של המדפסת.

- **.7** בחר הגדרות הדפסה אחרות כרצונך ולאחר מכן לחץ על אישור.
	- **.8** לחץ על הדפסה או על אישור כדי להתחיל בהדפסה.

#### הדפסה דו**-**צדדית

#### להדפסה משני צידי הדף **)Windows)**

- **.1** טען נייר במגש ההזנה. לקבלת מידע נוסף, ראה [טעינת](#page-18-0) נייר.
	- **.2** בתוכנה שברשותך, בחר הדפסה.
	- **.3** ודא שהמדפסת הנכונה נבחרה.
	- **.4** לחץ על הלחצן שפותח את תיבת הדו-שיח מאפיינים.

בהתאם ליישום התוכנה, שמו של לחצן זה יכול להיות מאפיינים, אפשרויות, הגדרת המדפסת, מאפייני המדפסת, מדפסת, או העדפות.

הערה**:** כדי לשנות הגדרות הדפסה עבור כל העבודות, בצע את השינויים בתוכנה של HP. לקבלת מידע נוסף על תוכנת HP, ראה [כלי](#page-80-0) ניהול [מדפסת](#page-80-0).

- **.5** בחר באפשרויות המתאימות.
- בכרטיסייה **פריסה** בחר בכיוון הנייר **לאורך** או **לרוחב** ובחר באפשרות הפיכת הנייר המתאימה מהרשימה הנפתחת **הדפסה** דו**-**צדדית.
- בכרטיסייה נייר**/**איכות, בחר את הנייר המתאים מהרשימה הנפתחת חומרי הדפסה באזור בחירת מגש, בחר את איכות ההדפסה המתאימה באזור **הגדרות איכות,** ולאחר מכן בחר את הצבע המתאים באזור **צבע.** 
	- לחץ על הלחצן **מתקדם** כדי לבחור את גודל הנייר המתאים מהרשימה הנפתחת **גודל נייר**.

הערה**:** אם אתה משנה את גודל הנייר, ודא שטענת את הנייר המתאים במגש ההזנה והגדרת את גודל הנייר בלוח הבקרה של המדפסת .

אם ברצונך לשנות הגדרות הדפסה אחרות, לחץ על הכרטיסיות האחרות. לקבלת עצות נוספות בנושא הדפסה, עיין בסעיף <u>[הצעות](#page-44-0)</u> [להגדרות](#page-44-0) המדפסת .

- הערה**:** המדפסת תומכת בהדפסה דו-צדדית אוטומטית בגדלי נייר של 4A, Letter, Executive ו5-B JIS.
	- **.6** לחץ על אישור כדי לסגור את תיבת הדו-שיח מאפיינים.
		- **.7** לחץ על הדפסה או על אישור כדי להתחיל בהדפסה.

### הדפסה באמצעות מחשב שולחני או מחשב נישא של **Mac**

הוראות עבור מדפסות ומחשבי Mac התואמים ל-AirPrint HP עם macOS ו10.7- X OS( Lion) ואילך.

#### המדפסת מחוברת לרשת

אם המדפסת שלך כבר מוגדרת ומחוברת לרשת האלחוטית שלך, באפשרותך להפעיל הדפסה ממחשב שולחני או מחשב נישא של Mac באמצעות התפריט **Preferences System**( העדפות מערכת.(

- **.1** פתח את **Preferences System**( העדפות מערכת (ובחר **Scanners and Printers**( מדפסות וסורקים.(
- **.2** לחץ על **+ Add**( הוסף (+כדי להגדיר את המדפסת במחשב ה-Mac שלך. בחר במדפסת שלך מתוך הרשימה המוצגת של מדפסות רשת, ולאחר מכן לחץ על **Add**( הוסף .(פעולה זו תתקין את מנהלי התקן ההדפסה או הסריקה שזמינים עבור המדפסת שלך.

הוראות אלה מאפשרות לך להדפיס ממחשב ה-Mac שלך. המשך להשתמש ביישום Smart HP כדי לנטר מפלסי דיו והתראות מדפסת.

#### המדפסת אינה מחוברת לרשת

● אם לא הגדרת או חיברת את המדפסת לרשת, עבור אל 123.hp.com בדי להתקין את התוכנה הדרושה. לאחר השלמת הגדרת המדפסת, השתמש בתוכנית השירות Utility HP מתוך התיקייה **Applications**( יישומים (כדי לנטר את מפלסי הדיו ואת התראות המדפסת.

## הדפסה באמצעות האפליקציה **Smart HP**

<span id="page-41-0"></span>סעיף זה מספק הוראות בסיסיות בנוגע לשימוש באפליקציית Smart HP כדי להדפיס מהתקני iOS, Android, Windows, ו-Mac. לקבלת מידע נוסף על האפליקציה, ראה השתמש [באפליקציית](#page-32-0) [Smart HP](#page-32-0) כדי [להדפיס](#page-32-0), לסרוק ולפתור בעיות .

#### כדי להתחיל להשתמש באפליקציית **Smart HP** להדפסה

- **.1** טען נייר במגש ההזנה. לקבלת מידע נוסף, ראה [טעינת](#page-18-0) נייר.
	- **.2** פתח את האפליקציה Smart HP בהתקן שלך.
- **.3** במסך דף הבית של Smart HP, ודא שהמדפסת שלך נבחרה.
- עצה**:** אם המדפסת כבר מוגדרת, באפשרותך לבחור אותה ממסך דף הבית של Smart HP על-ידי החלקה ימינה או שמאלה ובחירתה.

כדי להשתמש במדפסת אחרת, לחץ או הקש על  $\,+\,$  (סימן הפלוס) במסך דף הבית, ולאחר מכן בחר מדפסת אחרת או הוסף מדפסת חדשה .

#### כדי להדפיס ממכשיר **Android** או **iOS**

- **.1** במסך דף הבית של Smart HP, הקש על אפשרות הדפסה )לדוגמה, **Photos Print**( הדפסת תמונות (או **Facebook Print Photos**( הדפסת תמונות Facebook ,)וכן הלאה. באפשרותך להדפיס תמונות ומסמכים דרך ההתקן שלך, אחסון הענן או אתרי מדיה חברתית.
	- **.2** בחר את התמונה או המסמך שברצונך להדפיס.
		- **.3** הקש על הדפסה .

#### כדי להדפיס ממכשיר **10 Windows**

- **.1** במסך דף הבית של Smart HP, לחץ או הקש על הדפסה בחלקו התחתון של המסך.
- **.2** בחר הדפסת תמונה, אתר תמונה שברצונך להדפיס ולאחר מכן לחץ או הקש על בחירת תמונות להדפסה .

בחר הדפסת מסמך, אתר מסמך PDF שברצונך להדפיס ולאחר מכן לחץ או הקש על הדפסה .

**.3** בחר באפשרויות המתאימות. כדי להציג הגדרות נוספות, לחץ או הקש על הגדרות נוספות .

לקבלת מידע נוסף אודות הגדרות הדפסה, ראה הצעות [להגדרות](#page-44-0) המדפסת .

**.4** לחץ או הקש על הדפסה כדי להתחיל בהדפסה.

#### להדפסה מהתקן **Mac**

- **.1** במסך דף הבית של Smart HP, לחץ על האריח **Print**( הדפסה (ולאחר מכן לחץ על **Document Print**( הדפסת מסמך (או על **Photo Print**( הדפסת תמונה.(
	- **.2** אתר את המסמך או את התמונה בתיקייה 'מסמכים' או בספריית התמונות, או נווט לתיקייה אחרת שבה הקובץ נשמר.
		- **.3** בחר את המסמך או התמונה המבוקשים, ולאחר מכן לחץ על **Print**( הדפסה.(
		- **.4** בחר מדפסת אחרת או ערוך שינויים בהגדרות ההדפסה, כגון גודל הנייר או איכות הפלט.
			- **.5** לחץ על **Print**( הדפסה.(

### הדפסה באמצעות התקנים ניידים

#### הדפסה מהתקנים ניידים

באפשרותך להדפיס מסמכים ותמונות ישירות מההתקנים הניידים שלך, כולל Chromebook ,Windows Mobile ,Android ,iOS .Amazon Kindle-ו

- הערה**:** באפשרותך גם להשתמש באפליקציה Smart HP כדי להדפיס מהתקנים ניידים. לקבלת מידע נוסף, ראה הדפסה [באמצעות](#page-41-0) .[HP Smart](#page-41-0) [האפליקציה](#page-41-0)
	- **.1** ודא שהמדפסת מחוברת לרשת שאליה מחובר גם ההתקן הנייד .
		- **.2** הפעל הדפסה בהתקן הנייד שברשותך:
	- **iOS:** השתמש באפשרות **Print**( הדפסה (דרך התפריט **Share**( שיתוף (או .

הערה**:** בהתקנים שבהם פועלת מערכת ההתקנה 4.2 iOS ואילך, AirPrint מותקן מראש.

● **Android:** הורד את יישום ה-Plugin של Service Print HP( שנתמך על-ידי רוב ההתקנים מבוססי Android) מחנות Store Play Google והפעל אותו בהתקן שברשותך.

הערה**:** יישום ה-in-plug להדפסה של HP נתמך במערכת ההפעלה KitKat 4.4 Android ואילך .

Windows Mobile: הקש על Print (הדפסה) מהתפריט Device (התקן). לא דרושה התקנה משום שהתוכנה מותקנת מראש.

הערה**:** אם המדפסת שברשותך לא מופיעה ברשימה, יתכן שעליך לבצע התקנה חד-פעמית של המדפסת באמצעות האשף **Printer Add**( הוספת מדפסת.(

- **Chromebook:** הורד והתקן את היישום **Chrome for Print HP** מחנות האינטרנט של Chrome כדי לאפשר הדפסה דרך .USB באמצעות וגם Wi-Fi
- **9HD Fire Kindle Amazon** ו**-HDX:** בפעם הראשונה שתבחר **Print**( הדפסה (בהתקן שברשותך, יישום ה-Plugin HP Service Print יורד באופן אוטומטי כדי להפעיל הדפסה ניידת.
	- הערה**:** לקבלת מידע מפורט אודות הפעלת הדפסה דרך ההתקנים הניידים שלך, בקר באתר האינטרנט של 'הדפסה ניידת של יתכן 'mobileprinting 'HP) אם גרסה מקומית של אתר אינטרנט זה אינה זמינה במדינה/אזור שלך, ייתכן (אותכן "HP) אם גרסה מקומית שלך, ו שתועבר לאתר Printing Mobile HP( הדפסה של HP מהתקנים ניידים (במדינה/אזור אחרים או בשפה אחרת .
	- **.3** ודא שהנייר שנטען תואם להגדרות הנייר של המדפסת )ראה [טעינת](#page-18-0) נייר לקבלת מידע נוסף .(הגדרה מדויקת של גודל הנייר בהתאם לנייר הטעון מאפשרת להתקן הנייד שברשותך לדעת על איזה גודל נייר מתבצעת ההדפסה .

## עצות להדפסה מוצלחת

כדי להדפיס בהצלחה, על המחסניות של HP לפעול כהלכה עם כמות דיו מספקת, על הנייר להיות טעון כהלכה ועל הגדרות המדפסת להיות מתאימות.

- עצות לשימוש בדיו
	- עצות לטעינת נייר
- הצעות [להגדרות](#page-44-0) המדפסת

### עצות לשימוש בדיו

להלן עצות שימוש בדיו עבור הדפסה מוצלחת:

- אם איכות ההדפסה אינה משביעת רצון, עיין בבעיות [בהדפסה](#page-96-0) לקבלת מידע נוסף.
	- השתמש במחסניות מקוריות של HP.

המחסניות המקוריות של HP תוכננו עבור מדפסות ונייר של HP ונבדקו בעזרתם כדי לסייע לך להפיק תוצאות מעולות בקלות, פעם אחר פעם.

הערה**:** HP אינה יכולה לערוב לאיכותם או לאמינותם של חומרים מתכלים שאינם מתוצרת HP. האחריות אינה מכסה שירותים או תיקונים במוצר כתוצאה משימוש בחומר מתכלה שאינו מתוצרת HP.

אם אתה סבור שרכשת מחסניות מקוריות של HP, בקר בכתובת www.hp.com/qo/anticounterfeit.

● התקן כהלכה את המחסניות להדפסה בשחור ובצבע.

לקבלת מידע נוסף, ראה <u>החלפת [המחסניות](#page-64-0)</u>.

● בדוק את מפלסי הדיו המשוערים במחסניות כדי לוודא שכמות הדיו מספיקה.

לקבלת מידע נוסף, ראה בדיקת מפלסי הדיו [המשוערים](#page-63-0).

- הערה**:** התראות ומחוונים של מפלסי הדיו מספקים הערכות למטרות תכנון בלבד. כאשר המחוון מצביע על מפלסי דיו נמוכים, שקול להחזיק מחסנית הדפסה חלופית בהישג יד כדי להימנע מעיכובים אפשריים בהדפסה. אין צורך להחליף את המחסניות עד שמופיעה הנחיה לעשות זאת.
	- כבה תמיד את המדפסת באמצעות  $(\dagger)$  (לחצן הפעלה/כיבוי) כדי לאפשר למדפסת להגן על החרירים.

#### עצות לטעינת נייר

לקבלת מידע נוסף, עיין גם בפרק [טעינת](#page-18-0) נייר.

- ודא שהנייר טעון כהלכה במגש ההזנה, והגדר את גודל וסוג חומר ההדפסה המתאים. לאחר טעינת נייר במגש ההזנה, תתבקש להגדיר את גודל וסוג חומר ההדפסה דרך לוח הבקרה.
	- טען ערימת נייר (לא עמוד אחד בלבד). על כל הנייר בערימה להיות מאותו גודל וסוג כדי למנוע חסימת נייר.
		- טען את הנייר כאשר הצד המיועד להדפסה פונה כלפי מטה.
		- ודא שחומרי ההדפסה שמונחים במגש ההזנה ישרים ושהקצוות אינם כפופים או קרועים.
- התאם את מכווני רוחב הנייר במגש ההזנה כך שיתאימו היטב לכל הניירות. ודא שמכווני רוחב הנייר אינם מקפלים את הנייר במגש.

### הצעות להגדרות המדפסת

הגדרות התוכנה שנבחרו במנהל התקן ההדפסה חלות על הדפסה בלבד, הן אינן חלות על העתקה או על סריקה.

באפשרותך להדפיס את המסמך משני צדי הנייר. לקבלת מידע נוסף, ראה [הדפסה](#page-39-0) דו-צדדית.

#### עצות בנוגע להגדרות המדפסת **)Windows)**

- <span id="page-44-0"></span>● לשינוי הגדרות ההדפסה שנקבעו כברירת מחדל, פתח את תוכנת המדפסת של HP, לחץ על הדפסה וסריקה , ולאחר מכן לחץ על הגדר העדפות. לקבלת מידע על פתיחת תוכנת המדפסת, עיין בסעיף פתיחת תוכנת [המדפסת](#page-31-0) של [HP\(](#page-31-0) [Windows\).](#page-31-0)
	- כדי להבין את הגדרות הנייר ומגש הנייר:
	- גודל נייר: בחר את גודל הנייר שטענת במגש ההזנה.
	- חומרי הדפסה: בחר את סוג הנייר שבו אתה משתמש .
		- כדי להבין את הגדרות הצבע או השחור-לבן:
	- צבע: שימוש בדיו מכל המחסניות עבור הדפסים בצבעים מלאים.
	- שחור**-**לבן או דיו שחור בלבד: שימוש בדיו השחור בלבד עבור הדפסים בשחור-לבן באיכות רגילה או נמוכה יותר.
	- גוני אפור באיכות גבוהה: שימוש בדיו מהמחסנית בצבע ומהמחסנית בשחור כדי להפיק מגוון רחב יותר של גוני שחור ואפור עבור הדפסים בשחור-לבן באיכות גבוהה.
		- כדי להבין את הגדרות איכות ההדפסה:

איכות ההדפסה נמדדת בנקודות של רזולוציית הדפסה לכל אינץ) 'dpi .)dpi גבוה יותר מפיק הדפסים ברורים ומפורטים יותר, אבל מאט את מהירות ההדפסה ועשוי להשתמש בכמות דיו גדולה יותר.

- טיוטה: ה-dpi הנמוך ביותר משמש בדרך כלל כאשר מפלסי הדיו נמוכים או כאשר אין צורך בהדפסים באיכות גבוהה.
	- טוב יותר: מתאים לרוב עבודות ההדפסה.
		- מיטבי: dpi טוב יותר מאשר טוב יותר .
	- **DPI** מרבי מופעל: הגדרת ה-dpi הגבוהה ביותר הזמינה עבור איכות הדפסה.
		- כדי להבין את הגדרות הדף והפריסה:
	- **Orientation(** כיוון הדפסה**(**: בחר לאורך עבור הדפסים מאונכים או לרוחב עבור הדפסים אופקיים.
- הדפסה דו**-**צדדית: הדפים מתהפכים באופן אוטומטי לאחר שצד אחד של הנייר הודפס, כך שבאפשרותך להדפיס על שני צידי הנייר .
- הפוך בצד הארוך: בחר באפשרות זו אם ברצונך להפוך דפים מהצד הארוך של הנייר בעת הדפסה על שני צידי הנייר.
	- הפוך בצד הקצר: בחר באפשרות זו אם ברצונך להפוך דפים מהצד הקצר של הנייר בעת הדפסה על שני צידי הנייר.
		- עמודים לגיליון: בעזרת אפשרות זו ניתן לציין את סדר העמודים בעת הדפסת מסמך של יותר משני עמודים לגיליון.

# **3** העתקה וסריקה

- [העתקה](#page-46-0)
- [סריקה](#page-47-0)
- עצות להעתקה ולסריקה [מוצלחות](#page-53-0)

## העתקה

<span id="page-46-0"></span>תפריט **העתקה** על-גבי תצוגת המדפסת מאפשר לך לבחור בקלות את מספר העותקים ופלט בצבע או בשחור-לבן בהעתקה על נייר רגיל. בנוסף, באפשרותך לגשת בקלות להגדרות מתקדמות, כגון שינוי סוג הנייר וגודלו, כוונון רמת הכהות של העותק ושינוי גודל העותק.

#### ליצירת עותק

- **.1** טען את מסמך המקור על משטח הזכוכית של הסורק כאשר הצד המודפס פונה כלפי מטה.
	- **.2** בתצוגת לוח הבקרה של המדפסת, במסך 'דף הבית', גע ב- העתקה .
	- **.3** ציון מספר העותקים הרצוי. בצע אחת מהפעולות הבאות כדי לציין את המספר:
- בחר מספר במחוון. ניתן להסיט את מספרי המחוון שמאלה או ימינה כדי להגדיר או להקטין את המספר.
	- גע בלחצן המקלדת שמימין למחוון כדי להזין מספר ספציפי.
	- **.4** גע ב- )הגדרות (לציון גודל הנייר, סוג הנייר, איכות, או הגדרות אחרות.
- כדי להעתיק שני דפים של מסמך המקור לשני צידי הגיליון, גע בלחצן הדו-מצבי שליד האפשרות דו**-**צדדי כדי להגדיר אותה למצב מופעל.
	- גע בסמל הקודם (הקודם) כדי לחזור למסך 'העתקה'.
	- **.5** גע בהתחל בשחור או בהתחל בצבע כדי להתחיל את עבודת ההעתקה.

## סריקה

<span id="page-47-0"></span>באפשרותך לסרוק מסמכים, צילומים וסוגי ניירות נוספים, וכן לשלוח אותם למגוון יעדים, כגון למחשב או לנמען בדואר אלקטרוני. בעת סריקת מסמך מקור ללא שוליים, השתמש במשטח הזכוכית של הסורק ולא במזין המסמכים.

הערה**:** פונקציות סריקה מסוימות זמינות רק לאחר התקנת תוכנת המדפסת של HP.

עצה**:** אם אתה מתקשה בסריקת מסמכים, עיין בבעיות [העתקה](#page-102-0) וסריקה.

סעיף זה כולל את הנושאים הבאים:

- סריקה למחשב
- סריקה [באמצעות](#page-48-0) היישום [Smart HP](#page-48-0)
	- סריקה [באמצעות](#page-50-0) [Webscan](#page-50-0)
- יצירת קיצור דרך חדש [לסריקה](#page-51-0) )[Windows\)](#page-51-0)
	- שינוי [הגדרות](#page-51-0) סריקה )[Windows\)](#page-51-0)

### סריקה למחשב

לפני סריקה למחשב, ודא שכבר התקנת את התוכנה המומלצת של HP למדפסת. המדפסת והמחשב חייבים להיות מחוברים ומופעלים.

בנוסף, במחשבי Windows, יש להפעיל את תוכנת המדפסת לפני הסריקה.

#### כדי להפעיל את המאפיין **'**סריקה למחשב**) 'Windows)**

ודא שהמדפסת מחוברת למחשב באמצעות חיבור USB, , מאפיין הסריקה למחשב מופעל כברירת מחדל ולא ניתן להשבתה.

אם אתה משתמש בחיבור רשת, פעל בהתאם להוראות אלה אם המאפיין הושבת ואם ברצונך להפעיל אותו מחדש.

- **.1** פתח את תוכנת המדפסת של HP. לקבלת מידע נוסף, ראה פתיחת תוכנת [המדפסת](#page-31-0) של [HP\(](#page-31-0) [Windows \).](#page-31-0)
	- **.2** לחץ על הדפסה וסריקה , ולאחר מכן לחץ על סריקה .
		- **.3** בחר בניהול סריקה למחשב.
			- **.4** לחץ על הפעל.

#### לסריקת מסמך מקור למחשב מלוח הבקרה של המדפסת

ודא שהמדפסת מחוברת למחשב.

- **.1** טען את מסמך המקור כאשר הצד המודפס פונה כלפי מטה במשטח הזכוכית של הסורק, או כאשר הצד המודפס פונה כלפי מעלה במזין המסמכים.
	- **.2** גע ב סריקה בלוח הבקרה, ולאחר מכן בשם מחשב שלך.
		- **.3** גע בהתחל סריקה.

#### לסריקת מסמך או צילום לקובץ **)Windows)**

- **.1** טען את מסמך המקור כאשר הצד המודפס פונה כלפי מטה במשטח הזכוכית של הסורק, או כאשר הצד המודפס פונה כלפי מעלה במזין המסמכים .
	- **.2** פתח את תוכנת המדפסת של HP. לקבלת מידע נוסף, ראה פתיחת תוכנת [המדפסת](#page-31-0) של [HP\(](#page-31-0) [Windows\).](#page-31-0)
- **.3** בתוכנת המדפסת, לחץ על סריקת מסמך או צילום .
- **.4** בחר את סוג הסריקה הרצוי ולאחר מכן לחץ על סריקה .
- בחר באפשרות שמור כ**-PDF** כדי לשמור את המסמך )או הצילום (כקובץ PDF.
	- בחר שמור כ**-JPEG** כדי לשמור את הצילום )או המסמך (כקובץ תמונה.

<span id="page-48-0"></span>הערה**:** המסך ההתחלתי מאפשר לך לעיין בהגדרות בסיסיות ולשנות אותן. לחץ על הקישור עוד בפינה השמאלית העליונה של תיבת הדו-שיח 'סריקה' כדי לעיין בהגדרות המפורטות ולשנות אותן .

לקבלת מידע נוסף, ראה שינוי [הגדרות](#page-51-0) סריקה [\)Windows\)](#page-51-0).

אם בחרת באפשרות **הצגת מציג לאחר סריקה** , תוכל לערוך שינויים בתמונה שסרקת במסך התצוגה המקדימה.

#### סריקה באמצעות היישום **Smart HP**

סעיף זה מספק הוראות בסיסיות בנוגע לשימוש באפליקציית Smart HP כדי לסרוק מהתקני iOS, Android, Windows, ו-Mac. לקבלת מידע נוסף על האפליקציה, ראה השתמש [באפליקציית](#page-32-0) [Smart HP](#page-32-0) כדי [להדפיס](#page-32-0), לסרוק ולפתור בעיות .

באפשרותך להשתמש באפליקציה Smart HP כדי לסרוק מסמכים או תמונות מסורק המדפסת, ובאפשרותך גם לסרוק באמצעות מצלמת ההתקן. Smart HP כולל כלי עריכה שמאפשרים לך להתאים את התמונה הסרוקה לפני השמירה או השיתוף. באפשרותך להדפיס, לשמור את הסריקות שלך באופן מקומי או באחסון הענן ולשתף אותן דרך דואר אלקטרוני, הודעת SMS, Facebook, Instagram וכדומה. כדי לסרוק באמצעות Smart HP, בצע את ההנחיות שסופקו בסעיף המתאים להלן, בהתאם לסוג ההתקן שבו אתה משתמש.

- סריקה ממכשיר iOS או Android
	- סריקה [מהמדפסת](#page-49-0) אל התקן [Mac](#page-49-0)
		- סריקה [מהתקן](#page-49-0) [10 Windows](#page-49-0)

#### סריקה ממכשיר **iOS** או **Android**

- **.1** פתח את אפליקציית Smart HP בהתקן שלך.
- **.2** במסך דף הבית של Smart HP, ודא שהמדפסת שלך נבחרה.
- עצה**:** אם המדפסת כבר מוגדרת, באפשרותך לבחור אותה ממסך דף הבית של Smart HP על-ידי החלקה ימינה או שמאלה ובחירתה.

כדי להשתמש במדפסת אחרת, לחץ או הקש על  $\,+\,$  (סימן הפלוס) במסך דף הבית, ולאחר מכן בחר מדפסת אחרת או הוסף מדפסת חדשה.

- **.3** הקש על אפשרות הסריקה שבה ברצונך להשתמש.
- אם אתה משתמש במצלמת ההתקן, ודא שאתה נמצא באזור מואר היטב ושהמסמך או התמונה אינם מתמזגים עם המשטח שעליו הם מונחים.
- בעת סריקה באמצעות סורק המדפסת, לחץ על הסמל **Settings**( הגדרות (כדי לבחור את מקור הקלט ולשנות את הגדרות הסריקה ולאחר מכן לחץ על הסמל **Scan**( סריקה.(
- אם בחרת באפשרות של קבצים ותמונות, בצע את ההוראות שעל גבי המסך כדי לבחור את הקובץ הרצוי, בצע את השינויים המבוקשים, ושמור את השינויים.
	- **.4** לאחר שתסיים להתאים את המסמך או הצילום הסרוקים, שמור, שתף או הדפס אותם.

#### סריקה מהמדפסת אל התקן **Mac**

- <span id="page-49-0"></span>**.1** טען את מסמך המקור כשצדו המודפס כלפי מטה, ליד הסמל שבפינת משטח הזכוכית של הסורק במדפסת.
	- **.2** פתח את אפליקציית Smart HP בהתקן שלך.
	- **.3** במסך דף הבית של אפליקציית Smart HP, ודא שהמדפסת שלך נבחרה.
		- **.4** לחץ על האריח **Scan**( סריקה.(
	- **.5** בחלון הסריקה, בצע את השינויים הרצויים ולאחר מכן לחץ על **Scan**( סריקה.(
- **.6** בתצוגה המקדימה של הסריקה, לחץ על **Edit**( עריכה (כדי לבצע את השינויים הרצויים, ולאחר מכן החל את השינויים.
- **.7** לחץ על **Pages Add**( הוסף עמודים (כדי להוסיף עמודים לעבודת הסריקה שלך, במידת הצורך, ולאחר מכן הדפס, שמור או שתף את הסריקה.

#### סריקה מהתקן **10 Windows**

#### כדי לסרוק מסמך או צילום באמצעות סורק המדפסת

- **.1** טען את מסמך המקור כשצדו המודפס כלפי מטה, ליד הסמל שבפינת משטח הזכוכית של הסורק במדפסת.
- **.2** פתח את Smart HP. לקבלת מידע נוסף, ראה השתמש [באפליקציית](#page-32-0) [Smart HP](#page-32-0) כדי [להדפיס](#page-32-0), לסרוק ולפתור בעיות.
	- **.3** בחר סריקה, ולאחר מכן בחר סורק.
	- **.4** לחץ או הקש על סמל ההגדרות כדי לשנות את ההגדרות הבסיסיות .

בחר 'משטח זכוכית' מהרשימה הנפתחת מקור.

- **.5** לחץ או הקש על סמל התצוגה המקדימה כדי להציג בתצוגה מקדימה ולהתאים את התמונה, במידת הצורך .
	- **.6** לחץ או הקש על סמל הסריקה.
	- **.7** בצע התאמות אחרות במידת הצורך:
	- לחץ או הקש על **הוסף עמודים** כדי להוסיף מסמכים או תמונות.
- לחץ או הקש על עריכה כדי לסובב או לחתוך את המסמך או התמונה, או כדי להתאים את הניגודיות, הבהירות, הרוויה או הזווית שלהם.
- **.8** בחר את סוג הקובץ הרצוי, ולאחר מכן לחץ או הקש על סמל השמירה כדי לשמור אותו או לחץ או הקש על סמל השיתוף כדי לשתף אותו עם אחרים.

#### כדי לסרוק מסמך או צילום באמצעות מצלמת המכשיר

אם המכשיר שברשותך מצויד במצלמה, תוכל להשתמש באפליקציה Smart HP כדי לסרוק מסמך מודפס או צילום באמצעות מצלמת המכשיר. לאחר מכן תוכל להשתמש ב-Smart HP כדי לערוך, לשמור, להדפיס או לשתף את התמונה.

- **.1** פתח את Smart HP. לקבלת מידע נוסף, ראה השתמש [באפליקציית](#page-32-0) [Smart HP](#page-32-0) כדי [להדפיס](#page-32-0), לסרוק ולפתור בעיות.
	- **.2** בחר סריקה, ולאחר מכן בחר מצלמה.
	- **.3** הצב מסמך או תמונה מול המצלמה, ולאחר מכן לחץ או הקש על הלחצן העגול בתחתית המסך כדי לצלם תמונה.
		- **.4** התאם את הגבולות במידת הצורך. לחץ או הקש על סמל ההחלה.
			- **.5** בצע התאמות אחרות במידת הצורך:
- לחץ או הקש על **הוסף עמודים** כדי להוסיף מסמכים או תמונות.
- <span id="page-50-0"></span>לחץ או הקש על **עריכה** כדי לסובב או לחתוך את המסמך או התמונה, או כדי להתאים את הניגודיות, הבהירות, הרוויה או הזווית שלהם.
- **.6** בחר את סוג הקובץ הרצוי, ולאחר מכן לחץ או הקש על סמל השמירה כדי לשמור אותו או לחץ או הקש על סמל השיתוף כדי לשתף אותו עם אחרים.

#### כדי לערוך מסמך או צילום שנסרקו בעבר

Smart HP מספק כלי עריכה, כגון חיתוך וסיבוב, שבאפשרותך להשתמש בהם כדי לכוונן מסמך או תמונה שנסרקו כבר בהתקן שלך.

- **.1** פתח את Smart HP. לקבלת מידע נוסף, ראה השתמש [באפליקציית](#page-32-0) [Smart HP](#page-32-0) כדי [להדפיס](#page-32-0), לסרוק ולפתור בעיות.
	- **.2** בחר סריקה, ולאחר מכן בחר ייבוא.
	- **.3** בחר את המסמך או התמונה שברצונך להתאים, ולאחר מכן לחץ או הקש על פתיחה.
		- **.4** התאם את הגבולות במידת הצורך. לחץ או הקש על סמל ההחלה.
			- **.5** בצע התאמות אחרות במידת הצורך:
		- לחץ או הקש על הוסף עמודים כדי להוסיף מסמכים או תמונות.
- לחץ או הקש על עריכה כדי לסובב או לחתוך את המסמך או התמונה, או כדי להתאים את הניגודיות, הבהירות, הרוויה או הזווית שלהם.
- **.6** בחר את סוג הקובץ הרצוי, ולאחר מכן לחץ או הקש על **Save**( שמירה (או על**Share**( שיתוף (כדי לשמור את הקובץ או לשתף אותו עם אחרים.

### סריקה באמצעות **Webscan**

Webscan הוא מאפיין של שרת האינטרנט המשובץ שמאפשר לך לסרוק צילומים ומסמכים מהמדפסת למחשב באמצעות דפדפן אינטרנט.

מאפיין זה זמין גם אם לא התקנת את תוכנת המדפסת במחשב.

לקבלת מידע נוסף, ראה שרת [אינטרנט](#page-82-0) משובץ .

הערה**:** כברירת מחדל, המאפיין Webscan מושבת. ניתן להפעיל מאפיין זה דרך שרת האינטרנט המשובץ .

אם אינך מצליח לפתוח את Webscan בשרת האינטרנט המשובץ )EWS ,)ייתכן שמנהל הרשת שלך כיבה אותו. לקבלת מידע נוסף, פנה אל מנהל הרשת שלך או אל האדם שהגדיר את הרשת.

#### להפעלת **Webscan**

- **.1** פתח את שרת האינטרנט המשובץ. לקבלת מידע נוסף, ראה שרת [אינטרנט](#page-82-0) משובץ .
	- **.2** לחץ על הכרטיסייה הגדרות .
	- **.3** במקטע אבטחה, לחץ על הגדרות מנהל מערכת.
	- **.4** בחר **Webscan** משרת אינטרנט משובץ כדי להפעיל את המאפיין Webscan.
		- **.5** לחץ על החל.

#### לסריקה באמצעות **Webscan**

<span id="page-51-0"></span>סריקה באמצעות Webscan מציעה אפשרויות סריקה בסיסיות. לקבלת אפשרויות או פונקציות סריקה נוספות, בצע סריקה באמצעות תוכנת המדפסת של HP.

- **.1** טען את מסמך המקור כאשר הצד המודפס פונה כלפי מטה במשטח הזכוכית של הסורק, או כאשר הצד המודפס פונה כלפי מעלה במזין המסמכים.
	- **.2** פתח את שרת האינטרנט המשובץ. לקבלת מידע נוסף, ראה שרת [אינטרנט](#page-82-0) משובץ .
		- **.3** לחץ על הכרטיסייה סריקה .
		- **.4** לחץ על **Webscan** בחלונית הימנית, שנה הגדרות ולחץ על התחל סריקה .

### יצירת קיצור דרך חדש לסריקה **)Windows)**

באפשרותך ליצור קיצור דרך משלך לסריקה כדי לבצע את הסריקה בקלות רבה יותר. לדוגמה, ייתכן שתרצה לסרוק ולשמור צילומים באופן קבוע בתבנית PNG, ולא ב-JPEG.

- **.1** טען את מסמך המקור כאשר הצד המודפס פונה כלפי מטה במשטח הזכוכית של הסורק, או כאשר הצד המודפס פונה כלפי מעלה במזין המסמכים .
	- **.2** פתח את תוכנת המדפסת של HP. לקבלת מידע נוסף, ראה פתיחת תוכנת [המדפסת](#page-31-0) של [HP\(](#page-31-0) [Windows\).](#page-31-0)
		- **.3** בתוכנת המדפסת, לחץ על סריקת מסמך או צילום .
			- **.4** לחץ על יצירת קיצור דרך חדש לסריקה .
		- **.5** הזן שם תיאורי, בחר קיצור דרך קיים שעליו יתבסס קיצור הדרך החדש, ולאחר מכן לחץ על יצירה .
	- **.6** שנה את ההגדרות עבור קיצור הדרך החדש בהתאם לצרכיך, ולאחר מכן לחץ על סמל השמירה מימין לקיצור הדרך.

ے<br><mark>② הערה:</mark> המסך ההתחלתי מאפשר לך לעיין בהגדרות בסיסיות ולשנות אותן. לחץ על הקישור **עוד** בפינה השמאלית העליונה של תיבת הדו-שיח 'סריקה' כדי לעיין בהגדרות המפורטות ולשנות אותן .

לקבלת מידע נוסף, ראה <u>שינוי הגדרות סריקה (Windows)</u>.

## שינוי הגדרות סריקה **)Windows)**

באפשרותך לשנות את הגדרות הסריקה לשימוש חד-פעמי או לשמור את השינויים לשימוש קבוע. הגדרות אלה כוללות אפשרויות כגון גודל וכיוון דף, רזולוציית סריקה, ניגודיות, ומיקום התיקייה עבור הסריקות ששמרת.

- **.1** טען את מסמך המקור כאשר הצד המודפס פונה כלפי מטה במשטח הזכוכית של הסורק, או כאשר הצד המודפס פונה כלפי מעלה במזין המסמכים .
	- **.2** פתח את תוכנת המדפסת של HP. לקבלת מידע נוסף, ראה פתיחת תוכנת [המדפסת](#page-31-0) של [HP\(](#page-31-0) [Windows\).](#page-31-0)
		- **.3** בתוכנת המדפסת, לחץ על סריקת מסמך או צילום .
		- **.4** לחץ על הקישור עוד בפינה הימנית של תיבת הדו-שיח Scan HP.

חלונית ההגדרות המפורטות תופיע מימין. העמודה השמאלית מסכמת את ההגדרות הנוכחיות שנקבעו עבור כל מקטע. בעמודה הימנית ניתן לשנות את ההגדרות במקטע המודגש.

**.5** לחץ על כל מקטע בצידה השמאלי של חלונית ההגדרות המפורטות כדי לעיין בהגדרות של מקטע זה.

באפשרותך לעיין בהגדרות ולשנות את רובן באמצעות תפריטים נפתחים.

הגדרות מסוימות מעניקות גמישות רבה יותר באמצעות הצגת חלונית חדשה. הגדרות אלה מסומנות על-ידי ) +סימן הפלוס (המופיע מימין להגדרה. עליך לקבל או לבטל את השינויים בחלונית זו כדי לחזור לחלונית ההגדרות המפורטות.

- **.6** לאחר שתסיים לשנות את ההגדרות, בצע אחת מהפעולות הבאות:
- לחץ על סריקה . בסיום הסריקה, תתבקש לשמור או לדחות את השינויים שביצעת בקיצור הדרך.
- לחץ על לחצן השמירה שבצידו השמאלי של קיצור הדרך. הלחצן שומר את השינויים שביצעת בקיצור הדרך כדי שתוכל להשתמש בהם שוב בפעם הבאה. לחלופין, השינויים ישפיעו על הסריקה הנוכחית בלבד. לאחר מכן, לחץ על סריקה .

התחבר [לאינטרנט](http://www.hp.com/embed/sfs/doc?client=IWS-eLP&lc=he&cc=il&ProductSeriesOID=24208631&TapasOnline=TIPS_SW_SCAN&OS=Windows) כדי לקבל מידע נוסף על השימוש בתוכנת [Scan HP](http://www.hp.com/embed/sfs/doc?client=IWS-eLP&lc=he&cc=il&ProductSeriesOID=24208631&TapasOnline=TIPS_SW_SCAN&OS=Windows). למד כיצד לבצע את הפעולות הבאות:

- להתאים אישית הגדרות סריקה, כגון סוג קובץ תמונה, רזולוציית סריקה ורמות ניגודיות.
	- לסרוק לתיקיות רשת ולכוננים בענן.
	- להציג בתצוגה מקדימה ולכוונן תמונות לפני סריקה.

## עצות להעתקה ולסריקה מוצלחות

השתמש בעצות הבאות כדי לבצע בהצלחה העתקה וסריקה:

- <span id="page-53-0"></span>● שמור על משטח הזכוכית וגב המכסה נקיים. הסורק מפרש כל דבר שהוא מזהה על-גבי משטח הזכוכית, כחלק מהתמונה.
- הנח את מסמך המקור על משטח הזכוכית של הסורק כשהצד המיועד להדפסה פונה כלפי מטה ויישר אותו בהתאם לסימון שבפינה האחורית השמאלית של משטח הזכוכית.
- כדי ליצור עותק גדול של מסמך מקור קטן, סרוק את מסמך המקור למחשב, שנה את גודל התמונה בתוכנת הסריקה ולאחר מכן הדפס עותק של התמונה המוגדלת.
	- אם ברצונך לכוונן את גודל הסריקה, סוג הפלט, רזולוציית הסריקה, או סוג הקובץ, וכן הלאה, התחל את הסריקה מתוכנת המדפסת.
		- כדי למנוע טקסט שגוי או חסר במסמך הסרוק, ודא שהבהירות מוגדרת כהלכה בתוכנה.
	- אם ברצונך לסרוק מסמך מרובה עמודים לקובץ אחד במקום לקבצים מרובים, התחל את הסריקה באמצעות תוכנת המדפסת במקום לבחור באפשרות סריקה מתצוגת המדפסת, או השתמש במזין המסמכים כדי לסרוק.
		- אם אתה סורק ממצלמה בנייד, הקפד לסרוק באזור מואר היטב כך שייווצר ניגוד ברור בין המקור ובין השטח שעליו הוא מונח.

# **4** שירותי אינטרנט

סעיף זה כולל את הנושאים הבאים:

- מהם 'שירותי [אינטרנט](#page-55-0)'?
- הגדרת שירותי [אינטרנט](#page-56-0)
- הדפסה [באמצעות](#page-58-0) [ePrint HP](#page-58-0)
	- הסרת 'שירותי [אינטרנט](#page-59-0)'

## מהם **'**שירותי אינטרנט**'?**

<span id="page-55-0"></span>המדפסת מציעה פתרונות חדשניים מותאמי אינטרנט שיסייעו לך לגשת במהירות לאינטרנט, לגשת למסמכים, להדפיס אותם מהר יותר ובפחות טרחה וכל זאת ללא שימוש במחשב.

הערה**:** כדי שתוכל להשתמש במאפייני האינטרנט האלה, המדפסת צריכה להיות מחוברת לאינטרנט. אינך יכול להשתמש במאפייני אינטרנט אלה אם המדפסת מחוברת באמצעות כבל USB.

#### **HP ePrint**

- **ePrint HP** הוא שירות של HP המוצע ללא תשלום ומאפשר לך להדפיס אל המדפסת התומכת ב-ePrint HP שברשותך בכל עת , מכל מיקום שהוא. השימוש בו פשוט כמו שליחת דוא"ל לכתובת דוא"ל המוקצית למדפסת שברשותך כאשר אתה מפעיל את 'שירותי אינטרנט' במדפסת. אין צורך בתוכנות או מנהלי התקן מיוחדים. אם אתה יכול לשלוח דוא"ל, תוכל להדפיס מכל מקום, באמצעות **HP** . **ePrint**
	- הערה**:** ניתן להירשם לפתיחת חשבון ב- [Connected HP](http://www.hpconnected.com)( ייתכן שאינו זמין בכל המדינות/האזורים ,(ולהיכנס כדי לקבוע את הגדרות ePrint.

לאחר שנרשמת לפתיחת חשבון ב- HP Connected (ייתכן שאינו זמין בכל המדינות/האזורים), תוכל להיכנס כדי לראות את מצב העבודות ב- **ePrint HP** , לנהל את התור של מדפסת **ePrint HP** , לבדוק מי יכול להשתמש בחשבון הדואר האלקטרוני **HP ePrint** של המדפסת שלך כדי להדפיס ולקבל עזרה בכל הנוגע ל- **ePrint HP** .

### הגדרת שירותי אינטרנט

<span id="page-56-0"></span>לפני שתגדיר את 'שירותי אינטרנט', ודא שהמדפסת מחוברת לאינטרנט באמצעות חיבור אלחוטי.

להגדרת 'שירותי אינטרנט', השתמש באחת מהשיטות הבאות.

#### להגדרת **'**שירותי אינטרנט**'** באמצעות לוח הבקרה של המדפסת

- **.1** בתצוגת לוח הבקרה של המדפסת, במסך 'דף הבית', גע ב- )הגדרות .(
	- **.2** גע ב הגדרת **'**שירותי אינטרנט**'** .
- **.3** גע ב קבל כדי לאשר את קבלת תנאי השימוש ב'שירותי אינטרנט' ולהפוך אותם לזמינים.
	- **.4** במסך שמופיע, גע ב-**OK** כדי לאפשר למדפסת לחפש עדכוני מוצר באופן אוטומטי .

הערה**:** אם תתבקש לציין הגדרות Proxy ואם הרשת שלך משתמשת בהגדרות Proxy, פעל בהתאם להנחיות שעל-גבי המסך להגדרת שרת Proxy. אם פרטי ה-proxy אינם ברשותך, צור קשר עם מנהל המערכת שלך או עם האדם שהגדיר את הרשת.

- **.5** אם מופיע המסך אפשרויות עדכון המדפסת, בחר התקנה אוטומטית **)**מומלץ**(** או שלח התראה אם יש עדכון זמין .
- **.6** כאשר המדפסת מחוברת לשרת, המדפסת מדפיסה דף מידע. עקוב אחר ההנחיות בדף המידע כדי לסיים את ההתקנה.

#### להגדרת שירותי אינטרנט באמצעות שרת האינטרנט המשובץ

- **.1** פתח את ה-EWS. לקבלת מידע נוסף, ראה שרת [אינטרנט](#page-82-0) משובץ .
	- **.2** לחץ על הכרטיסיה שירותי אינטרנט .
- **.3** במקטע הגדרות שירותי אינטרנט , לחץ על הגדרות , לחץ על המשך, ופעל בהתאם להוראות שעל-גבי המסך כדי לקבל את תנאי השימוש .
	- **.4** אם תתבקש, בחר לאפשר למדפסת לבדוק אם קיימים עדכוני מדפסת ולהתקין אותם.

הערה**:** כשקיימים עדכונים זמינים, המדפסת תוריד ותתקין אותם באופן אוטומטי, ולאחר מכן תופעל מחדש.

הערה**:** אם תתבקש לציין הגדרות Proxy ואם הרשת שלך משתמשת בהגדרות Proxy, פעל בהתאם להנחיות שעל-גבי המסך להגדרת שרת Proxy. אם פרטי ה-proxy אינם ברשותך, צור קשר עם מנהל המערכת שלך או עם האדם שהגדיר את הרשת.

**.5** כאשר המדפסת מחוברת לשרת, המדפסת מדפיסה דף מידע. עקוב אחר ההנחיות בדף המידע כדי לסיים את ההתקנה.

#### להגדרת **'**שירותי אינטרנט**'** באמצעות תוכנת המדפסת של **HP(Windows)**

- **.1** פתח את תוכנת המדפסת של HP. לקבלת מידע נוסף, ראה פתיחת תוכנת [המדפסת](#page-31-0) של [HP\(](#page-31-0) [Windows \).](#page-31-0)
- **.2** בחלון המוצג, לחץ לחיצה כפולה על הדפסה וסריקה ולאחר מכן בחר באפשרות דף הבית של המדפסת **)EWS )**תחת 'הדפסה'. דף הבית של המדפסת )שרת האינטרנט המשובץ (נפתח .
	- **.3** לחץ על הכרטיסייה שירותי אינטרנט .
- **.4** במקטע הגדרות שירותי אינטרנט לחץ על הגדרות , לחץ עלהמשך, פעל בהתאם להנחיות שעל-גבי המסך כדי לקבל את תנאי השימוש.
	- **.5** אם תתבקש, בחר לאפשר למדפסת לבדוק אם קיימים עדכוני מדפסת ולהתקין אותם.

הערה**:** כשקיימים עדכונים זמינים, המדפסת תוריד ותתקין אותם באופן אוטומטי, ולאחר מכן תופעל מחדש.

- הערה**:** אם תתבקש לציין הגדרות Proxy ואם הרשת שלך משתמשת בהגדרות Proxy, פעל בהתאם להנחיות שעל-גבי המסך להגדרת שרת Proxy. אם הפרטים אינם ברשותך, צור קשר עם מנהל המערכת שלך או עם האדם שהגדיר את הרשת.
	- **.6** כאשר המדפסת מחוברת לשרת, המדפסת מדפיסה דף מידע. עקוב אחר ההנחיות בדף המידע כדי לסיים את ההתקנה.

## הדפסה באמצעות **ePrint HP**

כדי להשתמש ב **ePrint HP** , בצע את השלבים הבאים:

- ודא שהמחשב או ההתקן הנייד שברשותך תומך בחיבור לאינטרנט ובשימוש בדואר אלקטרוני.
	- הפעל 'שירותי אינטרנט' במדפסת'. לקבלת מידע נוסף, ראה הגדרת שירותי [אינטרנט](#page-56-0).
- <span id="page-58-0"></span>עצה**:** לקבלת מידע נוסף על ניהול והגדרת התצורה של הגדרות **ePrint HP** ועל המאפיינים החדשים ביותר, בקר באתר [Connected HP](http://www.hpconnected.com) )ייתכן שאתר זה אינו זמין בכל המדינות/האזורים.(

#### להדפסת מסמכים באמצעות **ePrint HP**

- **.1** במחשב או בהתקן הנייד שברשותך, פתח את יישום הדואר האלקטרוני שלך.
- **.2** צור הודעת דואר אלקטרוני חדשה ולאחר מכן צרף את הקובץ שברצונך להדפיס.
- **.3** הזן את כתובת הדואר האלקטרוני של **ePrint HP** בשדה "אל", ולאחר מכן בחר באפשרות לשליחת ההודעה .

הערה**:** אל תזין אף כתובת דואר אלקטרוני נוספת בשדות "אל" או "עותק". שרת ה **ePrint HP** אינו מקבל עבודות הדפסה אם מצוינות כתובות דואר אלקטרוני רבות.

#### לאיתור כתובת הדואר האלקטרוני של **ePrint HP**

- **.1** בתצוגת לוח הבקרה של המדפסת, במסך 'דף הבית', גע ב- )הגדרות .(
	- **.2** גע בשירותי אינטרנט .
	- **.3** גע בהצגת כתובת דואר אלקטרוני .

הערה: גע ב**הדפסת מידע** כדי להדפיס דף מידע הכולל את קוד המדפסת והוראות בנוגע להתאמה אישית של כתובת הדואר **D** האלקטרוני.

#### **HP ePrint** לכיבוי

- **.1** בתצוגת לוח הבקרה של המדפסת, במסך 'דף הבית', גע ב- )**ePrint HP** ,)ולאחר מכן גע ב- )הגדרות שירותי אינטרנט.(
	- **.2** גע בלחצן הדו-מצבי שליד **ePrint HP** כדי להשבית את המאפיין.

הערה**:** להסרת כל שירותי האינטרנט, ראה הסרת 'שירותי [אינטרנט](#page-59-0)'.

## הסרת **'**שירותי אינטרנט**'**

היעזר בהנחיות הבאות כדי להסיר את 'שירותי אינטרנט'.

### להסרת **'**שירותי אינטרנט**'** באמצעות לוח הבקרה של המדפסת

<span id="page-59-0"></span>**.1** בתצוגת לוח הבקרה של המדפסת, במסך 'דף הבית', גע ב- )**ePrint HP** ,)ולאחר מכן גע ב- )הגדרות שירותי אינטרנט.(

#### **.2** גע בהסרת שירותי אינטרנט.

#### להסרת **'**שירותי אינטרנט**'** באמצעות שרת האינטרנט המשובץ

- **.1** פתח את ה-EWS. לקבלת מידע נוסף, ראה שרת [אינטרנט](#page-82-0) משובץ .
- **.2** לחץ על הכרטיסייה שירותי אינטרנט, ולאחר מכן לחץ על הסרת שירותי אינטרנט במקטע הגדרות שירותי אינטרנט.
	- **.3** לחץ על הסרת שירותי אינטרנט .
	- **.4** לחץ על כן להסרת שירותי האינטרנט מהמדפסת .

# **5** עבודה עם מחסניות

כדי להבטיח את איכות ההדפסה הטובה ביותר מהמדפסת, עליך לבצע מספר נוהלי תחזוקה פשוטים.

עצה**:** אם אתה מתקשה בהעתקת מסמכים, עיין בבעיות [בהדפסה](#page-96-0).

סעיף זה כולל את הנושאים הבאים:

- מידע על [המחסניות](#page-61-0) ועל ראש ההדפסה
- נעשה שימוש בדיו צבעוני גם בעת הדפסה [באמצעות](#page-62-0) מחסנית עם דיו שחור בלבד
	- בדיקת מפלסי הדיו [המשוערים](#page-63-0)
		- החלפת [המחסניות](#page-64-0)
			- הזמנת [מחסניות](#page-68-0)
	- אחסון חומרי הדפסה [מתכלים](#page-69-0)
	- אחסון מידע אנונימי אודות [השימוש](#page-70-0)
		- מידע על אחריות [למחסניות](#page-71-0)

## מידע על המחסניות ועל ראש ההדפסה

העצות הבאות יסייעו לך בתחזוקת מחסניות HP ויבטיחו איכות הדפסה עקבית.

- ההוראות במדריך זה מיועדות להחלפת מחסניות דיו ולא להתקנה ראשונית.
	- אחסן את כל המחסניות במארזים המקוריים האטומים עד שתזדקק להן.
- הקפד לכבות את המדפסת כהלכה. לקבלת מידע נוסף, ראה כיבוי [המדפסת](#page-33-0) .
- אחסן את מחסניות הדיו בטמפרטורת החדר )35°-15 צלזיוס או 95°-59 פרנהייט.(
- נקה את ראש ההדפסה רק בעת הצורך. ניקוי שלא לצורך מבזבז דיו ומקצר את חיי המחסניות.
- <span id="page-61-0"></span>● יש לטפל במחסניות בזהירות. הפלה, טלטול או טיפול לקוי במחסניות הדפסה במהלך התקנתן, עלול לגרום לבעיות הדפסה.
	- אם אתה משנע את המדפסת, כדי למנוע נזילת דיו מהמדפסת או נזק אחר שעלול לקרות לה, פעל לפי ההוראות הבאות:
- הקפד לכבות את המדפסת על-ידי לחיצה על  $(\perp)$  (לחצן הפעלה/כיבוי). טרם ניתוקה של המדפסת מהחשמל, יש להמתין עד לרגע שבו אין רעשי תנועה פנימיים.
	- ודא שהמחסניות מותקנות.
	- יש לשנע את המדפסת כשהיא מונחת בצורה שטוחה; אין להניחה על הצד, על חלקה האחורי, הקדמי או העליון.

זהירות**:** HP ממליצה להחליף מחסניות חסרות בהקדם האפשרי כדי למנוע בעיות באיכות ההדפסה ובעיות אפשריות של שימוש יתר בדיו או נזק למערכת הדיו. לעולם אין לכבות את המדפסת כאשר חסרות בה מחסניות.

。<br>《<mark>(</mark> **הערה: מ**דפסת זו אינה מיועדת לשימוש עם מערכות הזנת דיו רצופה. כדי לחדש את ההדפסה, הסר את מערכת הזנת החלקו מחסניות מקוריות )או תואמות( של HP.

הערה**:** מדפסת זו מיועדת לשימוש עם מחסניות דיו עד שיתרוקנו. מילוי מחסניות לפני שיתרוקנו עלול לגרום לכשלים במדפסת. אם מחסנית מתרוקנת, הכנס מחסנית חדשה )מקורית של HP או תואמת (כדי להמשיך בהדפסה.

## <span id="page-62-0"></span>נעשה שימוש בדיו צבעוני גם בעת הדפסה באמצעות מחסנית עם דיו שחור בלבד

קיימות כמה דרכים לשימוש בדיו במהלך תהליך ההדפסה בהזרקת דיו. באופן כללי, נעשה שימוש בדיו במחסנית להדפסת מסמכים, צילומים וחומרים דומים. יש להשתמש בחלק מהדיו כדי לשמור על תקינות ראש ההדפסה; שאריות של דיו; וחלק מהדיו מתאדה. לקבלת מידע נוסף על השימוש בדיו, בקר באתר[learnaboutsupplies/go/com.hp.www](http://www.hp.com/go/learnaboutsupplies) ולחץ על דיו של **HP** (.ייתכן שתצטרך לבחור את המדינה/אזור שלך באמצעות הלחצן בחר מדינה**/**אזור בדף(.

## בדיקת מפלסי הדיו המשוערים

ניתן לבדוק את רמות הדיו המוערכות בתוכנה של המדפסת או בלוח הבקרה של המדפסת.

#### לבדיקת מפלסי הדיו מלוח הבקרה של המדפסת

- פרלוח הבקרה של המדפסת גע בסמל  $\delta$  (דיו) כדי להציג את מפלסי הדיו המשוערים.
- <span id="page-63-0"></span>...<br><mark>② הערה: ה</mark>תראות ומחוונים של מפלסי הדיו מספקים הערכות למטרות תכנון בלבד. כאשר מתקבלת התראה על מפלס דיו נמוך, שקול להחזיק מחסנית הדפסה חלופית בהישג יד כדי להימנע מעיכובים אפשריים בהדפסה. אין צורך להחליף את המחסניות עד שתתבקש לעשות זאת.
- הערה**:** אם התקנת מחסנית שמולאה מחדש או יוצרה מחדש, או אם נעשה שימוש במחסנית במדפסת אחרת, מחוון מפלס הדיו עלול להיות לא מדויק או לא זמין.
- הערה**:** הדיו מהמחסניות נמצא בשימוש במהלך תהליך ההדפסה במספר דרכים, לרבות בתהליך האתחול המכין את המדפסת ואת המחסניות להדפסה, ובתחזוקת ראשי ההדפסה השומרת שחרירי ההדפסה יהיו נקיים ושהדיו יזרום באופן חלק. בנוסף, נותרות במחסנית שאריות של דיו לאחר השימוש בה. לקבלת מידע נוסף, ראה www.hp.com/go/inkusage .

## החלפת המחסניות

<span id="page-64-0"></span>הערה**:** לקבלת מידע על מיחזור חומרי דיו מתכלים, עיין בסעיף תוכנית [המיחזור](#page-124-0) של [HP](#page-124-0) לחומרי דיו [מתכלים](#page-124-0).

אם עדיין אין ברשותך מחסניות חלופיות עבור המדפסת, עיין בסעיף הזמנת [מחסניות](#page-68-0).

- הערה**:** בשלב זה, חלקים מסוימים של אתר האינטרנט של HP זמינים באנגלית בלבד.
	- יאים ה**ערה: לא כל המחסניות זמינות בכל המדינות/אזורים.**<br>**\*** ∤
- זהירות**:** HP ממליצה להחליף מחסניות חסרות בהקדם האפשרי כדי למנוע בעיות באיכות ההדפסה ובעיות אפשריות של שימוש יתר בדיו או נזק למערכת הדיו. לעולם אין לכבות את המדפסת כאשר חסרות בה מחסניות.

#### להחלפת המחסניות

- **.1** ודא שהמדפסת מופעלת.
- **.2** פתח את הדלת הקדמית.

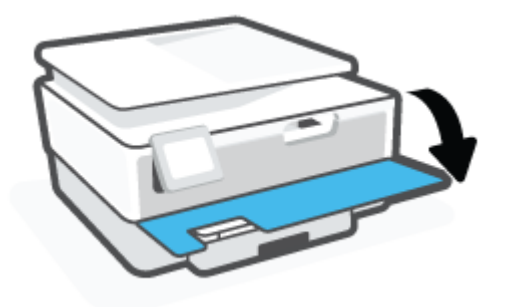

- **.3** פתח את דלת הגישה למחסניות.
- הערה**:** המתן עד שגררת ההדפסה תפסיק לנוע לפני שתמשיך.

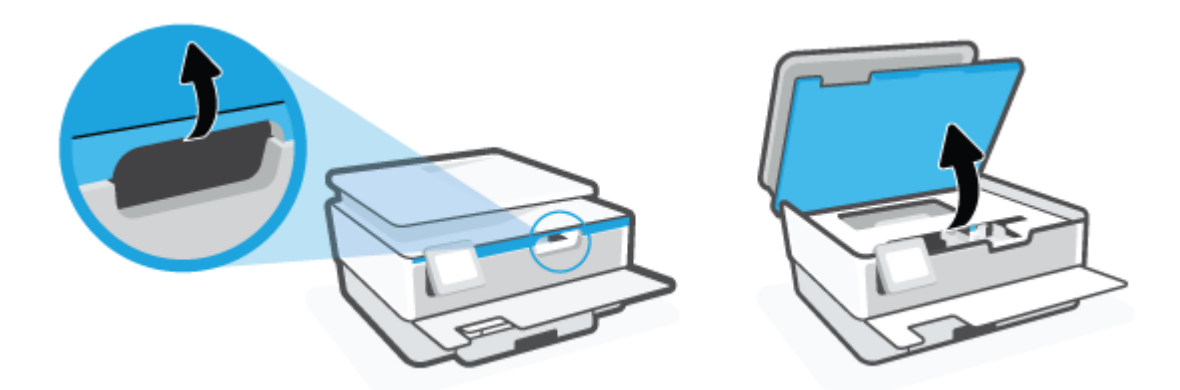

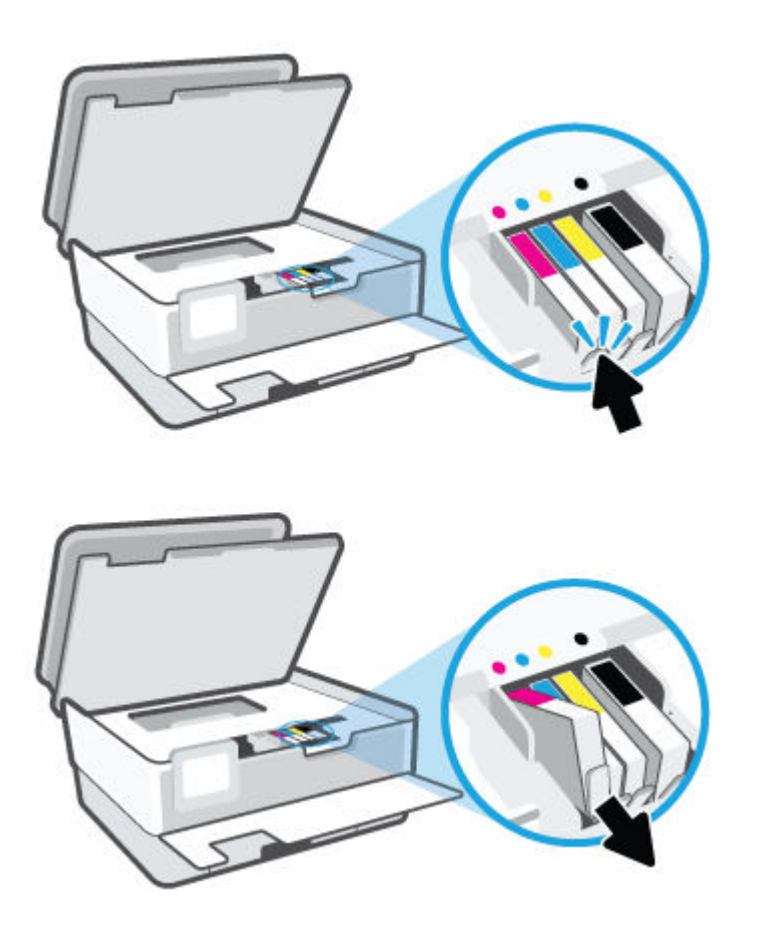

**.4** לחץ על החלק העליון של המחסנית כדי לשחרר אותה, ולאחר מכן הוצא אותה מהחריץ.

**.5** הוצא את המחסנית החדשה מאריזתה.

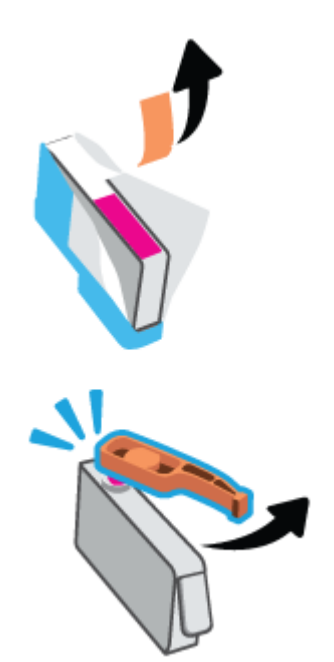

**.6** היעזר באותיות הצבעוניות והחלק את המחסנית לחריץ הריק עד שתתייצב היטב בחריץ.

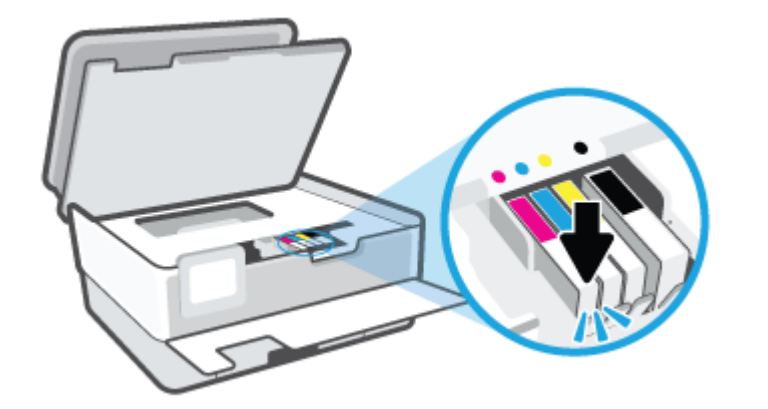

יערה: ⊥ודא שהאות הצבעונית המופיעה על-גבי המחסנית תואמת לזו של החריץ.<br>של

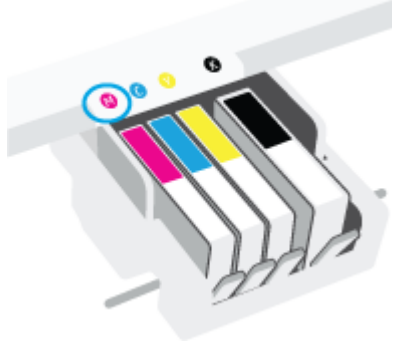

- **.7** חזור על שלבים 4 עד 6 עבור כל מחסנית שברצונך להחליף.
	- **.8** סגור את דלת הגישה למחסניות.

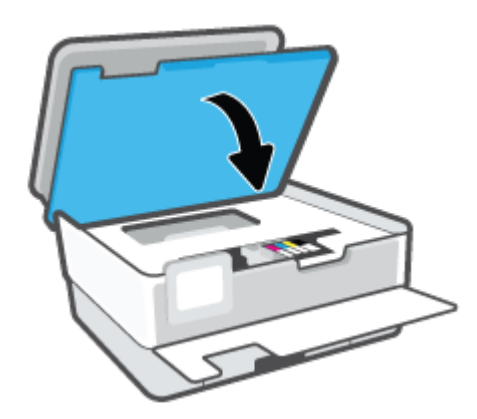

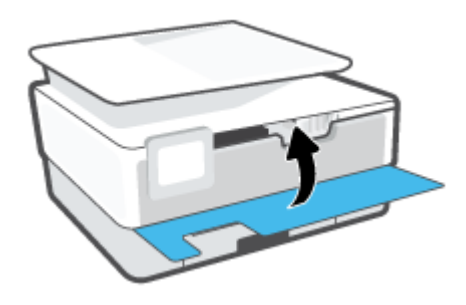

### הזמנת מחסניות

<span id="page-68-0"></span>להזמנת מחסניות, עבור אל www.hp.com . (בשלב זה, חלקים מסוימים של אתר האינטרנט של HP זמינים באנגלית בלבד). הזמנת מחסניות באופן מקוון אינה נתמכת בכל המדינות/אזורים. עם זאת, במדינות/אזורים רבים קיים מידע על הזמנה באמצעות הטלפון, איתור חנות מקומית והדפסה של רשימת קניות. בנוסף, תוכל לבקר בדף [supplies/buy/com.hp.www](http://www.hp.com/buy/supplies) כדי לקבל מידע על רכישת מוצרי HP במדינה\אזור שבהם אתה נמצא.

השתמש רק במחסניות חלופיות בעלות מספר מחסנית שזהה למספר המחסנית שאתה מחליף. מספר המחסנית מופיע במקומות הבאים:

- בשרת האינטרנט המשובץ, לחץ על הכרטיסייה כלים ולאחר מכן לחץ על מצב החומרים המתכלים תחת מידע אודות המוצר. לקבלת מידע נוסף, ראה שרת [אינטרנט](#page-82-0) משובץ .
	- בדוח מצב [המדפסת](#page-104-0) (עיין ב-הבנת דוחות המדפסת).
		- בתווית של המחסנית שאתה מחליף.
	- על גבי מדבקה בתוך המדפסת. פתח את דלת הגישה למחסניות כדי לאתר את המדבקה.

הערה**:** מחסנית ה-**Setup** שכלולה במארז של המדפסת אינה זמינה לרכישה בנפרד.

## אחסון חומרי הדפסה מתכלים

<span id="page-69-0"></span>ניתן להשאיר את המחסניות במדפסת לפרקי זמן ממושכים. עם זאת, על מנת להבטיח תקינות מיטבית של המחסנית, הקפד לכבות את המדפסת כהלכה כאשר אינה בשימוש.

לקבלת מידע נוסף<mark>,</mark> ראה <u>כיבוי [המדפסת](#page-33-0) .</u>

## אחסון מידע אנונימי אודות השימוש

<span id="page-70-0"></span>מחסניות HP שבמדפסת זו מכילות שבב זיכרון שמסייע בהפעלת המדפסת. בנוסף, שבב זיכרון זה מאחסן מידע אנונימי מוגבל על השימוש במדפסת, שעשוי לכלול את הפרטים הבאים: מספר העמודים שהודפסו באמצעות המחסנית, כיסוי ממוצע לעמוד, תדירות ההדפסה, מצבי ההדפסה שנעשה בהם שימוש.

מידע זה מסייע ל-HP לתכנן מדפסות עתידיות שיענו על צורכי ההדפסה של לקוחותנו. הנתונים הנאספים משבב הזיכרון של המחסנית אינם מכילים מידע שניתן לעשות בו שימוש כדי לזהות לקוח או משתמש במחסנית או את המדפסת שברשותם.

HP אוספת דגימה של שבבי הזיכרון ממחסניות שהוחזרו לתוכנית להחזרת מוצרים ולמיחזור ללא תשלום של HP ( :Partners Planet HP [recycle/com.hp.www](http://www.hp.com/recycle) .)שבבי הזיכרון הנאספים מדגימות אלה נקראים ונלמדים על מנת לשפר מדפסות עתידיות של HP. ייתכן שגם לשותפים של HP המסייעים במיחזור המחסנית תהיה גישה לנתונים אלה .

לכל צד שלישי שברשותו המחסנית עשויה להיות גישה למידע האנונימי שעל גבי שבב הזיכרון. אם אתה מעדיף שלא לאפשר גישה למידע זה , באפשרותך להביא את השבב למצב לא פעיל. עם זאת, לאחר שהבאת את שבב הזיכרון למצב לא פעיל, לא ניתן יהיה להשתמש במחסנית במדפסת של HP.

אם אתה חושש לספק מידע אנונימי כזה, באפשרותך להפוך את המידע לבלתי נגיש על-ידי כיבוי היכולת של שבב היכרון לאסוף את המידע על השימוש במדפסת .

#### להשבתת פונקציית המידע על השימוש

- **.1** בלוח הבקרה של המדפסת, גע ב )הגדרות .(
	- **.2** גע ב העדפות .
- **.3** גע במופעל שליד אחסן מידע אנונימי על שימוש כדי להשבית את המאפיין.
- הערה**:** להפעלת פונקציית המידע אודות השימוש, שחזר את ברירות המחדל של היצרן. לפרטים נוספים על שחזור ברירות מחדל, ראה שחזור ההגדרות [המקוריות](#page-111-0) של היצרן שנקבעו כברירת מחדל.
- הערה**:** באפשרותך להמשיך להשתמש במחסנית במדפסת של HP אם תכבה את היכולת של שבב הזיכרון לאסוף את המידע על השימוש במדפסת.

## מידע על אחריות למחסניות

<span id="page-71-0"></span>האחריות של HP למחסניות חלה כאשר השימוש במחסנית נעשה בהתקן הדפסה של HP המיועד לה. אחריות זו לא מכסה מחסניות דיו של HP אשר מולאו מחדש, יוצרו מחדש, חודשו, חובלו או שנעשה בהם שימוש שלא כהלכה.

במהלך תקופת האחריות, המדפסת מכוסה במסגרת האחריות כל עוד הדיו של HP לא התרוקן ולא פקע תוקף האחריות. תוקף האחריות , בתבנית MM/YYYY, מופיע על-גבי המדפסת כמוצג באיור:

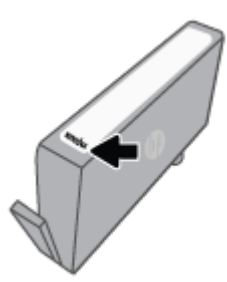

לקבלת עותק של הצהרת האחריות המוגבלת של HP, בקר בכתובת www.hp.com/qo/orderdocuments.
# **6** הגדרת רשת

הגדרות מתקדמות נוספות זמינות בדף הבית של המדפסת )שרת האינטרנט המשובץ או EWS .)לקבלת מידע נוסף, ראה שרת [אינטרנט](#page-82-0) [משובץ](#page-82-0) .

סעיף זה כולל את הנושאים הבאים:

- הגדרת המדפסת עבור תקשורת [אלחוטית](#page-73-0)
	- שינוי הגדרות רשת [בסיסיות](#page-76-0)
		- שימוש ב-[Wi-Fi Direct](#page-77-0)

## הגדרת המדפסת עבור תקשורת אלחוטית

- לפני שתתחיל
- הגדרת המדפסת ברשת האלחוטית שלך
- חבר את המדפסת באמצעות [האפליקציה](#page-74-0) [Smart HP](#page-74-0)
	- שינוי סוג [החיבור](#page-74-0)
	- בדיקת החיבור [האלחוטי](#page-75-0)
	- הפעלה והשבתה של יכולת האלחוט של [המדפסת](#page-75-0)

הערה**:** אם אתה נתקל בבעיות בחיבור המדפסת, ראה בעיות ברשת [ובחיבור](#page-102-0).

<span id="page-73-0"></span>.<br><del>2</del>⁄2: עצה: לקבלת מידע נוסף על הגדרה ושימוש במדפסת באופן אלחוטי, בקר במרכז ההדפסה האלחוטית של WWW.hp.com/qo/ ) HP ). [wirelessprinting](http://www.hp.com/go/wirelessprinting)

### לפני שתתחיל

ודא כי התנאים הבאים מתקיימים:

- הרשת האלחוטית מוגדרת ופועלת בצורה תקינה.
- המדפסת והמחשבים שמשתמשים במדפסת נמצאים באותה רשת (רשת משנה).

בזמן חיבור המדפסת, ייתכן שתתבקש להזין את שם הרשת האלחוטית )SSID) וסיסמת אלחוט.

- שם הרשת האלחוטית הוא שם הרשת האלחוטית שלך.
- סיסמת האלחוט מונעת מאנשים אחרים להתחבר לרשת האלחוטית שלך ללא רשותך. בהתאם לרמת האבטחה הנדרשת, הרשת האלחוטית שלך עשויה להשתמש במשפט-סיסמה WPA או במפתח WEP.

אם לא שינית את שם הרשת או את סיסמת האבטחה מאז שהגדרת את הרשת האלחוטית שלך, אתה עשוי למצוא אותם במקרים מסוימים בגב או בצד הנתב האלחוטי.

אם אינך מצליח למצוא את שם הרשת או את סיסמת האבטחה, או אם אינך זוכר פרטים אלה, עיין בתיעוד המצורף למחשב או לנתב האלחוטי. אם עדיין אין באפשרותך למצוא מידע זה, פנה אל מנהל המערכת שלך או לאדם שהגדיר את הרשת האלחוטית.

## הגדרת המדפסת ברשת האלחוטית שלך

השתמש ב'אשף הגדרת הרשת האלחוטית' בתצוגת לוח הבקרה של המדפסת כדי להגדיר תקשורת אלחוטית.

הערה**:** לפני שתמשיך, עיין ברשימה בכתובת לפני שתתחיל.

- **1.** בתצוגת לוח הבקרה של המדפסת, גע ב(**ין**י) (אלחוט).
	- **.2** גע ב )הגדרות .(
		- **.3** גע בהגדרות אלחוט.
- **.4** גע באשף הגדרת הרשת האלחוטית או בהגדרה מוגנת על**-**ידי **Fi-Wi**.
	- **.5** פעל על-פי ההוראות שבתצוגה כדי להשלים את ההגדרה.

<span id="page-74-0"></span>אם אתה משתמש במדפסת עם סוג אחר של חיבור, כגון חיבור USB, פעל בהתאם להוראות המפורטות בשינוי סוג החיבור כדי להגדיר את המדפסת ברשת האלחוטית.

### חבר את המדפסת באמצעות האפליקציה **Smart HP**

#### כדי להגדיר באמצעות האפליקציה **Smart HP**

באפשרותך להשתמש באפליקציית Smart HP כדי להגדיר את המדפסת ברשת האלחוטית שלך. אפליקציית Smart HP נתמכת ב-iOS , ב-Android ובהתקני Windows ו-Mac. לקבלת מידע אודות האפליקציה, ראה <u>השתמש [באפליקציית](#page-32-0) HP Smart כדי [להדפיס](#page-32-0), לסרוק</u> [ולפתור](#page-32-0) בעיות.

- **.1** ודא שהמדפסת וההתקן מופעלים ומחוברים לאותה רשת אלחוטית.
- **.2** אם חלפו יותר משעתיים מאז שהפעלת לראשונה את המדפסת ועדיין לא הגדרת אותה לעבודה אלחוטית, העבר את המדפסת למצב של הגדרת רשת על-ידי [שחזור](#page-111-0) הגדרות הרשת של המדפסת. לקבלת מידע אודות אופן שחזור הגדרות הרשת של המדפסת, ראה <u>שחזור</u> ההגדרות [המקוריות](#page-111-0) של היצרן שנקבעו כברירת מחדל.
	- **.3** אם אתה משתמש בהתקן נייד של iOS או Android, ודא ש-Bluetooth מופעל בהתקן.

#### הערה**:**

- Smart HP משתמשת ב-Bluetooth עבור הגדרת המדפסת בלבד. פעולה זו עוזרת לך להפוך את תהליך ההתקנה למהיר וקל יותר בהתקנים ניידים של iOS ו-Android .
	- הדפסה באמצעות Bluetooth אינה נתמכת.
		- **.4** פתח את האפליקציה Smart HP בהתקן שלך .
	- **.5 Android/iOS**: במסך דף הבית של Smart HP, הקש על )סימן הפלוס (ולאחר מכן בחר את המדפסת. אם המדפסת אינה ברשימה, הקש על הוסף מדפסת חדשה .

**Windows**: במסך דף הבית של Smart HP, לחץ או הקש על )סימן הפלוס (ולאחר מכן בחר או הוסף המדפסת.

**Mac**: במסך דף הבית של Smart HP, לחץ על )סימן הפלוס (ולאחר מכן בחר את המדפסת. אם המדפסת לא מופיעה ברשימה , לחץ על **Printer**( מדפסת ,(ובחר **printer new a up Set**( הגדר מדפסת חדשה.(

בצע את ההוראות על-גבי מסך ההתקן שלך כדי להוסיף את המדפסת לרשת שלך.

#### כדי לשנות את הגדרות האלחוט **)**אפליקציית **Smart HP)**

**.1** אם חלפו יותר משעתיים מאז שהפעלת לראשונה את המדפסת ועדיין לא הגדרת אותה לעבודה אלחוטית, העבר את המדפסת למצב של הגדרת רשת על-ידי שחזור הגדרות הרשת של המדפסת .

מצב ההגדרה יימשך שעתיים. לקבלת מידע אודות אופן שחזור הגדרות הרשת של המדפסת, ראה שחזור ההגדרות [המקוריות](#page-111-0) של היצרן [שנקבעו](#page-111-0) כברירת מחדל.

**.2** הקש על )סימן הפלוס (במסך דף הבית של Smart HP ולאחר מכן בחר באפשרות להוספת מדפסת חדשה.

#### שינוי סוג החיבור

לאחר התקנת תוכנת המדפסת של HP וחיבור המדפסת למחשב או לרשת, באפשרותך להשתמש בתוכנה כדי לשנות את סוג החיבור )לדוגמה , מחיבור USB לחיבור אלחוטי.(

#### למעבר מחיבור **USB** לחיבור רשת אלחוטית **)Windows)**

לפני שתמשיך, עיין ברשימה בכתובת לפני [שתתחיל](#page-73-0).

- <span id="page-75-0"></span>**.1** פתח את תוכנת המדפסת של HP. לקבלת מידע נוסף, ראה פתיחת תוכנת [המדפסת](#page-31-0) של [HP\(](#page-31-0) [Windows\).](#page-31-0)
	- **.2** לחץ על כלים.
	- **.3** לחץ על הגדרת התקן ותוכנות.
	- **.4** בחר המרת חיבור **USB** לחיבור אלחוטי של המדפסת. פעל בהתאם להוראות שעל-גבי המסך.

קבל מידע נוסף על מעבר מחיבור USB לחיבור אלחוטי. לחץ כאן לקבלת מידע נוסף [באינטרנט](http://www.hp.com/embed/sfs/doc?client=IWS-eLP&lc=he&cc=il&ProductSeriesOID=24208631&TapasOnline=NETWORK_WIRELESS&OS=Windows). בשלב זה, ייתכן שאתר אינטרנט זה אינו זמין בכל השפות.

#### למעבר מחיבור אלחוטי לחיבור **USB( Windows)**

● חבר את המדפסת למחשב באמצעות כבל USB. יציאת USB זו נמצאת בגב המדפסת. לקבל מידע על המיקום הספציפי, ראה [מבט](#page-11-0) [אחורי](#page-11-0) .

## בדיקת החיבור האלחוטי

הדפס את דוח בדיקת הרשת האלחוטית לקבלת מידע אודות החיבור האלחוטי של המדפסת. דוח בדיקת הרשת האלחוטית מספק מידע אודות מצב המדפסת, כתובת החומרה )MAC) וכתובת ה-IP. אם קיימת בעיה בחיבור האלחוטי או אם ניסיון החיבור האלחוטי נכשל, דוח בדיקת הרשת האלחוטית יספק פרטי אבחון. אם המדפסת מחוברת לרשת, דוח הבדיקה יציג פרטים אודות הגדרות הרשת.

להדפסת דוח בדיקת האלחוט

- **.1** בתצוגת לוח הבקרה של המדפסת, גע ב- )אלחוט ,(ולאחר מכן גע ב- )הגדרות .(
	- **.2** גע בהדפסת דוחות.
	- **.3** גע בדוח בדיקת האלחוט.

### הפעלה והשבתה של יכולת האלחוט של המדפסת

נורית האלחוט הכחולה בלוח הבקרה של המדפסת דולקת כאשר יכולת האלחוט של המדפסת מופעלת.

- **1.** בתצוגת לוח הבקרה של המדפסת, גע ב- $\langle \hat{\gamma} \rangle$  (אלחוט), ולאחר מכן גע ב- $\langle \hat{\gamma} \rangle$  (**הגדרות** ).
	- **.2** גע בלחצן הדו-מצבי ליד אלחוט כדי להפעיל או להשבית את יכולת האלחוט.

## שינוי הגדרות רשת בסיסיות

<span id="page-76-0"></span>בלוח הבקרה של המדפסת, תוכל להגדיר ולנהל את החיבור האלחוטי של המדפסת ולבצע מגוון פעולות לניהול רשת. פעולות אלה כוללות הצגה ושינוי של הגדרות הרשת, שחזור ברירות המחדל של הרשת, והפעלה או השבתה של פונקציית האלחוט.

זהירות**:** הגדרות הרשת מוצגות לנוחיותך. עם זאת, אם אינך משתמש מתקדם, אל תשנה הגדרות מסוימות )כגון מהירות קישור, הגדרות IP והגדרות חומת אש.(

#### הדפסת הגדרות רשת

בצע אחת מהפעולות הבאות:

- בתצוגת לוח הבקרה של המדפסת, במסך 'דף הבית', גע ב- )אלחוט (כדי להציג את מסך מצב הרשת. גע בהדפסת מידע כדי להדפיס את דף תצורת הרשת.
	- בתצוגת לוח הבקרה של המדפסת, במסך 'דף הבית', גע ב- $\{\hat{\diamond}\}$  (הגדרות ), גע ב**כלים**, ולאחר מכן גע ב**דוח תצורת הרשת**.

#### שינוי הגדרות **IP**

ברירת המחדל של הגדרת ה-IP היא אוטומטי, המגדירה את כתובת ה-IP באופן אוטומטי. אם אתה משתמש מתקדם וברצונך לשנות הגדרות שונות (כגון כתובת ה-IP, מסיכת רשת המשנה או שער ברירת המחדל), תוכל לעשות זאת באופן ידני.

עצה**:** לפני הגדרת כתובת IP ידנית, מומלץ לחבר תחילה את המדפסת לרשת באמצעות מצב 'אוטומטי'. פעולה זו מאפשרת לנתב להגדיר את תצורת המדפסת יחד עם הגדרות נחוצות אחרות כגון מסיכת רשת המשנה, שער ברירת המחדל וכתובת DNS.

זהירות**:** היזהר בעת הקצאה ידנית של כתובות IP. אם תזין כתובת UP לא חוקית במהלך ההתקנה, רכיבי הרשת לא יוכלו להתחבר למדפסת.

- **1.** בתצוגת לוח הבקרה של המדפסת, גע ב- $\langle \hat{\gamma} \rangle$  (אלחוט), ולאחר מכן גע ב- $\langle \hat{\gamma} \rangle$  ( **הגדרות** ).
	- **.2** גע באפשרות הגדרות מתקדמות.
		- **.3** גע בהגדרות **IP**.

מופיעה הודעה שמזהירה ששינוי כתובת ה-IP מסיר את המדפסת מהרשת.

- **.4** גע ב- אישור להמשך.
- **.5** ההגדרה אוטומטי נבחרת כברירת מחדל. לשינוי ההגדרות באופן ידני, גע בידני, ולאחר מכן הזן את המידע המתאים עבור ההגדרות הבאות:
	- **)IP** כתובת **)IP Address**
		- מסיכת רשת משנה
		- שער ברירת מחדל
	- **)IP** כתובת **)DNS Address** ●
	- **.6** הזן את השינויים, ולאחר מכן גע בהחל.

## **Wi-Fi Direct -**ב שימוש

<span id="page-77-0"></span>עם Direct Fi-Wi, באפשרותך להדפיס באופן אלחוטי ממחשב, מטלפון חכם, ממחשב לוח או מהתקן אחרי התומך באלחוט—מבלי להתחבר לרשת אלחוטית קיימת.

#### הנחיות לשימוש ב**-Direct Fi-Wi**

- ודא שהמחשב או ההתקן הנייד כוללים את התוכנות הנדרשות.
- אם אתה משתמש במחשב, ודא שהתקנת את תוכנת המדפסת של HP.

אם לא התקנת את תוכנת המדפסת של HP במחשב, התחבר תחילה אל Direct Fi-Wi, ולאחר מכן התקן את תוכנת המדפסת . בחר **אלחוטי** כשתוכנת המדפסת תבקש לציין את סוג החיבור.

- אם אתה משתמש בהתקן נייד, ודא שהתקנת יישום הדפסה תואם. לקבלת מידע נוסף על הדפסה נייידת, בקר בכתובת [.www.hp.com/global/us/en/eprint/mobile\\_printing\\_apps.html](http://www.hp.com/global/us/en/eprint/mobile_printing_apps.html)
	- ודא שה-Direct Fi-Wi עבור המדפסת מופעל.
	- עד חמישה מחשבים והתקנים ניידים יכולים להשתמש באותו חיבור Direct Fi-Wi.
- ניתן להשתמש בDirect Fi-Wi כשהמדפסת מחוברת גם למחשב באמצעות כבל USB או לרשת באמצעות חיבור אלחוטי.
	- לא ניתן להשתמש בDirect Fi-Wi לצורך חיבור מחשב, התקן נייד או מדפסת לאינטרנט.

#### **Wi-Fi Direct** להפעלת

- **.1** בתצוגת לוח הבקרה של המדפסת, במסך 'דף הבית', גע ב- )Direct Fi-Wi.)
	- **2.** גע ב ∑े (הגדרות).
- **.3** אם בתצוגה מופיע ש-Direct Fi-Wi נמצא במצב כבוי , גע בלחצן הדו-מצבי שליד **Direct Fi-Wi** כדי להפעיל את המאפיין.
- עצה**:** בנוסף, ניתן להפעיל את Direct Fi-Wi משרת האינטרנט המשובץ. לפרטים נוספים על השימוש בשרת האינטרנט המשובץ )EWS,) ראה שרת [אינטרנט](#page-82-0) משובץ .

#### לשינוי שיטת החיבור

- **.1** בתצוגת לוח הבקרה של המדפסת, במסך 'דף הבית', גע ב- )Direct Fi-Wi.)
	- **.2** גע ב )הגדרות .(
	- **.3** גע באפשרות שיטת חיבור ולאחר מכן בחר אוטומטית או ידנית.
- אם בחרת באפשרות אוטומטי בזמן הגדרת Direct Fi-Wi במדפסת, ההתקן הנייד מתחבר אוטומטית אל המדפסת.
- אם בחרת באפשרות ידנית במהלך הגדרת Direct Fi-Wi במדפסת, אשר את החיבור בתצוגת המדפסת או הזן את קוד ה- PIN של המדפסת בהתקן הנייד שלך. ה-PIN מופיע במדפסת כשמתבצע ניסיון התחברות.

#### להדפסה מהתקן נייד התומך באלחוט עם תמיכה ב**-Direct Fi-Wi**

ודא שהתקנת את הגרסה העדכנית ביותר של יישום ה-Plugin של Service Print HP בהתקן הנייד שברשותך. באפשרותך להוריד את יישום ה-Plugin מחנות האפליקציות Play Google.

- **.1** ודא כי הפעלת את Direct Fi-Wi במדפסת.
- **.2** להפעלת Direct Fi-Wi בהתקן הנייד שברשותך. לקבלת מידע נוסף, עיין בתיעוד המצורף להתקן הנייד.

**.3** בהתקן הנייד, בחר מסמך מאפליקציה שתומכת בהדפסה, ולאחר מכן בחר את אפשרות הדפסת המסמך.

תופיע רשימה של מדפסות זמינות.

- **.4** מרשימת המדפסות הזמינות, בחר את השם של Direct Fi-Wi המוצג, כגון **8010 HW-ƫLFH2 HP-\*\*-DIRECT**( הסימון \*\* מציין את התווים הייחודיים לזיהוי המדפסת), ולאחר מכן פעל בהתאם להוראות שעל-גבי מסך המדפסת וההתקן הנייד שברשותך.
	- **.5** הדפס את המסמך.

#### להדפסה מהתקן נייד התומך באלחוט שאינו תומך ב**-Direct Fi-Wi**

ודא שהתקנת יישום הדפסה תואם בהתקן הנייד. לקבלת מידע נוסף, בקר בכתובת [/eprint/en/us/global/com.hp.www](http://www.hp.com/global/us/en/eprint/mobile_printing_apps.html) [.mobile\\_printing\\_apps.html](http://www.hp.com/global/us/en/eprint/mobile_printing_apps.html)

- **.1** ודא כי הפעלת את Direct Fi-Wi במדפסת.
- **.2** הפעל את חיבור ה-Fi-Wi בהתקן הנייד. לקבלת מידע נוסף, עיין בתיעוד המצורף להתקן הנייד.

הערה**:** אם ההתקן הנייד שברשותך אינו תומך ב-Fi-Wi, לא תוכל להשתמש בDirect Fi-Wi.

**.3** התחבר לרשת חדשה מההתקן הנייד. השתמש בתהליך הרגיל להתחברות לרשת אלחוטית חדשה או לנקודה חמה. בחר בשם של Fi-Wi Direct מרשימת הרשתות האלחוטיות כגון **8010 HW-ƫLFH2 HP-\*\*-DIRECT**( הסימון \*\* מציין את התווים הייחודיים לזיהוי המדפסת.(

הזן את הסיסמה של Direct Fi-Wi כשתתבקש לעשות זאת.

**.4** הדפס את המסמך.

#### להדפסה ממחשב התומך באלחוט **)Windows)**

- **.1** ודא כי הפעלת את Direct Fi-Wi במדפסת.
- **.2** הפעל את חיבור ה-Fi-Wi של המחשב. לקבלת מידע נוסף, עיין בתיעוד המצורף למחשב.

הערה**:** אם המחשב שברשותך אינו תומך ב-Fi-Wi, לא תוכל להשתמש בDirect Fi-Wi.

**.3** התחבר לרשת חדשה מהמחשב. השתמש בתהליך הרגיל להתחברות לרשת אלחוטית חדשה או לנקודה חמה. בחר בשם של Fi-Wi Direct מרשימת הרשתות האלחוטיות כגון **8010 HW-ƫLFH2 HP-\*\*-DIRECT**( הסימון \*\* מציין את התווים הייחודיים לזיהוי המדפסת.(

הזן את הסיסמה של Direct Fi-Wi כשתתבקש לעשות זאת.

- **.4** עבור לשלב 5 אם המדפסת הותקנה וחוברה למחשב באמצעות רשת אלחוטית. אם להתקנת המדפסת במחשב ולחיבור אליו נעשה שימוש בכבל USB, פעל על-פי השלבים שלהלן כדי להתקין את תוכנת המדפסת באמצעות החיבור Direct Fi-Wi.
	- א**.** פתח את תוכנת המדפסת של HP. לקבלת מידע נוסף, ראה פתיחת תוכנת [המדפסת](#page-31-0) של [HP\(](#page-31-0) [Windows\).](#page-31-0)
		- ב**.** לחץ על כלים.
		- ג**.** לחץ על הגדרת התקן ותוכנות, ולאחר מכן בחר באפשרות חבר התקן חדש.

הערה**:** אם בעבר התקנת את המדפסת באמצעות USB וכעת ברצונך לעבור לחיבור Direct Fi-Wi, אל תבחר באפשרות המרת מדפסת המחוברת ב**-USB** לאלחוטית.

ד**.** כאשר יופיע מסך התוכנה אפשרויות חיבור, בחר באלחוטי .

- ה**.** בחר את המדפסת של HP שברשותך מתוך רשימת המדפסות המזוהות.
	- ו**.** פעל בהתאם להוראות שעל-גבי המסך.
		- **.5** הדפס את המסמך.

[לחץ](http://www.hp.com/embed/sfs/doc?client=IWS-eLP&lc=he&cc=il&ProductSeriesOID=24208631&TapasOnline=NETWORK_WIRELESS_DIRECT&OS=Windows) כאןלפתרון בעיות באינטרנט בנוגע ל-Direct Fi-Wi או לקבלת עזרה נוספת בהגדרה של Direct Fi-Wi. בשלב זה, ייתכן שאתר אינטרנט זה אינו זמין בכל השפות.

# **7** כלי ניהול מדפסת

סעיף זה כולל את הנושאים הבאים:

- ארגז [כלים](#page-81-0) [\)Windows\)](#page-81-0)
	- שרת [אינטרנט](#page-82-0) משובץ

## ארגז כלים **)Windows)**

ארגז הכלים מספק מידע על תחזוקת המדפסת.

#### פתיחה של ארגז הכלים

- <span id="page-81-0"></span>**.1** פתח את תוכנת המדפסת של HP. לקבלת מידע נוסף, ראה פתיחת תוכנת [המדפסת](#page-31-0) של [HP\(](#page-31-0) [Windows\).](#page-31-0)
	- **.2** לחץ על הדפסה וסריקה .
	- **.3** לחץ על תחזוקת המדפסת.

## שרת אינטרנט משובץ

<span id="page-82-0"></span>כשהמדפסת מחוברת לרשת, ניתן להשתמש בשרת האינטרנט המשובץ )EWS) של המדפסת כדי להציג נתוני מצב, לשנות הגדרות ולנהל את המדפסת דרך המחשב.

הערה**:** ייתכן שתזדקק לסיסמה כדי להציג או לשנות הגדרות מסוימות.

הערה: קיימת אפשרות לפתוח את שרת האינטרנט המשובץ ולהשתמש בו גם מבלי להיות מחובר לאינטרנט. עם זאת, מאפיינים מסוימים לא יהיו זמינים.

- אודות קובצי Cookie
- פתח את שרת האינטרנט המשובץ
- לא ניתן לפתוח את שרת [האינטרנט](#page-83-0) המשובץ

### אודות קובצי **Cookie**

שרת האינטרנט המשובץ )EWS) ממקם קובצי טקסט קטנים מאוד )Cookies) בכונן הקשיח בזמן הגלישה. קבצים אלה מאפשרים ל- EWS לזהות את המחשב שלך בפעם הבאה שתבקר באתר. לדוגמה, אם הגדרת את שפת EWS, קובץ Cookie יעזור למערכת לזכור את השפה שנבחרה כך שבפעם הבאה שתיגש ל-EWS, הדפים יוצגו באותה שפה. חלק מקובצי ה-Cookie( כגון קובצי ה-Cookie שבהם נשמרות העדפות ייחודיות ללקוח) יישמרו במחשב עד שתמחק אותם ידנית.

באפשרותך להגדיר את תצורת הדפדפן לקבל את כל קובצי ה-Cookie או להתריע בכל פעם שקובץ Cookie מוצע למחשב, הגדרה המאפשרת לך להחליט אם לקבל או לדחות את קובץ ה-Cookie. ניתן גם להשתמש בדפדפן להסרת קובצי Cookie בלתי רצויים.

בהתאם למדפסת שברשותך, אם תשבית קובצי Cookie, תשבית גם אחד או יותר מהמאפיינים הבאים:

- שימוש בחלק מאשפי ההגדרה
- שמירה בזיכרון של הגדרת שפת הדפדפן של EWS
	- התאמה אישית של דף הבית של EWS דף הבית

לקבלת מידע אודות שינוי הגדרות פרטיות וקובצי Cookie ואודות הצגה או מחיקה של קובצי Cookie, עיין בתיעוד הזמין בדפדפן האינטרנט.

#### פתח את שרת האינטרנט המשובץ

באפשרותך לגשת לשרת האינטרנט המשובץ דרך רשת או דרך Direct Fi-Wi.

#### פתיחת שרת האינטרנט המשובץ דרך הרשת

**.1** אתר את כתובת ה-IP או את שם המארח של המדפסת על-ידי נגיעה ב- )אלחוט (או על-ידי הדפסת דף תצורת רשת.

הערה**:** על המדפסת להיות מחוברת לרשת וחייבת להיות לה כתובת IP.

**.2** בדפדפן אינטרנט נתמך במחשב, הקלד את כתובת ה-IP או שם המארח שהוקצה למדפסת.

לדוגמה, אם כתובת ה-IP היא ,123.123.123.123 הקלד את הכתובת בדפדפן האינטרנט באופן הבא: ://http .123.123.123.123

#### לפתיחת שרת האינטרנט המשובץ באמצעות **Direct Fi-Wi**

- **.1** בתצוגת לוח הבקרה של המדפסת, במסך 'דף הבית', גע ב- )Direct Fi-Wi.)
	- **2.** גע ב ∑े (הגדרות).
- <span id="page-83-0"></span>**.3** אם בתצוגה מופיע ש-Direct Fi-Wi נמצא במצב כבוי , גע בלחצן הדו-מצבי שליד **Direct Fi-Wi** כדי להפעיל את המאפיין.
- **.4** מהמחשב האלחוטי שברשותך, הפעל את הגדרות האלחוט, חפש אחר השם של Direct Fi-Wi והתחבר אליו, לדוגמה: **-\*\*-DIRECT HP OfficeJet 8010** (הסימון \*\* מציין את התווים הייחודיים לזיהוי המדפסת).

הזן את הסיסמה של Direct Fi-Wi כשתתבקש לעשות זאת.

**.5** בדפדפן אינטרנט הנתמך במחשב, הקלד את הכתובת הבאה: ://192.168.223.1http.

### לא ניתן לפתוח את שרת האינטרנט המשובץ

#### בדוק את הגדרות הרשת

- ודא שלא חיברת את המדפסת לרשת באמצעות כבל טלפון או כבל מוצלב.
	- ודא שכבל הרשת מחובר היטב למדפסת.
- ודא כי הרכזת, המתג או הנתב המסדירים את העבודה ברשת מופעלים ופועלים באופן תקין.

#### בדוק את המחשב

● ודא כי המחשב שאתה משתמש בו מחובר לאותה הרשת שאליה מחובר המחשב.

#### בדוק את דפדפן האינטרנט

- ודא כי דפדפן האינטרנט עומד בדרישות המינימום של המערכת.
- אם דפדפן האינטרנט שלך משתמש בהגדרות proxy כלשהן לחיבור לאינטרנט, נסה לכבות הגדרות אלה. לקבלת מידע נוסף, עיין בתיעוד הזמין עבור דפדפן האינטרנט שלך.
- ודא ש-JavaScript וקובצי Cookie מופעלים בדפדפן האינטרנט. לקבלת מידע נוסף, עיין בתיעוד הזמין עבור דפדפן האינטרנט שלך .

#### בדוק את כתובת ה**-IP** של המדפסת

● ודא שכתובת ה-IP של המדפסת נכונה.

כדי לאתר את כתובת ה-IP של המדפסת, בתצוגת לוח הבקרה של המדפסת, במסך 'דף הבית', גע ב- )אלחוט.(

כדי להשיג את כתובת ה-IP של המדפסת על-ידי הדפסת דף תצורת רשת, בלוח הבקרה של המדפסת, במסך 'דף הבית', גע ב- )הגדרות ,(גע בכלים, ולאחר מכן גע בדוח תצורת רשת.

● ודא שכתובת ה-IP של המדפסת חוקית. התבנית של כתובת ה-IP של המדפסת חייבת להיות זהה לזו של כתובת ה-IP של הנתב . לדוגמה, כתובת ה-IP של הנתב עשויה להיות 192.168.0.1 או 10.0.0.1 וכתובת ה-IP של המדפסת היא 192.168.0.5 או .10.0.0.5

אם תבנית כתובת ה-IP של המדפסת דומה ל-XXX.XXX169.254. או ל,0.0.0.0- המדפסת לא מחוברת לרשת.

עצה**:** אם אתה משתמש במחשב עם מערכת הפעלה Windows, תוכל לבקר באתר התמיכה המקוונת של HP בכתובת [com.hp.support.www](http://h20180.www2.hp.com/apps/Nav?h_pagetype=s-001&h_product=24208738&h_client&s-h-e002-1&h_lang=he&h_cc=il) . אתר זה מספק מידע ותוכניות שירות שבעזרתם ניתן לפתור בעיות נפוצות רבות במדפסת.

# **8** פתרון בעיות

המידע בחלק זה של המדריך מציע פתרונות לבעיות נפוצות. אם המדפסת אינה פועלת כראוי והצעות אלה אינן פותרות את הבעיה, נסה להשתמש באחד משירותי התמיכה המוצגים ב[התמיכה](#page-112-0) של [HP](#page-112-0) לקבלת סיוע.

סעיף זה כולל את הנושאים הבאים:

- קבל עזרה עם פתרון בעיות [באופן](#page-85-0) מקוון של [HP](#page-85-0)
	- קבלת סיוע דרך לוח הבקרה של [המדפסת](#page-86-0)
		- קבלת עזרה [מאפליקציית](#page-87-0) [Smart HP](#page-87-0)
			- קבל עזרה [במדריך](#page-88-0) זה
			- הבנת דוחות [המדפסת](#page-104-0)
	- פתרון בעיות [באמצעות](#page-106-0) 'שירותי אינטרנט'
		- תחזוקת [המדפסת](#page-107-0)
- שחזור ההגדרות [המקוריות](#page-111-0) של היצרן שנקבעו כברירת מחדל
	- [התמיכה](#page-112-0) של [HP](#page-112-0)

## קבל עזרה עם פתרון בעיות באופן מקוון של **HP**

<span id="page-85-0"></span>באפשרותך לסייע לכלי פתרון הבעיות המקוון של HP לפתור את הבעיות במדפסת שלך. השתמש בטבלה שלהלן כדי לזהות את הבעיה שלך ולחץ על הקישור המתאים.

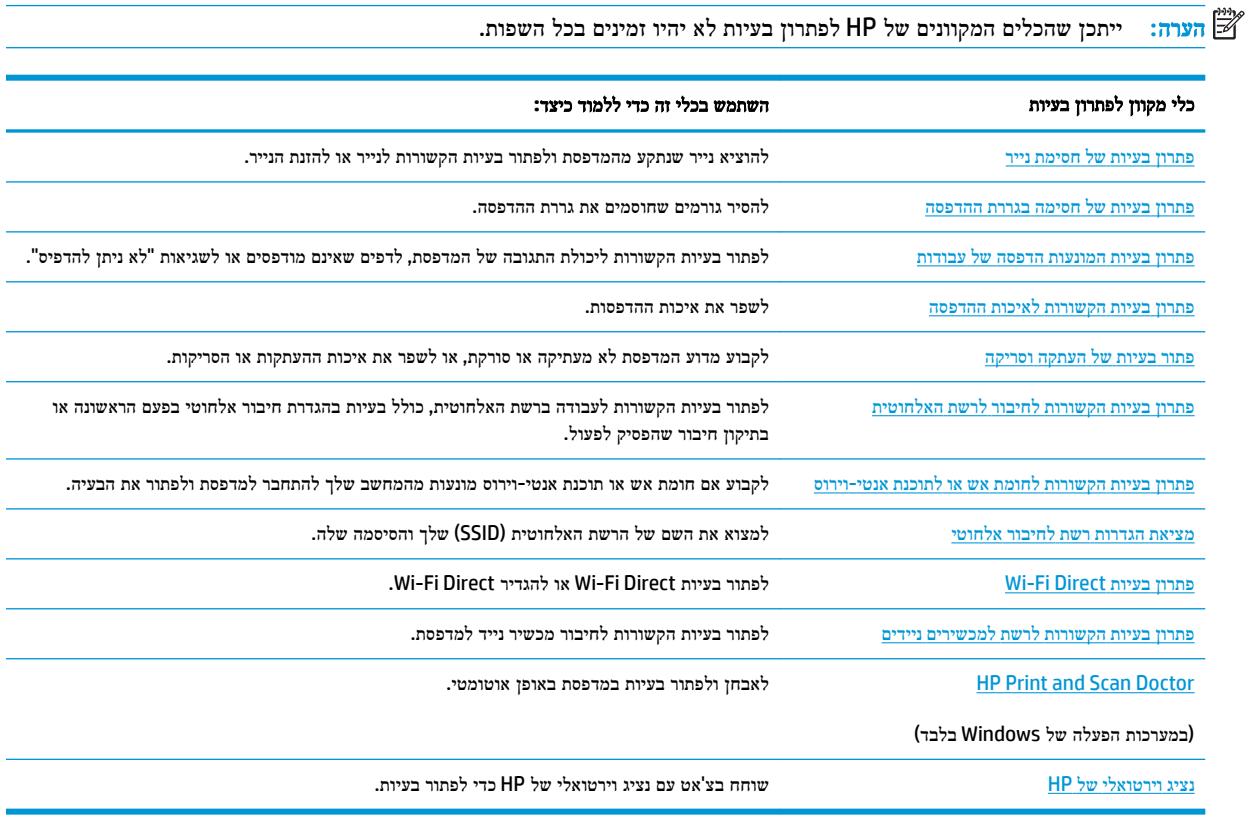

## קבלת סיוע דרך לוח הבקרה של המדפסת

<span id="page-86-0"></span>ניתן להשתמש בנושאי העזרה של המדפסת כדי לקבל מידע נוסף על המדפסת, וחלק מנושאי העזרה כוללים איורים שיציגו לך כיצד לבצע הליכים מסוימים, כגון טעינת נייר.

כדי לגשת לתפריט 'עזרה' ממסך 'דף הבית' או לעזרה תלוית-הקשר בנוגע למסך, גע ב בלוח הבקרה של המדפסת.

## קבלת עזרה מאפליקציית **Smart HP**

<span id="page-87-0"></span>האפליקציה HP Smart מציגה התראות לגבי בעיות במדפסות (חסימות נייר ובעיות אחרות), קישורים אל תוכן עזרה ואפשרויות לפנייה אל התמיכה לקבלת סיוע נוסף. לקבלת מידע נוסף על האפליקציה, ראה השתמש [באפליקציית](#page-32-0) [Smart HP](#page-32-0) כדי [להדפיס](#page-32-0), לסרוק ולפתור בעיות.

- **.1** פתח את Smart HP בהתקן שלך.
- **.2** במסך דף הבית של Smart HP, ודא שהמדפסת שלך נבחרה .
- עצה**:** אם המדפסת כבר מוגדרת, באפשרותך לבחור אותה ממסך דף הבית של Smart HP על-ידי החלקה ימינה או שמאלה ובחירתה.

כדי להשתמש במדפסת אחרת, לחץ או הקש על + (סימן הפלוס) במסך דף הבית, ולאחר מכן בחר מדפסת אחרת או הוסף מדפסת חדשה .

**.3** כדי להציג את מצב המדפסת, לחץ או הקש על המדפסת.

## קבל עזרה במדריך זה

<span id="page-88-0"></span>סעיף זה כולל את הנושאים הבאים:

- חסימות ובעיות בהזנת נייר
	- בעיות [בהדפסה](#page-96-0)
	- בעיות [העתקה](#page-102-0) וסריקה
	- בעיות ברשת [ובחיבור](#page-102-0)
	- בעיות בחומרת [המדפסת](#page-103-0)

#### חסימות ובעיות בהזנת נייר

איזו פעולה ברצונך לבצע?

- שחרור חסימת נייר
- שחרור חסימה בגררת [הדפסה](#page-95-0)
- למד כיצד למנוע [חסימות](#page-95-0) נייר
	- פתרון בעיות [בהזנת](#page-96-0) הנייר

#### שחרור חסימת נייר

חסימות נייר יכולות להתרחש בכמה מקומות במדפסת.

זהירות**:** כדי למנוע נזק אפשרי לראש ההדפסה, שחרר את חסימות הנייר בהקדם האפשרי.

#### לשחרור חסימת נייר ממגש ההזנה

**.1** לחץ לחיצה ארוכה על הלחצנים בשני הצדדים של מגש הפלט כדי להוציא אותו מהמדפסת.

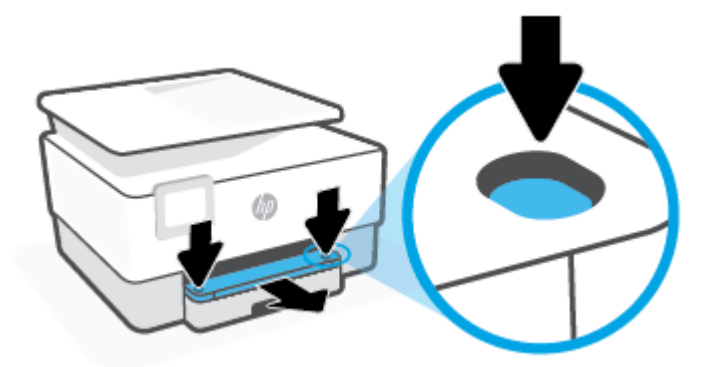

**.2** הסר את מגש ההזנה על-ידי משיכתו מהמדפסת עד הסוף.

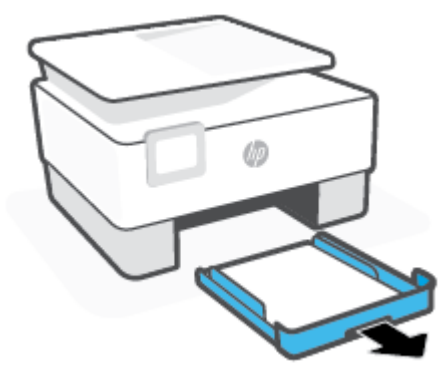

**.3** בדוק את אזור מגש ההזנה מתחת למדפסת. הסר את הנייר שנתקע.

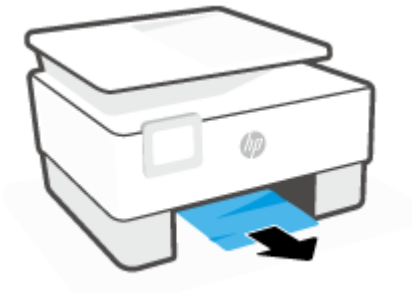

**.4** דחוף את מגש ההזנה פנימה עד שייכנס למקומו בנקישה.

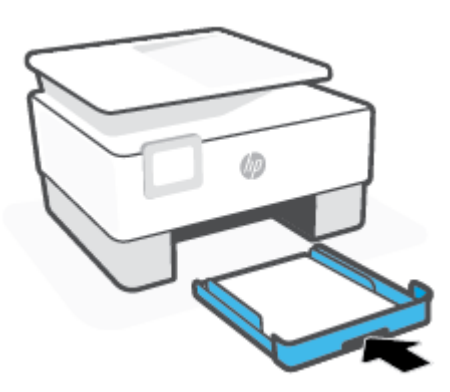

**.5** החזר את מגש הפלט למדפסת.

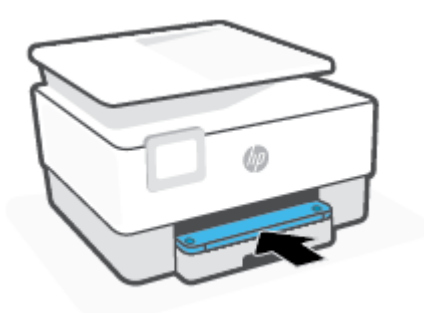

#### לשחרור חסימת נייר מאזור ההדפסה

**.1** פתח את הדלת הקדמית.

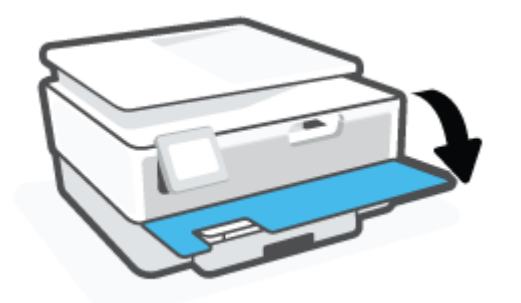

**.2** פתח את דלת הגישה למחסניות.

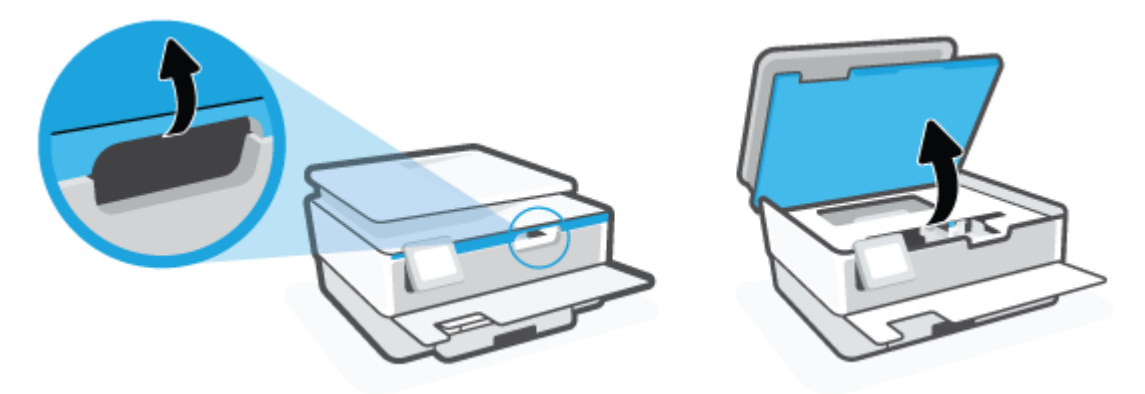

**.3** אם גררת המדפסת אינה חסומה, הזז את גררת המדפסת לקצה השמאלי של המדפסת והוצא את הנייר שנתקע.

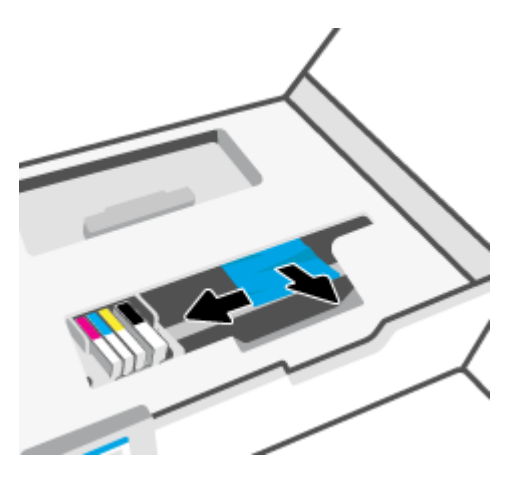

**.4** במקרה הצורך, הזז את הגררה לקצה הימני של המדפסת והוצא את הנייר שנתקע או את פיסות הנייר שנותרו במדפסת.

**.5** הרם את הידית של מכסה נתיב הנייר והסר את המכסה .

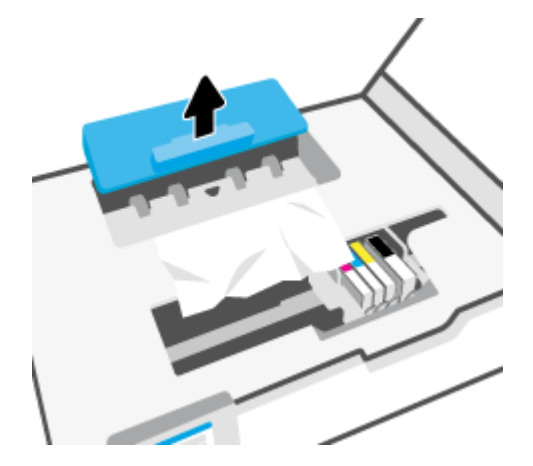

**.6** אתר נייר שנתקע במדפסת, אחוז בו בשתי ידיך ומשוך אותו כלפיך.

זהירות**:** אם הנייר נקרע בעת הוצאתו מהגלגלות, בדוק את הגלגלות והגלגלים וחפש פיסות נייר שנשארו בתוך המדפסת.

אם לא תוציא את כל פיסות הנייר מתוך המדפסת, סביר להניח שיתרחשו חסימות נייר נוספות.

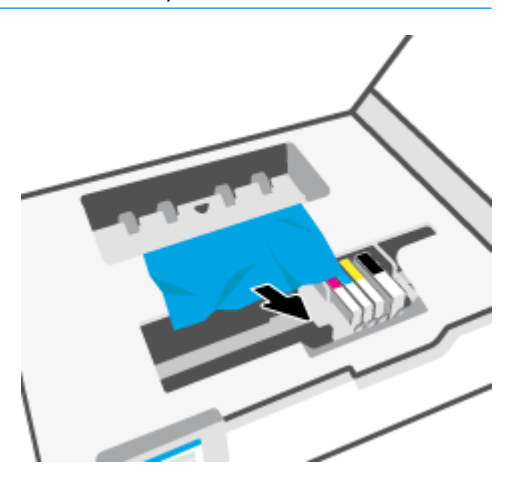

**.7** הכנס את המכסה של נתיב הנייר חזרה עד שיינעל במקומו.

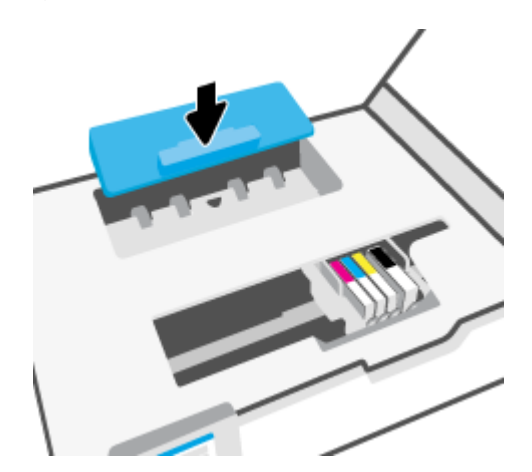

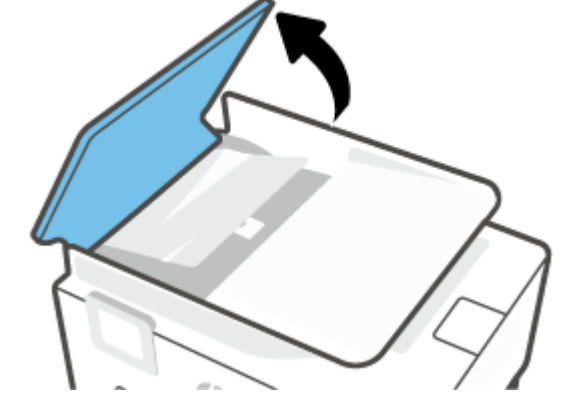

**.1** הרם את המכסה של מזין המסמכים.

### לשחרור חסימת נייר ממזין המסמכים

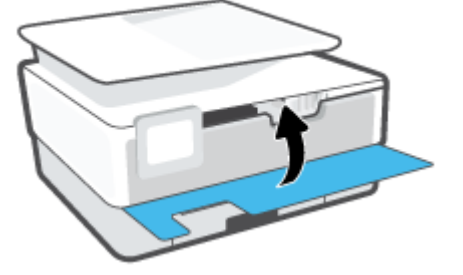

**.9** סגור את הדלת הקדמית.

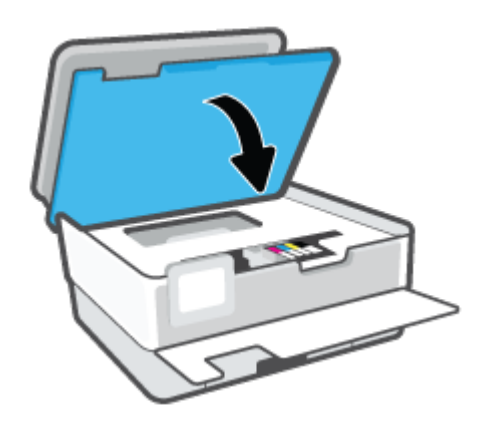

**.8** סגור את דלת הגישה למחסניות.

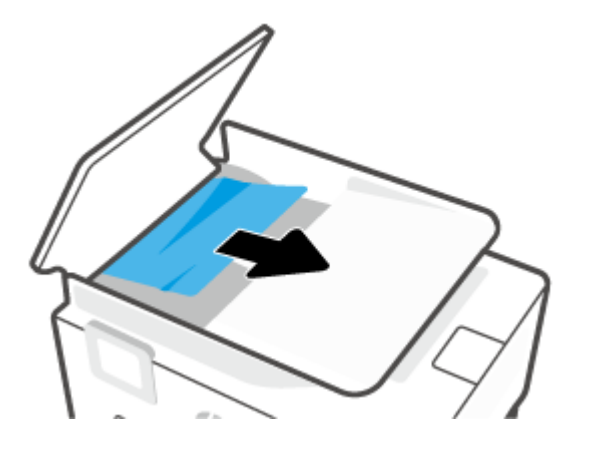

**.3** הרם את לשונית מזין המסמכים מהמרכז.

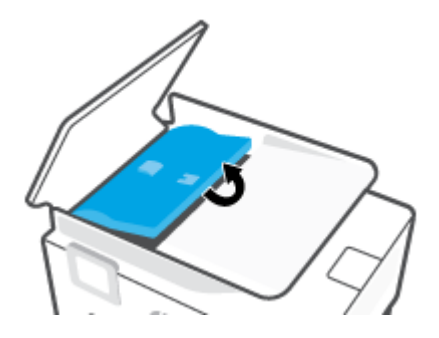

**.4** הוצא את הנייר שנתקע מתחת לגלגלות.

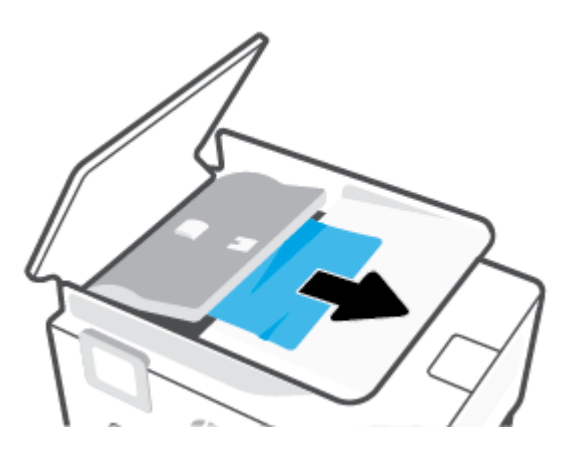

**.5** סגור את לשונית מזין המסמכים.

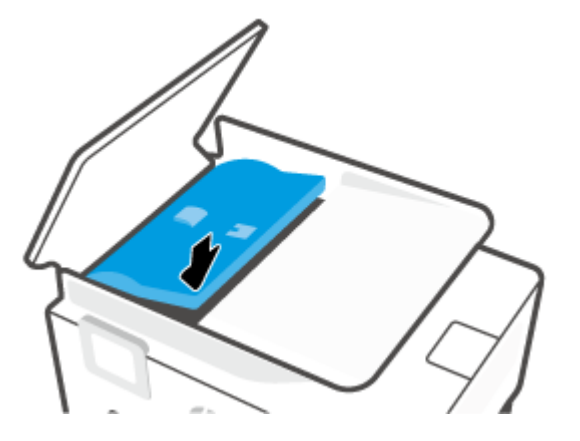

**.6** סגור את המכסה של מזין המסמכים עד שיתייצבו במקומו בנקישה.

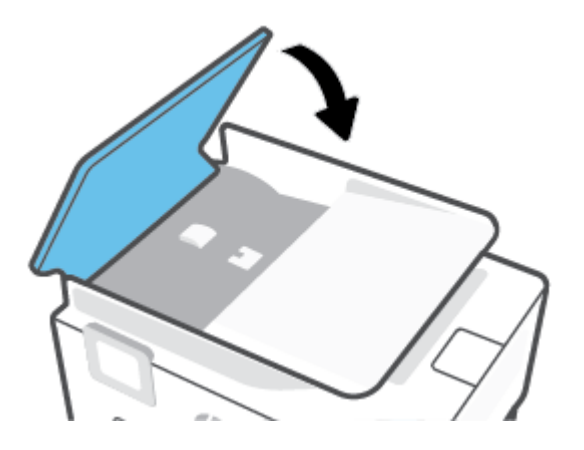

**.7** הרם את מגש מזין המסמכים.

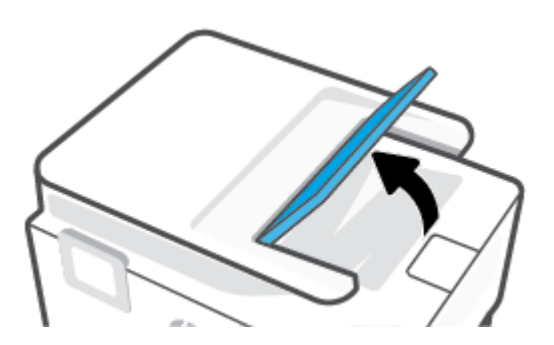

**.8** הסר את הנייר שנתקע מחלקו התחתון של המגש.

<span id="page-95-0"></span>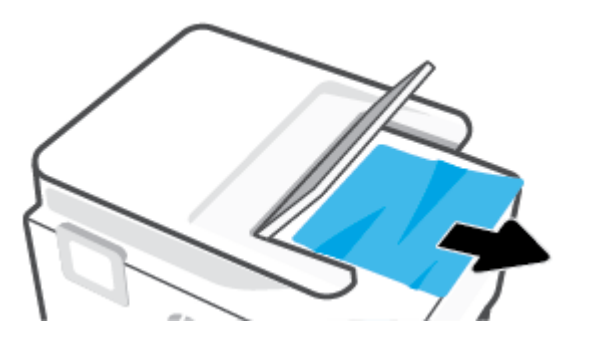

**.9** הורד את מגש מזין המסמכים

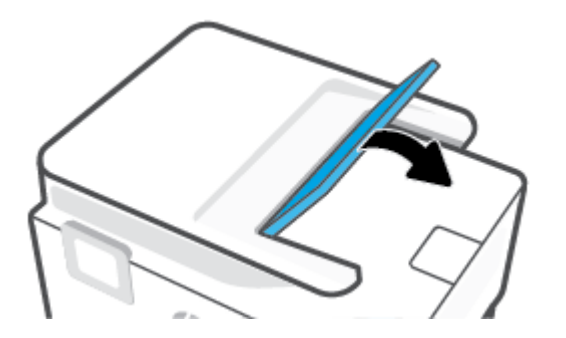

#### שחרור חסימה בגררת הדפסה

הסר כל חפץ, כגון נייר, שחוסם את גררת ההדפסה.

הערה**:** אל תשתמש באף כלי או התקן אחר כדי להסיר נייר שנתקע במדפסת. פעל תמיד בזהירות בעת הסרת נייר שנתקע מחלקה הפנימי של המדפסת.

#### למד כיצד למנוע חסימות נייר

פעל לפי הקווים המונחים שלהלן כדי לסייע במניעת חסימות נייר.

- אין להניח במגשי המדפסת כמות גדולה מדי של נייר. לקבלת מידע אודות קיבולת המגשים, ראה [מפרטים](#page-114-0) .
	- הסר לעיתים קרובות נייר מודפס ממגש הפלט.
	- ודא שאתה מדפיס על נייר שאינו מקומט, מקופל או פגום.
- מנע סלסול וקמטים בנייר באמצעות אחסון כל החומרים המתכלים בצורה שטוחה ובמארז הניתן לאיטום חוזר.
	- אל תשתמש בנייר עבה מדי או דק מדי למדפסת.
	- וודא שהמגשים טעונים כהלכה ואינם מלאים מדי. לקבלת מידע נוסף, ראה [טעינת](#page-18-0) נייר.
	- וודא שחומרי ההדפסה שמונחים במגש ההזנה ישרים ושהקצוות אינם כפופים או קרועים.
- אין לערבב בין סוגים שונים וגדלים שונים של נייר במגש ההזנה; על ערימת הנייר במגש ההזנה להיות באותו גודל ומאותו סוג.
	- אל תדחוף את הנייר עמוק מדי במגש ההזנה.
	- אם אתה מדפיס משני צידי הדף, אל תדפיס תמונות עשירות בצבע על נייר קל משקל.
- השתמש בסוגי הנייר המומלצים לשימוש במדפסת.
- אם הנייר במדפסת עומד להיגמר, המתן עד שהנייר ייגמר ורק לאחר מכן הוסף נייר. אין לטעון נייר כשהמדפסת מדפיסה.
- <span id="page-96-0"></span>● בעת הסרת מגש ההזנה, מומלץ להוציא אותו לחלוטין מהמדפסת כדי לוודא שלא נשאר נייר בחלקו האחורי של המגש. ייתכן שתצטרך לבדוק את הפתח במדפסת שבו היה ממוקם המגש, ודרך הרווח שנוצר, להסיר את הנייר שנותר במדפסת.

#### פתרון בעיות בהזנת הנייר

באיזו בעיה אתה נתקל?

- הנייר אינו נאסף מהמגש
- ודא שטענת נייר במגש. לקבלת מידע נוסף, ראה [טעינת](#page-18-0) נייר. הפרד את גיליונות הנייר זה מזה )בתנועת מניפה (לפני הטענתם.
- ודא כי מכווני רוחב הנייר מוגדרים לפי הסימונים המתאימים במגש עבור גודל הנייר שאתה טוען. בנוסף, ודא כי מכווני הנייר צמודים לערימה, אך אינם לחוצים מדי כלפיה.
- ודא שחבילת הנייר מיושרת בהתאם לקווים המתאימים המיועדים לגודל הנייר בתחתית מגש ההזנה, ושהיא אינה גבוהה יותר מגובה הערימה המסומן באמצעות מדבקה אחת או יותר בצידו של מגש ההזנה או במכוון רוחב הנייר שבמגש.
	- ודא כי הנייר במגש אינו מסולסל. יישר את הנייר על-ידי כיפופו בעדינות בכיוון הפוך לסלסול.
		- הדפים מוזנים בצורה עקומה
- ודא שהנייר שנטען במגש ההזנה מיושר בהתאם למכווני רוחב הנייר. במקרה הצורך, משוך את מגש ההזנה החוצה מהמדפסת וטען מחדש את הנייר כראוי, תוך הקפדה על יישור הולם של מכווני הנייר.
	- טען נייר במדפסת רק כשלא מתבצעת הדפסה.

#### ● נאספים מספר דפים יחד

- ודא כי מכווני רוחב הנייר מוגדרים לפי הסימונים המתאימים במגש עבור גודל הנייר שאתה טוען. בנוסף, ודא כי מכווני רוחב הנייר צמודים לערימה, אך אינם לחוצים מדי כלפיה.
- ודא שחבילת הנייר מיושרת בהתאם לקווים המתאימים המיועדים לגודל הנייר בתחתית מגש ההזנה, ושהיא אינה גבוהה יותר מגובה הערימה המסומן באמצעות מדבקה אחת או יותר בצידו של מגש ההזנה או במכוון רוחב הנייר שבמגש.
	- ודא כי המגש אינו עמוס בנייר יתר על המידה.
	- השתמש בנייר של HP לביצועים ויעילות מרביים.

#### בעיות בהדפסה

#### איזו פעולה ברצונך לבצע?

- פתרון בעיות [שבגללן](#page-97-0) לא ניתן להדפיס דף )לא ניתן להדפיס(
	- פתרון בעיות באיכות [ההדפסה](#page-100-0)

## פתרון בעיות שבגללן לא ניתן להדפיס דף **)**לא ניתן להדפיס**(**

#### לפתרון בעיות בהדפסה **)Windows)**

ודא שהמדפסת מופעלת ושנטען נייר במגש. אם עדיין אינך מצליח להדפיס, נסה לבצע את הפעולות הבאות בסדר הבא:

- **.1** בדוק אם מופיעות הודעות שגיאה בתצוגת המדפסת ופתור אותן באמצעות מילוי ההוראות שיופיעו על המסך.
- <span id="page-97-0"></span>**.2** אם המחשב מחובר למדפסת באמצעות כבל USB, נתק את כבל ה-USB וחבר אותו מחדש. אם המחשב מחובר למדפסת באמצעות חיבור אלחוטי, ודא כי החיבור פועל.
	- **.3** ודא שהמדפסת אינה במצב מושהה או לא מקוון.

#### כדי לוודא שהמדפסת אינה במצב מושהה או לא מקוון

- א**.** בהתאם למערכת ההפעלה שלך, בצע אחת מהפעולות הבאות:
- **10 Windows**: בתפריט התחל של Windows, בחר מערכת **Windows** מרשימת האפליקציות, בחר לוח הבקרה , ולאחר מכן לחץ על הצג התקנים ומדפסות תחת חומרה וקול.
- **8.1 Windows** ו**8**- **Windows**: הצבע על או הקש על הפינה השמאלית העליונה במסך כדי לפתוח את סרגל צ'ארמס , לחץ על הסמל הגדרות, לחץ או הקש על לוח הבקרה ולאחר מכן לחץ או הקש על הצג התקנים ומדפסות.
	- **7 Windows**: מתפריט התחל במערכת ההפעלה Windows, לחץ על התקנים ומדפסות.
- ב**.** לחץ לחיצה כפולה או לחיצה ימנית על סמל המדפסת שברשותך ובחר באפשרות ראה מה מודפס כדי לפתוח את תור ההדפסה.
	- ג**.** בתפריט מדפסת, ודא שאין סימני ביקורת ליד האפשרות השהה הדפסה או השתמש במדפסת במצב לא מקוון.
		- ד**.** אם ערכת שינויים, נסה להדפיס מחדש.
		- **.4** ודא שהמדפסת מוגדרת כמדפסת ברירת המחדל.

#### כדי לוודא שהמדפסת מוגדרת כמדפסת ברירת המחדל

- א**.** בהתאם למערכת ההפעלה שלך, בצע אחת מהפעולות הבאות:
- **10 Windows**: בתפריט התחל של Windows, בחר מערכת **Windows** מרשימת האפליקציות, בחר לוח הבקרה , ולאחר מכן לחץ על הצג התקנים ומדפסות תחת חומרה וקול.
- **8.1 Windows** ו**8**- **Windows**: הצבע על או הקש על הפינה השמאלית העליונה במסך כדי לפתוח את סרגל צ'ארמס , לחץ על הסמל הגדרות, לחץ או הקש על לוח הבקרה ולאחר מכן לחץ או הקש על הצג התקנים ומדפסות.
	- **7 Windows**: מתפריט התחל במערכת ההפעלה Windows, לחץ על התקנים ומדפסות.
		- ב**.** ודא שהמדפסת הנכונה מוגדרת מדפסת ברירת המחדל.

ליד מדפסת ברירת המחדל יש סימן ביקורת בתוך עיגול שחור או ירוק.

- ג**.** אם מדפסת שגויה מוגדרת כמדפסת ברירת המחדל, לחץ לחיצה ימנית על המדפסת הנכונה ובחר קבע כמדפסת ברירת מחדל.
	- ד**.** נסה להשתמש במדפסת שוב.
	- **.5** הפעל מחדש את קובץ ההדפסה כדי שהמדפסת תוכל להגיב לעבודות שנתקעו בתור ההדפסה.

#### להפעלה מחדש של מנגנון ההדפסה ברקע

א**.** בהתאם למערכת ההפעלה שלך, בצע אחת מהפעולות הבאות:

#### **Windows 10**

- **i.** מתפריט התחל של Windows, בחר כלי ניהול של **Windows** מרשימת האפליקציות ולאחר מכן בחר שירותים .
	- **ii.** לחץ לחיצה ימנית על הדפסה ברקע ולאחר מכן לחץ על מאפיינים.
	- **iii.** בכרטיסייה כללי, שליד סוג הפעלה, ודא שנבחרה האפשרות אוטומטי.
	- **iv.** אם השירות טרם הופעל, תחת מצב שירות, לחץ על התחל ולאחר מכן לחץ על אישור.

#### **:Windows 8-**ו **Windows 8.1**

- **i.** הצבע על או הקש על הפינה השמאלית העליונה במסך כדי לפתוח את סרגל צ'ארמס, ולאחר מכן לחץ על הסמל הגדרות.
	- **ii.** לחץ או הקש על לוח הבקרה, ולאחר מכן לחץ או הקש על מערכת ואבטחה.
	- **iii.** לחץ או הקש על כלי ניהול, ולאחר מכן לחץ לחיצה כפולה או הקש הקשה כפולה על שירותים.
		- **iv.** לחץ לחיצה ימנית או גע ממושכות על הדפסה ברקע, ולאחר מכן לחץ על מאפיינים.
			- **v.** בכרטיסייה כללי, שליד סוג אתחול, ודא שנבחרה האפשרות אוטומטי.
		- **vi.** אם השירות טרם הופעל, תחת מצב שירות, לחץ על התחל ולאחר מכן לחץ על אישור.

#### **Windows 7**

- **i.** מתפריט התחל במערכת ההפעלה Windows, לחץ על לוח הבקרה, מערכת ואבטחה ולאחר מכן לחץ על כלי ניהול.
	- **ii.** לחץ לחיצה כפולה על שירותים.
	- **iii.** לחץ לחיצה ימנית על הדפסה ברקע ולאחר מכן לחץ על מאפיינים.
	- **iv.** בכרטיסייה כללי, שליד סוג הפעלה, ודא שנבחרה האפשרות אוטומטי.
	- **v.** אם השירות טרם הופעל, תחת מצב שירות, לחץ על התחל ולאחר מכן לחץ על אישור.
		- ב**.** ודא שהמדפסת הנכונה מוגדרת מדפסת ברירת המחדל.

ליד מדפסת ברירת המחדל יש סימן ביקורת בתוך עיגול שחור או ירוק.

- ג**.** אם מדפסת שגויה מוגדרת כמדפסת ברירת המחדל, לחץ לחיצה ימנית על המדפסת הנכונה ובחר קבע כמדפסת ברירת מחדל.
	- ד**.** נסה להשתמש במדפסת שוב.
		- **.6** הפעל מחדש את המחשב.
			- **.7** פנה את תור ההדפסה.

#### לפינוי תור ההדפסה

א**.** בהתאם למערכת ההפעלה שלך, בצע אחת מהפעולות הבאות:

- **10 Windows**: בתפריט התחל של Windows, בחר מערכת **Windows** מרשימת האפליקציות, בחר לוח הבקרה , ולאחר מכן לחץ על הצג התקנים ומדפסות תחת חומרה וקול.
- **8.1 Windows** ו**8**- **Windows**: הצבע על או הקש על הפינה השמאלית העליונה במסך כדי לפתוח את סרגל צ'ארמס , לחץ על הסמל הגדרות, לחץ או הקש על לוח הבקרה ולאחר מכן לחץ או הקש על הצג התקנים ומדפסות.
	- **7 Windows**: מתפריט התחל במערכת ההפעלה Windows, לחץ על התקנים ומדפסות.
		- ב**.** לחץ לחיצה כפולה על סמל המדפסת כדי לפתוח את תור ההדפסה.
	- ג**.** בתפריט **Printer(** מדפסת**(**, לחץ על **documents all Cancel(** בטל את כל המסמכים**(** או **Document Print Purge )**מחק לצמיתות מסמכים להדפסה**(** ולאחר מכן לחץ על **Yes(** כן**(** כדי לאשר.
		- ד**.** אם ישנם עדיין מסמכים בתור, הפעל מחדש את המחשב ונסה להדפיס שוב לאחר שהמחשב הופעל מחדש.
			- ה**.** בדוק שנית את תור ההדפסה כדי לוודא שהוא פנוי, ולאחר מכן נסה להדפיס מחדש.

#### בדוק את חיבור החשמל ואפס את המדפסת

**.1** ודא שכבל המתח מחובר היטב למדפסת.

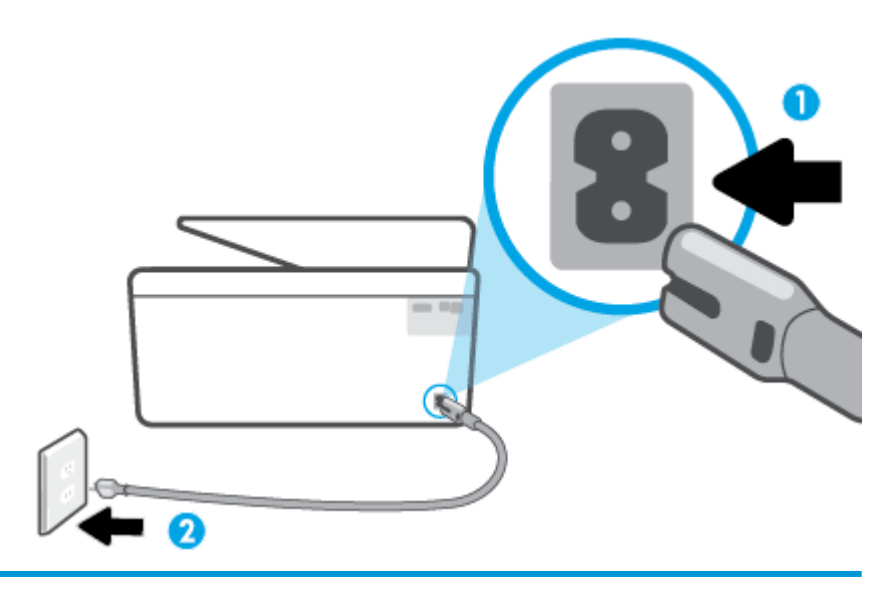

- 1 חיבור המתח למדפסת
	- 2 חיבור לשקע חשמל
- **.2** בדוק את הלחצן הפעלה/כיבוי הממוקם על-גבי המדפסת. אם הוא לא מאיר, המדפסת כבויה. לחץ על הלחצן הפעלה/כיבוי כדי להפעיל את המדפסת.

הערה**:** אם לא קיימת אספקת מתח למדפסת, חבר אותה לשקע חשמל אחר.

- **.3** כשהמדפסת מופעלת, נתק את כבל החשמל מגב המדפסת.
	- **.4** נתק את כבל המתח מהשקע בקיר.
		- **.5** המתן 15 שניות לפחות.
	- **.6** חבר שוב את כבל המתח לשקע בקיר.
	- **.7** חבר שוב את כבל החשמל לגב המדפסת.
- **.8** אם המדפסת אינה מתחילה לפעול באופן עצמי, לחץ על הלחצן הפעלה/כיבוי כדי להפעילה.
	- **.9** נסה להשתמש במדפסת שוב.

#### פתרון בעיות באיכות ההדפסה

- <span id="page-100-0"></span>הערה**:** כדי למנוע בעיות באיכות ההדפסה, תמיד כבה את המדפסת באמצעות הלחצן הפעלה/כיבוי, והמתן לכיבוי נורית הלחצן הפעלה/כיבוי לפני הוצאת התקע או כיבוי המפצל. פעולה זו מאפשרת למדפסת להעביר את המחסניות למצב שבו הן מכוסות כדי למנוע התייבשות.
- הערה**:** אם התקנת את אפליקציית Smart HP תוכל גם לשפר את איכות ההדפסה של המדפסת דרך האפליקציה. לקבלת מידע נוסף, ראה השתמש [באפליקציית](#page-32-0) [Smart HP](#page-32-0) כדי [להדפיס](#page-32-0), לסרוק ולפתור בעיות.

#### לשיפור איכות ההדפסה מתצוגת המדפסת

**.1** ניקוי ראש ההדפסה מתוכנת המדפסת.

#### לניקוי ראש ההדפסה מתצוגת המדפסת

- א**.** טען במגש ההזנה נייר לבן רגיל לא משומש בגודל Letter, 4A או Legal .
	- ב**.** בלוח הבקרה של המדפסת, גע ב )הגדרות .(
- ג**.** גע ב כלים , גע בניקוי ראש ההדפסה, ולאחר מכן פעל בהתאם להוראות המוצגות על-גבי המסך.
	- **.2** ודא שאתה משתמש במחסניות מקוריות של HP.
	- **.3** ודא שבחרת בסוג הנייר ובאיכות ההדפסה המתאימים.
- **.4** בדוק את מפלסי הדיו המשוערים כדי לקבוע אם מפלס הדיו במחסניות נמוך. לקבלת מידע נוסף, ראה בדיקת מפלסי הדיו [המשוערים](#page-63-0) . אם מפלס הדיו במחסניות נמוך, מומלץ להחליף אותן.
	- **.5** יישר את ראש ההדפסה.

#### ליישור ראש ההדפסה מתצוגת המדפסת

- א**.** טען במגש ההזנה נייר לבן רגיל לא משומש בגודל Letter, 4A או Legal .
	- ב**.** בלוח הבקרה של המדפסת, גע ב )הגדרות .(
- ג**.** גע ב כלים , גע ביישור ראש ההדפסה, ולאחר מכן פעל בהתאם להוראות המוצגות על-גבי המסך.
	- **.6** הדפס דף אבחון אם מפלס הדיו במחסניות אינו נמוך.

#### להדפסת דף אבחון מתצוגת המדפסת

- א**.** טען במגש ההזנה נייר לבן רגיל לא משומש בגודל Letter, 4A או Legal.
	- ב**.** בלוח הבקרה של המדפסת, גע ב )הגדרות .(
	- ג**.** גע ב כלים , ולאחר מכן גע בדוח איכות הדפסה.
- **.7** סקור את הריבועים בצבע כחול, מגנטה, צהוב ושחור על-גבי דף האבחון. אם אתה מבחין בפסים בריבועים הצבעוניים והשחורים, או בחלקי הריבועים שחסר בהם דיו, נקה את המחסניות באופן אוטומטי .
- **.8** אם ניקוי ראש ההדפסה אינו פותר את הבעיה, פנה לתמיכה של HP. בקר בכתובת [com.hp.support.www](http://h20180.www2.hp.com/apps/Nav?h_pagetype=s-001&h_product=24208738&h_client&s-h-e002-1&h_lang=he&h_cc=il) . אתר זה מספק מידע ותוכניות שירות שבעזרתם ניתן לפתור בעיות נפוצות רבות במדפסת. אם תתבקש, בחר במדינה/אזור שלך, ולאחר מכן לחץ על כל אנשי הקשר ב**-HP** לקבלת מידע אודות פנייה לתמיכה טכנית.

#### לשיפור איכות ההדפסה **)Windows)**

**.1** נקה את ראש ההדפסה מתוכנת המדפסת.

#### לניקוי ראש ההדפסה באמצעות תוכנת המדפסת

- א**.** טען במגש ההזנה נייר לבן רגיל לא משומש בגודל Letter, 4A או Legal.
- ב**.** פתח את תוכנת המדפסת של HP. לקבלת מידע נוסף, ראה פתיחת תוכנת [המדפסת](#page-31-0) של [HP\(](#page-31-0) [Windows\).](#page-31-0)
- ג**.** בתוכנת המדפסת, לחץ על הדפסה וסריקה , ולאחר מכן לחץ על תחזוקת המדפסת כדי לגשת אל ארגז הכלים של המדפסת.
	- ד**.** לחץ על ניקוי ראשי ההדפסה בכרטיסייה שירותי התקן. פעל בהתאם להוראות שעל-גבי המסך.
		- **.2** ודא שאתה משתמש במחסניות מקוריות של HP.
- **.3** בדוק תוכנת המדפסת כדי לוודא שבחרת בסוג הנייר המתאים מתוך הרשימה הנפתחת חומרי הדפסה ובאיכות ההדפסה המתאימה מתוך הרימה הנפתחת הגדרות איכות.
	- בתוכנת המדפסת, לחץ על הדפסה וסריקה ולאחר מכן לחץ על הגדר העדפות כדי לגשת למאפייני ההדפסה.
	- **.4** בדוק את מפלסי הדיו המשוערים כדי לקבוע אם מפלס הדיו במחסניות נמוך. לקבלת מידע נוסף, ראה בדיקת מפלסי הדיו [המשוערים](#page-63-0) . אם מפלס הדיו במחסניות נמוך, מומלץ להחליף אותן.
		- **.5** יישר את ראש ההדפסה.

#### ליישור ראש ההדפסה באמצעות תוכנת המדפסת

יים.<br>1<mark>3∛ הערה: יישור ראש ההדפסה מבטיח קבלת פלט באיכות גבוהה. ראש ההדפסה לא חייב להיות מיושר בעת החלפת המחסניות.</mark>

- א**.** טען נייר בגודל Letter או 4A שלא נעשה בו שימוש לתוך מגש ההזנה.
- ב**.** פתח את תוכנת המדפסת של HP. לקבלת מידע נוסף, ראה פתיחת תוכנת [המדפסת](#page-31-0) של [HP\(](#page-31-0) [Windows\).](#page-31-0)
- ג**.** בתוכנת המדפסת, לחץ על הדפסה וסריקה , ולאחר מכן לחץ על תחזוקת המדפסת כדי לגשת אל ארגז הכלים של המדפסת.
	- ד**.** בארגז הכלים של המדפסת, לחץ על יישור ראשי הדפסה בכרטיסייה שירותי התקן. המדפסת מדפיסה גיליון יישור.
		- **.6** הדפס דף אבחון אם מפלס הדיו במחסניות אינו נמוך.

#### להדפסת דף אבחון מתוכנת המדפסת

- א**.** טען במגש ההזנה נייר לבן רגיל לא משומש בגודל Letter, 4A או Legal.
- ב**.** פתח את תוכנת המדפסת של HP. לקבלת מידע נוסף, ראה פתיחת תוכנת [המדפסת](#page-31-0) של [HP\(](#page-31-0) [Windows\).](#page-31-0)
- ג**.** בתוכנת המדפסת, לחץ על הדפסה וסריקה , ולאחר מכן לחץ על תחזוקת המדפסת כדי לגשת אל ארגז הכלים של המדפסת.
	- ד**.** לחץ על הדפסת מידע המשמש לאבחון בכרטיסייה דוחות התקן כדי להדפיס דף אבחון.
- <span id="page-102-0"></span>**.7** סקור את הריבועים בצבע כחול, מגנטה, צהוב ושחור על-גבי דף האבחון. אם אתה מבחין בפסים בריבועים הצבעוניים והשחורים, או בחלקי הריבועים שחסר בהם דיו, נקה את המחסניות באופן אוטומטי .
- **.8** אם ניקוי ראש ההדפסה אינו פותר את הבעיה, פנה לתמיכה של HP. בקר בכתובת [com.hp.support.www](http://h20180.www2.hp.com/apps/Nav?h_pagetype=s-001&h_product=24208738&h_client&s-h-e002-1&h_lang=he&h_cc=il) . אתר זה מספק מידע ותוכניות שירות שבעזרתם ניתן לפתור בעיות נפוצות רבות במדפסת. אם תתבקש, בחר במדינה/אזור שלך, ולאחר מכן לחץ על כל אנשי הקשר ב**-HP** לקבלת מידע אודות פנייה לתמיכה טכנית.

#### בעיות העתקה וסריקה

בחר באחת מהאפשרויות הבאות לפתרון בעיות:

- השתמש בכלי המקוון של HP לפתרון בעיות כדי לפתור את בעיות ההעתקה והסריקה. עיין בסעיף קבל עזרה עם פתרון בעיות [באופן](#page-85-0) [מקוון](#page-85-0) של [HP.](#page-85-0)
	- השתמש ב[-Doctor Scan and Print HP](http://h20180.www2.hp.com/apps/Nav?h_pagetype=s-924&h_keyword=lp70044-win&h_client=s-h-e004-01&h_lang=he&h_cc=il)( רק ב-Windows) כדי לאבחן ולפתור בעיות באופן אוטומטי.

הערה**:** ייתכן ש-Doctor Scan and Print HP והאשפים המקוונים של HP לפתרון בעיות אינם זמינים בכל השפות.

לקבלת מידע נוסף, ראה עצות להעתקה ולסריקה [מוצלחות](#page-53-0).

#### בעיות ברשת ובחיבור

איזו פעולה ברצונך לבצע?

- פתרון בעיה בחיבור אלחוטי
- פתרון בעיה בחיבור של Direct Fi-Wi

#### פתרון בעיה בחיבור אלחוטי

בחר באחת מהאפשרויות הבאות לפתרון בעיות:

- שחזר הגדרות רשת וחבר מחדש את המדפסת. עיין בסעיף שחזור ההגדרות [המקוריות](#page-111-0) של היצרן שנקבעו כברירת מחדל.
	- בדוק את תצורת הרשת או הדפס את דוח בדיקת האלחוט כדי לסייע באבחון בעיות בחיבור הרשת.
		- **.1** ממסך 'דף הבית' גע ב- )אלחוט (ולאחר מכן גע ב- )הגדרות .(
		- **.2** גע בהדפסת דוחות, ולאחר מכן גע בדף תצורת רשת או בדוח בדיקת האלחוט.

בדוק את חלקו העליון של דוח בדיקת הרשת האלחוטית כדי לראות אם אירע כשל כלשהו במהלך הבדיקה.

- עיין בסעיף תוצאות האבחון לקבלת רשימה של כל הבדיקות שבוצעו, כדי לקבוע אם המדפסת שברשותך עברה את הבדיקה או נכשלה בה.
- ס בסעיף **תצורה נוכחית,** מצא את שם הרשת (SSID) שאליה מחוברת המדפסת כעת. ודא שהמדפסת מחוברת לרשת שאליה **C** מחוברים גם המחשב או ההתקנים הניידים.
	- השתמש בכלי מקוון של HP לפתרון בעיות כדי לפתור את בעיות המדפסת. עיין בסעיף קבל עזרה עם פתרון בעיות [באופן](#page-85-0) מקוון של [.HP](#page-85-0)

#### פתרון בעיה בחיבור של **Direct Fi-Wi**

**.1** בדוק את המדפסת כדי לוודא ש-Direct Fi-Wi מופעל:

- בלוח הבקרה של המדפסת, גע ב <sub>(</sub>Qui-Fi Direct).
- <span id="page-103-0"></span>**.2** מהמחשב האלחוטי או מההתקן הנייד, הפעל את חיבור ה-Fi-Wi, ולאחר מכן חפש את השם של Direct Fi-Wi של המדפסת והתחבר אליו.
	- **.3** הזן את הסיסמה של Direct Fi-Wi כשתתבקש לעשות זאת.
	- **.4** אם אתה משתמש בהתקן נייד, ודא שהתקנת יישום הדפסה תואם. לקבלת מידע נוסף על הדפסה נייידת, בקר בכתובת [.www.hp.com/global/us/en/eprint/mobile\\_printing\\_apps.html](http://www.hp.com/global/us/en/eprint/mobile_printing_apps.html)

#### בעיות בחומרת המדפסת

#### המדפסת נכבית באופן בלתי צפוי

- בדוק את הספקת החשמל ואת חיבורי החשמל.
- ודא שכבל החשמל של המדפסת מחובר היטב לשקע חשמל פעיל.

#### יישור ראש הדפסה נכשל

- אם תהליך היישור נכשל, ודא שבמגש ההזנה טעון נייר לבן רגיל שלא נעשה בו שימוש. אם טעון נייר צבעוני טעון במגש ההזנה בעת יישור ראש ההדפסה, תהליך היישור ייכשל.
- $\frac{1}{2}$ אם תהליך היישור נכשל שוב ושוב, ייתכן שקיים חיישן פגום או שיש לנקות את ראש ההדפסה. לניקוי ראש ההדפסה, ראה <u>[תחזוקה](#page-109-0) של</u> ראש ההדפסה [והמחסניות](#page-109-0).
- אם ניקוי ראש ההדפסה אינו פותר את הבעיה, פנה לתמיכה של HP. בקר בכתובת www.support.hp.com . אתר זה מספק מידע ותוכניות שירות שבעזרתם ניתן לפתור בעיות נפוצות רבות במדפסת. אם תתבקש, בחר במדינה/אזור שלך, ולאחר מכן לחץ על כל אנשי הקשר ב**-HP** לקבלת מידע אודות פנייה לתמיכה טכנית.

#### פתרון כשל במדפסת

פעל בהתאם לשלבים הבאים כדי לפתור בעיות כשל מדפסת:

- **.1** לחץ על )לחצן הפעלה/כיבוי (כדי לכבות את המדפסת.
	- **.2** נתק את כבל המתח וחבר אותו בחזרה.
- **.3** לחץ על )לחצן הפעלה/כיבוי (כדי להפעיל את המדפסת.

אם הבעיה נמשכת, רשום את קוד השגיאה המצוין בהודעה ולאחר מכן פנה לתמיכה של HP. לקבלת מידע נוסף אודות פניה לתמיכה של HP , ראה [התמיכה](#page-112-0) של [HP](#page-112-0).

## הבנת דוחות המדפסת

תוכל להדפיס את הדוחות הבאים שיסייעו לך לפתור בעיות במדפסת.

<span id="page-104-0"></span>הערה**:** אם התקנת את אפליקציית Smart HP תוכל להציג את דוח המדפסת מהאפליקציה.

- דוח סטטוס המדפסת
	- דף תצורת רשת
	- דוח איכות הדפסה
- דוח בדיקת [האלחוט](#page-105-0)
- דוח בדיקת הגישה [לאינטרנט](#page-105-0)

#### להדפסת דוח מדפסת

- **.1** בלוח הבקרה של המדפסת, גע ב )הגדרות .(
	- **.2** גע ב דוחות .
	- **.3** בחר בדוח מדפסת להדפסה.

#### דוח סטטוס המדפסת

השתמש בדוח מצב המדפסת להצגת פרטי המדפסת ומצב המחסנית הנוכחיים. כמו כן, ניתן להשתמש בדוח מצב המדפסת לפתרון בעיות במדפסת.

דוח מצב המדפסת מכיל גם יומן של אירועים אחרונים.

אם עליך להתקשר ל-HP, כדאי להדפיס את דוח המצב של המדפסת לפני ביצוע השיחה.

#### דף תצורת רשת

אם המדפסת מחוברת לרשת, באפשרותך להדפיס דף תצורת רשת כדי להציג את הגדרות הרשת עבור המדפסת ורשימת רשתות שאותרו על-ידי המדפסת. העמוד האחרון בדוח כולל רשימה של כל הרשתות האלחוטיות הניתנות לזיהוי באזור, כמו גם עוצמת האות של הרשתות והערוצים שבהם נעשה שימוש. רשימה זו עשויה לסייע לך לבחור עבור הרשת שלך ערוץ שרשתות אחרות אינן עושות בו שימוש רב )ובכך לשפר את ביצועי הרשת.(

ے<br><mark>② הערה:</mark> כדי לקבל את הרשימה של הרשתות האלחוטיות שזוהו באזור, יש להפעיל את הרדיו האלחוטי. אם הרדיו האלחוטי כבוי, הרשימה לא תוצג.

באפשרותך להשתמש בדף תצורת הרשת המסייע לפתור בעיות של קישוריות לרשת. אם עליך להתקשר ל-HP, כדאי להדפיס דף זה לפני ביצוע השיחה.

#### דוח איכות הדפסה

לבעיות באיכות ההדפסה יכולות להיות סיבות רבות - הגדרות תוכנה, קובץ תמונה באיכות ירודה או מערכת ההדפסה עצמה. אם אינך שבע רצון מאיכות ההדפסים שלך, בעזרת דף 'אבחון איכות הדפסה' תוכל לקבוע אם מערכת ההדפסה פועלת כהלכה.

## דוח בדיקת האלחוט

<span id="page-105-0"></span>בעת הדפסת 'דוח בדיקת הרשת האלחוטית', מתבצעות כמה בדיקות הבודקות מצבים שונים של החיבור האלחוטי של המדפסת. הדוח מציג את תוצאות הבדיקה. אם התגלתה בעיה כלשהי, בדוח תופיע הודעה על כך ועל פתרון הבעיה. במקטע התחתון של הדוח ניתן למצוא כמה פרטים מרכזיים על תצורת הרשת האלחוטית.

## דוח בדיקת הגישה לאינטרנט

הדפס את דוח הגישה לרשת כדי שיסייע לך לזהות בעיות בקישוריות האינטרנט העשויות להשפיע על שירותי האינטרנט.

## פתרון בעיות באמצעות **'**שירותי אינטרנט**'**

<span id="page-106-0"></span>אם אתה נתקל בבעיות בעת שימוש ב'שירותי אינטרנט', כגון **ePrint HP** ויישומי ההדפסה, בצע את הפעולות הבאות :

● ודא כי המדפסת מחוברת לאינטרנט באמצעות חיבור אלחוטי .

הערה**:** אינך יכול להשתמש במאפייני אינטרנט אלה אם המדפסת מחוברת באמצעות כבל USB.

- ודא כי עדכוני המוצר האחרונים הותקנו במדפסת.
- ודא כי 'שירותי אינטרנט' מופעלים במדפסת. לקבלת מידע נוסף, ראה הגדרת שירותי [אינטרנט](#page-56-0).
	- ודא כי הרכזת, המתג או הנתב המסדירים את העבודה ברשת מופעלים ופועלים באופן תקין.
- אם אתה מחבר את המדפסת באמצעות חיבור אלחוטי, ודא שהרשת האלחוטית פועלת כהלכה. לקבלת מידע נוסף, ראה <u>בעיות [ברשת](#page-102-0)</u> [ובחיבור](#page-102-0).
	- אם אתה משתמש ב- **ePrint HP** , בצע את הפעולות הבאות:
		- ודא כי כתובת הדואר האלקטרוני של המדפסת נכונה .
- ודא כי כתובת הדואר האלקטרוני של המדפסת היא הכתובת היחידה המפורטת בשורה "אל" של הודעת הדואר האלקטרוני. אם כתובות דוא"ל נוספות מפורטות בשורה "אל", ייתכן כי הקבצים המצורפים שתשלח לא יודפסו .
	- ודא שאתה שולח מסמכים שעומדים בדרישות של **ePrint HP** . לקבלת מידע נוסף, בקר בכתובת [Connected HP](http://www.hpconnected.com)( ייתכן שאתר זה אינו זמין בכל המדינות/האזורים.(
		- אם הרשת שלך משתמשת בהגדרות proxy בעת ההתחברות לאינטרנט, ודא כי הגדרות ה-proxy שהזנת חוקיות:
		- בדוק את ההגדרות שבשימוש בדפדפן האינטרנט שבו אתה משתמש )כגון Explorer Internet, Firefox או Safari.)
			- היעזר במנהל ה-IT או באדם שהגדיר את חומת האש שלך .

אם הגדרות ה-Proxy שבשימוש בחומת האש שלך השתנו, עליך לעדכן הגדרות אלה בלוח הבקרה של המדפסת או בשרת האינטרנט המשובץ. אם הגדרות אלה אינן מעודכנות, לא תוכל להשתמש ב-ePrint HP.

לקבלת מידע נוסף, ראה הגדרת שירותי [אינטרנט](#page-56-0).

עצה**:** לקבלת סיוע נוסף בנושא הגדרה ושימוש ב'שירותי אינטרנט', בקר ב- [Connected HP](http://www.hpconnected.com)( ייתכן שאתר זה אינו זמין בכל המדינות/האזורים.(

## תחזוקת המדפסת

איזו פעולה ברצונך לבצע?

- נקה את משטח הזכוכית של הסורק
	- ניקוי [חיצוני](#page-108-0)
	- ניקוי מזין [המסמכים](#page-108-0)
- תחזוקה של ראש ההדפסה [והמחסניות](#page-109-0)

## נקה את משטח הזכוכית של הסורק

<span id="page-107-0"></span>אבק או לכלוך על משטח הזכוכית של הסורק, על תומך המכסה של הסורק או על מסגרת הסורק עלולים להאט את הביצועים, לפגוע באיכות הסריקות, ולהשפיע על דיוקן של תכונות כגון התאמת עותקים לגודל דף מסוים.

#### ניקוי משטח הזכוכית של הסורק

אזהרה**!** לפני ניקוי המדפסת, כבה אותה על-ידי לחיצה על )הלחצן הפעלה/כיבוי ,(ונתק את כבל המתח משקע החשמל.

**.1** הרם את מכסה הסורק.

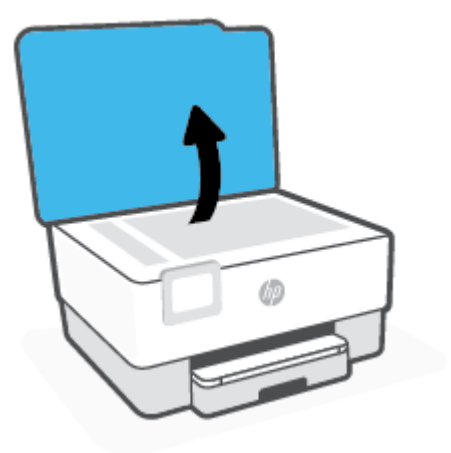
<span id="page-108-0"></span>**.2** נקה את משטח הזכוכית של הסורק ואת המכסה בעזרת מטלית רכה ונטולת סיבים שהתזת עליה נוזל ניקוי עדין למשטחי זכוכית.

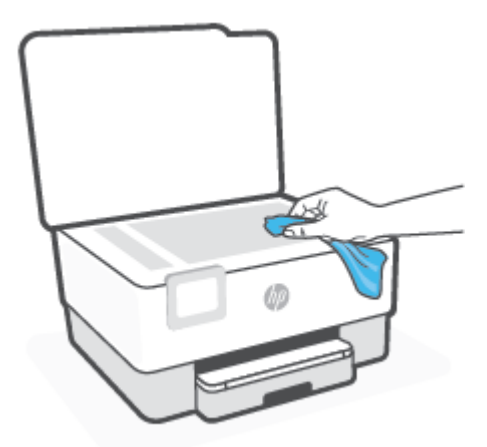

זהירות**:** נקה את משטח הזכוכית של הסורק רק בעזרת נוזל ניקוי למשטחי זכוכית. אל תשתמש בחומרי ניקוי שמכילים חומרים שוחקים, אצטון, בנזן או פחמן טטרכלוריד, העלולים לגרום נזק למשטח הזכוכית. אל תשתמש באלכוהול מכיוון שהוא עלול להשאיר סימני מריחה על משטח הזכוכית של הסורק.

זהירות**:** אל תרסס את נוזל הניקוי ישירות על משטח הזכוכית של הסורק. אם תתיז כמות גדולה מדי של נוזל ניקוי, נוזל הניקוי עלול לנזול מתחת למשטח הזכוכית של הסורק ולגרום נזק לסורק.

**.3** סגור את מכסה הסורק והפעל את המדפסת.

#### ניקוי חיצוני

אזהרה**!** לפני ניקוי המדפסת, כבה אותה על-ידי לחיצה על לחצן ההפעלה ונתק את כבל המתח משקע החשמל.

השתמש במטלית רכה, לחה ונטולת מוך לניגוב אבק, לכלוך וכתמים מהמארז. הרחק נוזלים מפנים המדפסת ומלוח הבקרה שלה.

#### ניקוי מזין המסמכים

אם מזין המסמכים מרים מספר דפים או אם הוא אינו מרים נייר רגיל, באפשרותך לנקות את הגלגלות ואת משטח ההפרדה.

#### לניקוי הגלגלות או משטח ההפרדה

אזהרה**!** לפני ניקוי המדפסת, כבה אותה על-ידי לחיצה על )הלחצן הפעלה/כיבוי ,(ונתק את כבל המתח משקע החשמל.

**.1** הסר את כל מסמכי המקור ממגש מזין המסמכים.

<span id="page-109-0"></span>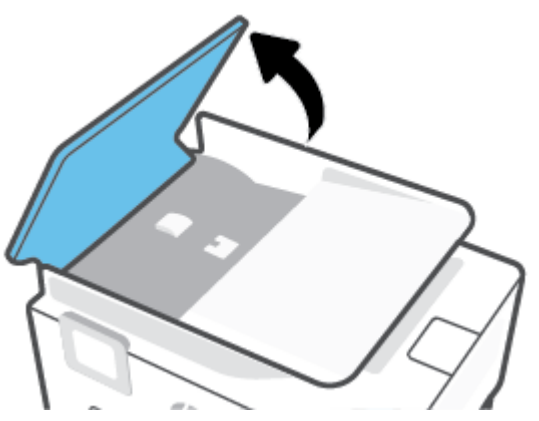

פעולה זו מספקת גישה קלה לגלגלות (1) ולמשטח ההפרדה (2).

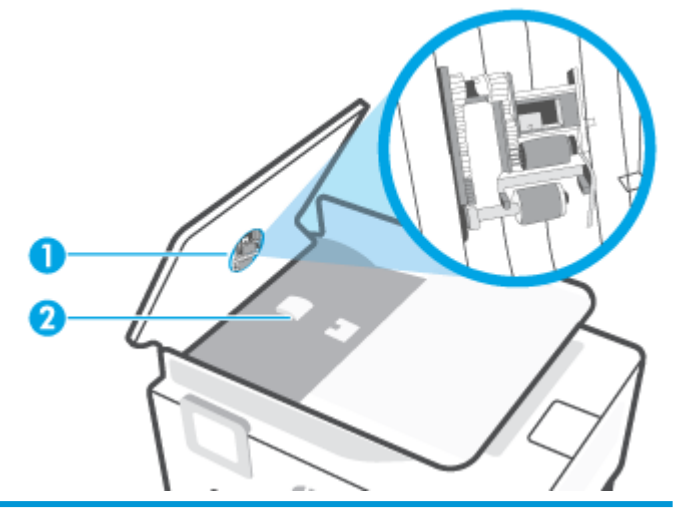

1 גלגלות

2 משטח הפרדה

- **.3** הרטב קלות מטלית נקיה נטולת מוך במים מזוקקים ולאחר מכן סחוט את הנוזלים העודפים מהמטלית.
	- **.4** השתמש במטלית הלחה כדי לנגב את כל המשקעים מהגלגלות או ממשטח ההפרדה.

ج.<br>**- אם המשקע אינו יורד באמצעות מים מזוקקים, נסה להשתמש בכוהל איזופרופיל (ספירט)**.

**.5** סגור את המכסה של מזין המסמכים.

# תחזוקה של ראש ההדפסה והמחסניות

אם אתה נתקל בבעיות בהדפסה, ייתכן שיש בעיה בראש ההדפסה. עליך לבצע את ההליכים שבסעיפים הבאים רק כאשר תקבל הנחיה לבצע זאת לצורך פתרון בעיות באיכות ההדפסה.

ביצוע הליכי היישור והניקוי כאשר אין צורך בכך עלול לגרום לבזבוז דיו ולקיצור חיי המחסניות.

● אם הפלט המודפס מפוספס או שהצבעים בו שגויים או חסרים, נקה את ראש ההדפסה.

הניקוי כולל שני שלבים. כל שלב נמשך כשתי דקות, ועושה שימוש בגיליון אחד של נייר ובכמות דיו הולכת וגדלה. בסיום כל שלב , בדוק את איכות הדף המודפס. יש לעבור לשלב הבא של הניקוי אם איכות ההדפסה ירודה.

<span id="page-110-0"></span>אם לאחר השלמת כל שלבי הניקוי איכות ההדפסה עדיין ירודה, נסה ליישר את ראש ההדפסה. אם הבעיות באיכות ההדפסה נמשכות גם לאחר הניקוי והיישור, צור קשר עם התמיכה של HP. לקבלת מידע נוסף, ראה [התמיכה](#page-112-0) של [HP](#page-112-0).

- יישר את ראש ההדפסה כאשר בדף מצב המדפסת מופיעים פסים או קווים לבנים בכל אחד מגושי הצבע, או אם אתה נתקל בבעיות באיכות ההדפסה בהדפסים שלך.
- הערה**:** פעולת ניקוי ראש ההדפסה צורכת דיו, ולכן יש לבצעה רק במידת הצורך. תהליך הניקוי נמשך דקות ספורות. במהלך הניקוי עשויים להישמע רעשים מסוימים.

השתמש תמיד בלחצן הפעלה/כיבוי כדי לכבות את המדפסת. כיבוי המדפסת שלא כהלכה עלול לגרום בעיות באיכות ההדפסה .

#### לניקוי או יישור של ראש ההדפסה

- **.1** טען נייר בגודל Letter או 4A שלא נעשה בו שימוש לתוך מגש ההזנה. לקבלת מידע נוסף, ראה [טעינת](#page-18-0) נייר.
	- **.2** בלוח הבקרה של המדפסת, גע ב )הגדרות .(
- **.3** גע ב כלים , גע בניקוי ראש ההדפסה או ביישור ראש ההדפסה, ולאחר מכן פעל בהתאם להוראות המוצגות על-גבי המסך.

הערה**:** תוכל לבצע את אותה פעולה דרך תוכנת המדפסת של HP או שרת האינטרנט המשובץ )EWS .)כדי לגשת לתוכנה או ל-EWS, ראה פתיחת תוכנת [המדפסת](#page-31-0) של [HP\(](#page-31-0) [Windows](#page-31-0) [\)](#page-31-0)או פתח את שרת [האינטרנט](#page-82-0) המשובץ .

# שחזור ההגדרות המקוריות של היצרן שנקבעו כברירת מחדל

אם לאחר השבתת פונקציות מסוימות או שינוי הגדרות מסוימות ברצונך להחזירן למצב הקודם, ניתן לשחזר את המדפסת להגדרות היצרן או להגדרות הרשת המקוריות.

#### לשחזור המדפסת להגדרות ברירת המחדל המקוריות של היצרן

- **.1** בתצוגת לוח הבקרה של המדפסת, גע ב )הגדרות .(
- **.2** גע ב כלים , גע בשחזור הגדרות ברירת מחדל של היצרן, ולאחר מכן פעל בהתאם להוראות המוצגות על-גבי המסך.

#### לשחזור המדפסת להגדרות הרשת המקוריות

- **.1** ממסך 'דף הבית' גע ב- )אלחוט (ולאחר מכן גע ב- )הגדרות .(
- **.2** גע בשחזור הגדרות רשת, ולאחר מכן פעל בהתאם להוראות שעל-גבי המסך.
	- **.3** הדפס את דף תצורת הרשת וודא שהגדרות הרשת אופסו.
- הערה**:** לאחר איפוס הגדרות הרשת של המדפסת, הגדרות האלחוט שנקבעו קודם לכן )כגון מהירות הקישור או כתובת IP )יימחקו. כתובת ה-IP מוגדרת בחזרה למצב 'אוטומטי'.
- עצה**:** באפשרותך לבקר באתר התמיכה המקוון של HP בכתובת [com.hp.support.www](http://h20180.www2.hp.com/apps/Nav?h_pagetype=s-001&h_product=24208738&h_client&s-h-e002-1&h_lang=he&h_cc=il) לקבלת מידע ותוכניות שירות שבעזרתם ניתן לפתור בעיות נפוצות רבות במדפסת.

)Windows )הפעל את [Doctor Scan and Print HP](http://h20180.www2.hp.com/apps/Nav?h_pagetype=s-924&h_keyword=lp70044-win&h_client=s-h-e004-01&h_lang=he&h_cc=il) כדי לאבחן בעיות בהדפסה ולפתור אותן באופן אוטומטי. היישום זמין רק בחלק מהשפות .

#### כדי להשתמש באיפוס מאולץ לשחזור הגדרות

איפוס מאולץ מסיר את כל ההגדרות של המשתמשים, כולל סיסמאות שמורות של מנהלי מערכת, תצורות רשת, עבודות מאוחסנות, בחירת מדינה/אזור ושפה ופרטי חשבון של שירותי אינטרנט.

אפשר להשתמש בתכונה הזו אם אתה מוכר את המדפסת או נותן אותה למישהו אחר, ורוצה להיות בטוח שכל המידע האישי שלך הוסר.

- **.1** בתצוגת לוח הבקרה של המדפסת, גע ב )הגדרות .(
- **.2** גבע בכלים, גע באיפוס מאולץ ולאחר מכן פעל בהתאם להוראות שעל-גבי המסך.

# התמיכה של **HP**

<span id="page-112-0"></span>לקבלת המידע העדכני ביותר בנוגע לתמיכה ועדכוני המוצר החדשים ביותר, בקר באתר האינטרנט של התמיכה במוצר בכתובת [com.hp.support.www](http://h20180.www2.hp.com/apps/Nav?h_pagetype=s-001&h_product=24208738&h_client&s-h-e002-1&h_lang=he&h_cc=il). התמיכה המקוונת של HP מספקת מגוון אפשרויות שיסייעו לך בעבודה עם המדפסת:

- פתרון בעיות: פתור בעיות נפוצות.
- תוכנה**,** מנהלי התקנים וקושחה: הורד תוכנות, מנהלי התקנים וקושחה שאתה זקוק להם עבור המדפסת.
	- הסברים ומדריכים בווידאו: אופן השימוש במדפסת
	- מידע על המוצר, מדריכים למשתמש, הודעות חשובות ואפשרויות תמיכה נוספות.

# פנייה ל**-HP**

אם אתה זקוק לסיוע של נציג התמיכה הטכנית של HP כדי לפתור בעיה, בקר בפניה לאתר [האינטרנט](http://h20180.www2.hp.com/apps/Nav?h_pagetype=s-017&h_product=24208738&h_client&s-h-e002-1&h_lang=he&h_cc=il) של התמיכה. האפשרויות הבאות ליצירת קשר זמינות ללא תשלום עבור לקוחות בעלי אחריות בתוקף )תמיכה של נציג HP ללקוחות עם אחריות שאינה בתוקף עלולה להיות כרוכה בתשלום:(

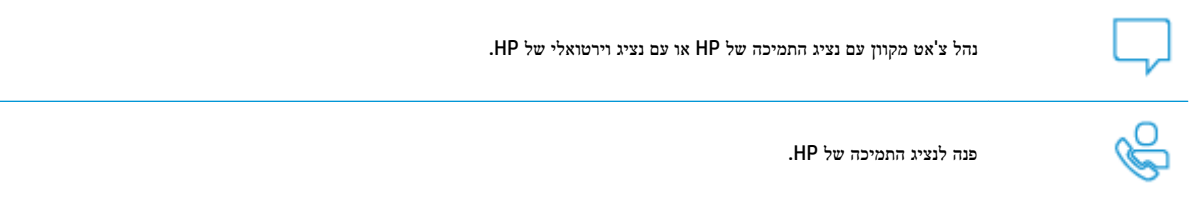

בעת פנייה לשירות התמיכה של HP, הכן מראש את הפרטים הבאים:

- שם המוצר (מופיע על-גבי המדפסת)
- (ממוקם ליד אזור הגישה למחסנית)

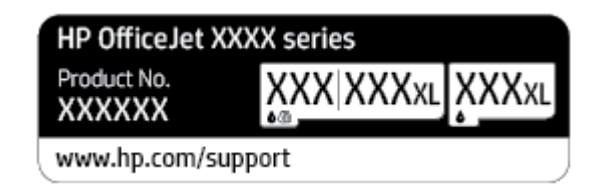

● מספר סידורי )נמצא בגב או בתחתית המדפסת(

#### רישום המדפסת

באמצעות רישום מהיר, באפשרותך ליהנות משירות טוב יותר, מתמיכה יעילה יותר ומהתראות תמיכה במוצר. אם לא רשמת את המדפסת שברשותך בעת התקנת התוכנה, באפשרותך לרשום אותה כעת בכתובת http://www.register.hp.com.

#### אפשרויות נוספות במסגרת האחריות

תוכניות שירות מורחבות זמינות עבור המדפסת תמורת עלות נוספת. עבור אל www.support.hp.com , בחר את המדינה/אזור והשפה שלך, ולאחר מכן חפש את אפשרויות האחריות המורחבת הזמינות עבור המדפסת.

# **9** מידע טכני

סעיף זה כולל את הנושאים הבאים:

- [מפרטים](#page-114-0)
- [הודעות](#page-116-0) תקינה
- [program stewardship product Environmental](#page-122-0)( תוכנית ניהול [סביבתי](#page-122-0) למוצר(

# מפרטים

<span id="page-114-0"></span>לקבלת מידע נוסף, בקר בכתובת www.Support.hp.com . בחר את המדינה/האזור שלך. לחץ על **תמיכת מוצר ופתרון תקלות.** הזן את השם המוצג בחזית המדפסת, ולאחר מכן בחר **חיפוש**. לחץ על **פרטי המוצר**, ולאחר מכן לחץ על **מפרט המוצר**.

#### דרישות המערכת

● לקבלת מידע אודות דרישות תוכנה ומערכת או פרסומים עתידיים ותמיכה הקשורים למערכת ההפעלה, בקר באתר התמיכה המקוונת . [www.support.hp.com](http://h20180.www2.hp.com/apps/Nav?h_pagetype=s-001&h_product=24208738&h_client&s-h-e002-1&h_lang=he&h_cc=il) בכתובת HP של

#### מפרט תנאי סביבה

- טמפרטורת הפעלה: C 5° עד C 40°
- לחות בהפעלה: 15% עד 80% לחות יחסית ללא עיבוי
	- תנאי הפעלה מומלצים: C 15° עד C 32°
	- לחות יחסית מומלצת: 20 עד 80% ללא עיבוי

#### קיבולת מגש ההזנה

- גיליונות נייר רגיל) 60: עד 105 ג'/מ"ר ]16 עד 28 ליבראות :([עד 225
	- מעטפות: עד 10
	- כרטיסיות: עד 60
	- גיליונות נייר צילום: עד 60

#### קיבולת מגש הפלט

● גיליונות נייר רגיל (60 עד 105 ג'/מ"ר<sup>2</sup> [16 עד 28 ליבראות]): עד 60 (הדפסת טקסט)

#### הקיבולת של מזין המסמכים

● גיליונות נייר רגיל )60 עד 90 ג'/מ"ר ]16 עד 24 ליבראות :([עד 35 <sup>2</sup>

#### גודל ומשקל הנייר

לקבלת רשימה של גודלי הנייר הנתמכים, עיין בתוכנת המדפסת של HP.

- נייר רגיל: 60 עד 105 ג'/מ"ר )16 עד 28 ליבראות(
	- מעטפות: 75 עד 90 ג'/מ"ר )20 עד 24 ליבראות(
- כרטיסים: 163 עד 200 ג'/מ"ר )90 עד 110 ליבראות(
	- נייר צילום: עד 280 ג'/מ"ר )75 ליבראות(

#### מפרטי הדפסה

- מהירויות ההדפסה משתנות בהתאם למורכבות המסמך ודגם המדפסת
	- שיטה: הזרקת דיו תרמית לפי דרישה
		- PCL3 GUI :שפה
		- רזולוציית הדפסה:

<span id="page-115-0"></span>לקבלת רשימה של רזולוציות הדפסה נתמכות, בקר באתר התמיכה במדפסת בכתובת www.support.hp.com.

● שולי הדפסה:

לקבלת מידע על הגדרות שוליים של חומרי הדפסה שונים, בקר באתר האינטרנט של התמיכה במדפסת בכתובת .[www.support.hp.com](http://www.hp.com/embed/sfs/doc?client=IWS-eLP&lc=he&cc=il&ProductSeriesOID=24208631&TapasOnline=PRODUCT_SPECS)

#### מפרט העתקה

- עיבוד תמונה דיגיטלי
- מהירויות העתקה משתנות בהתאם לאיכות ההעתקה שנבחרה.

#### מפרטי סריקה

● רזולוציה: עד ppi 1200 x 1200 אופטית

לקבלת מידע נוסף אודות רזולוציית סריקה, עיין בתוכנת המדפסת של HP.

- פנע: צבע 24-bit, גווני אפור 8-bit ו-856 ( 256 רמות של אפור)
	- גודל סריקה מרבי:
- משטח הזכוכית של הסורק: 216 x 216 מ"מ (8.5 x 11.7 אינץ')
	- מזין המסמכים: 216 x 216 מ"מ (8.5 x 14 אינץ)

#### תפוקת המחסנית

לקבלת מידע נוסף לגבי תפוקות המחסנית המשוערות, בקר בכתובת www.hp.com/go/learnaboutsupplies.

# הודעות תקינה

<span id="page-116-0"></span>המדפסת עומדת בדרישות המוצר מסוכנויות התקינה במדינה/אזור שלך.

סעיף זה כולל את הנושאים הבאים:

- מספר הדגם לתקינה
	- הצהרת FCC
- הודעה [למשתמשים](#page-117-0) בקוריאה
- הצהרת [תאימות](#page-117-0) VCCI (Class B) [למשתמשים](#page-117-0) ביפן
	- [הוראות](#page-117-0) בנוגע לכבל המתח
	- הודעה בדבר כבל המתח [למשתמשים](#page-117-0) ביפן
- הצהרה בדבר פליטת רעשים [למשתמשים](#page-117-0) בגרמניה
	- הודעת תקינה של האיחוד [האירופי](#page-118-0)
- הודעה [למשתמשים](#page-118-0) בתצוגות חזותיות במקומות עבודה בגרמניה
	- מידע תקינה עבור מוצרים [אלחוטיים](#page-118-0)

## מספר הדגם לתקינה

למוצר הוקצה מספר דגם לתקינה לצורך זיהוי ופיקוח. אין לבלבל את מספר הדגם לתקינה עם השמות השיווקיים או עם מספרי המוצר.

# הצהרת **FCC**

The United States Federal Communications Commission (in 47 CFR 15.105) has specified that the following notice be brought to the attention of users of this product.

This equipment has been tested and found to comply with the limits for a Class B digital device, pursuant to Part 15 of the FCC Rules. These limits are designed to provide reasonable protection against harmful interference in a residential installation. This equipment generates, uses and can radiate radio frequency energy and, if not installed and used in accordance with the instructions, may cause harmful interference to radio communications. However, there is no guarantee that interference will not occur in a particular installation. If this equipment does cause harmful interference to radio or television reception, which can be determined by turning the equipment off and on, the user is encouraged to try to correct the interference by one or more of the following measures:

- Reorient or relocate the receiving antenna.
- Increase the separation between the equipment and the receiver.
- Connect the equipment into an outlet on a circuit different from that to which the receiver is connected.
- Consult the dealer or an experienced radio/TV technician for help.

**NOTE:** If the product has an Ethernet / LAN port with metallic casing then use of a shielded interface cable is required to comply with the Class B limits of Part 15 of FCC rules.

Modifications (part 15.21)

<span id="page-117-0"></span>Any changes or modifications made to this device that are not expressly approved by HP may void the user's authority to operate the equipment.

For further information, contact: Manager of Corporate Product Regulations, HP Inc. 1501 Page Mill Road, Palo Alto, CA 94304, U.S.A.

This device complies with Part 15 of the FCC Rules. Operation is subject to the following two conditions: (1) this device may not cause harmful interference, and (2) this device must accept any interference received, including interference that may cause undesired operation.

# הודעה למשתמשים בקוריאה

.해당 무선설비는 운용 중 전파혼신 가능성이 있음으로 인명안전과 관련된 서비스는 할 수 없음

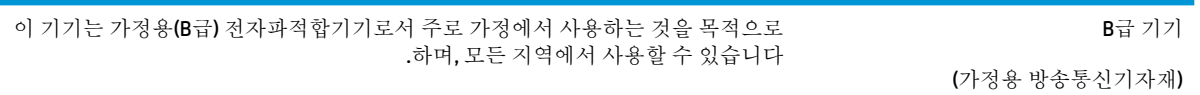

# הצהרת תאימות **VCCI( B Class)** למשתמשים ביפן

この装置は、クラス B 機器です。この装置は、住宅環境で使用することを目的としていますが、この装置がラジオやテレビ ジョン受信機に近接して使用されると、受信障害を引き起こすことがあります。取扱説明書に従って正しい取り扱いをして 下さい。

VCCI-B

# הוראות בנוגע לכבל המתח

ודא שמקור המתח שלך מתאים לדירוג המתח של המוצר. דירוג המתח מופיע על תווית המוצר. המוצר משתמש במתח של 100-240 או 200-240 וולט AC תדר Hz .50/60

זהירות**:** כדי למנוע נזק למוצר, השתמש אך ורק בכבל החשמל שמצורף למוצר.

# הודעה בדבר כבל המתח למשתמשים ביפן

製品には、同梱された電源コードをお使い下さい。

同梱された電源コードは、他の製品では使用出来ません。

# הצהרה בדבר פליטת רעשים למשתמשים בגרמניה

Geräuschemission

LpA < 70 dB am Arbeitsplatz im Normalbetrieb nach DIN 45635 T. 19

# הודעת תקינה של האיחוד האירופי

# (  $\epsilon$

<span id="page-118-0"></span>מוצרים הנושאים את סימון CE תואמים להנחית האיחוד האירופי הרלוונטיות ולתקנים המתואמים האירופאים הקשורים. ניתן למצוא את הצהרת התאימות המלאה באתר האינטרנט הבא:

www.hp.eu/certificates) (חפש באמצעות שם דגם המוצר או מספר דגם התקינה שלו (RMN), שניתן למצוא בתווית התקינה.)

ליצירת קשר בנושאי תקינה, יש לפנות אל HP Deutschland GmbH, HQ-TRE, 71025, Boeblingen, Germany.

#### מוצרים עם פונקציונליות אלחוטית

#### **EMF**

● מוצר זה עומד בדרישות המפורטות בהנחיות הבינלאומיות )ICNIRP) בנוגע לחשיפה לקרינת תדרי רדיו.

אם המוצר כולל התקן המשדר ומקבל אותות רדיו, שמירה על מרחק הפרדה של 20 ס"מ בעת שימוש רגיל במוצר מבטיחה כי רמות החשיפה לתדרי רדיו עומדות בדרישות האיחוד האירופי.

#### פונקציונליות אלחוטית באירופה

- עבור מוצרים עם 802.11 n/g/b או רדיו Bluetooth:
- מוצר זה פועל בתדרי רדיו בין MHz 2400 ל-MHz ,2483.5 עם עוצמת שידור של dBm 20( mW 100) ומטה.
	- עבור מוצרים עם רדיו n/g/b/a .802.11
- מוצר זה פועל בתדרי רדיו בין MHz 2400 ל-MHz ,2483.5 ובין MHz 5170 ל-MHz ,5710 עם עוצמת שידור של 20 .ומטה (100 mW( dBm

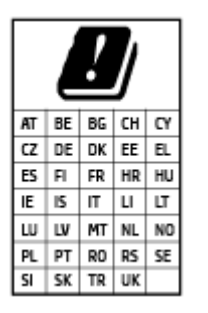

– זהירות: LAN אלחוטי x802.11 IEEE עם רצועת תדרים של GHz 5.15-5.35 מוגבל ל שימוש בתוך מבנים בלבד עבור כל המדינות/אזורים המופיעים בתרשים. שימוש באפליקציית WLAN זו בחוץ עלול להוביל להפרעות בשירותי רדיו קיימים.

# הודעה למשתמשים בתצוגות חזותיות במקומות עבודה בגרמניה

#### **GS-Erklärung (Deutschland)**

Das Gerät ist nicht für die Benutzung im unmittelbaren Gesichtsfeld am Bildschirmarbeitsplatz vorgesehen. Um störende Reflexionen am Bildschirmarbeitsplatz zu vermeiden, darf dieses Produkt nicht im unmittelbaren Gesichtsfeld platziert werden.

# מידע תקינה עבור מוצרים אלחוטיים

סעיף זה מכיל מידע רגולטורי אודות מוצרים אלחוטיים:

- חשיפה לקרינת תדר רדיו
- הודעה למשתמשים בקנדה )GHz 5)
- הודעה למשתמשים בטייוואן )GHz 5)
- הודעה למשתמשים בסרביה )GHz 5)
- הודעה [למשתמשים](#page-120-0) בתאילנד )[GHz 5\)](#page-120-0)
	- הודעה [למשתמשים](#page-120-0) בברזיל
	- הודעה [למשתמשים](#page-120-0) בקנדה
	- הודעה [למשתמשים](#page-121-0) בטייוואן
	- הודעה [למשתמשים](#page-121-0) במקסיקו
		- הודעה [למשתמשים](#page-121-0) ביפן

#### חשיפה לקרינת תדר רדיו

**A CAUTION:** The radiated output power of this device is far below the FCC radio frequency exposure limits. Nevertheless, the device shall be used in such a manner that the potential for human contact during normal operation is minimized. This product and any attached external antenna, if supported, shall be placed in such a manner to minimize the potential for human contact during normal operation. In order to avoid the possibility of exceeding the FCC radio frequency exposure limits, human proximity to the antenna shall not be less than 20 cm (8 inches) during normal operation.

#### הודעה למשתמשים בקנדה **)GHz 5)**

**A CAUTION:** When using IEEE 802.11a wireless LAN, this product is restricted to indoor use, due to its operation in the 5.15- to 5.25-GHz frequency range. The Innovation, Science and Economic Development Canada requires this product to be used indoors for the frequency range of 5.15 GHz to 5.25 GHz to reduce the potential for harmful interference to co-channel mobile satellite systems. High-power radar is allocated as the primary user of the 5.25- to 5.35-GHz and 5.65- to 5.85-GHz bands. These radar stations can cause interference with and/or damage to this device.

**A ATTENTION:** Lors de l'utilisation du réseau local sans fil IEEE 802.11a, ce produit se limite à une utilisation en intérieur à cause de son fonctionnement sur la plage de fréquences de 5,15 à 5,25 GHz. Innovation, Science et Développement Economique Canada stipule que ce produit doit être utilisé en intérieur dans la plage de fréquences de 5,15 à 5,25 GHz afin de réduire le risque d'interférences éventuellement dangereuses avec les systèmes mobiles par satellite via un canal adjacent. Le radar à haute puissance est alloué pour une utilisation principale dans une plage de fréquences de 5,25 à 5,35 GHz et de 5,65 à 5,85 GHz. Ces stations radar peuvent provoquer des interférences avec cet appareil et l'endommager.

#### הודעה למשתמשים בטייוואן **)GHz 5)**

在 5.25-5.35 秭赫頻帶內操作之無線資訊傳輸設備, 限於室內使用。

#### הודעה למשתמשים בסרביה **)GHz 5)**

Upotreba ovog uredjaja je ogranicna na zatvorene prostore u slucajevima koriscenja na frekvencijama od 5150-5350 MHz.

# הודעה למשתמשים בתאילנד **)GHz 5)**

<span id="page-120-0"></span>ู เครื่องวิทยคมนาคมนี้มีระดับการแผ่คลื่นแม่เหล็กไฟฟ้าสอดคล้องตามมาตรฐานความปลอดภัยต่อสขภาพของมนุษย์จากการใช้เครื่องวิทยคมนาคมที่คณะกรรมการกิจการ โรมนามแห่งาติประกาศกาหนด Î

This radio communication equipment has the electromagnetic field strength in compliance with the Safety Standard for the Use of Radio Communication Equipment on Human Health announced by the National Telecommunications Commission.

#### הודעה למשתמשים בברזיל

Este equipamento opera em caráter secundário, isto é, não tem direito à proteção contra interferência prejudicial, mesmo de estações do mesmo tipo, e não pode causar interferência em sistemas operando em caráter primário.

#### הודעה למשתמשים בקנדה

Under Innovation, Science and Economic Development Canada regulations, this radio transmitter may only operate using an antenna of a type and maximum (or lesser) gain approved for the transmitter by Innovation, Science and Economic Development Canada. To reduce potential radio interference to other users, the antenna type and its gain should be so chosen that the equivalent isotropically radiated power (e.i.r.p.) is not more than that necessary for successful communication.

This device complies with Innovation, Science and Economic Development Canada licence-exempt RSS standard(s). Operation is subject to the following two conditions: (1) this device may not cause interference, and (2) this device must accept any interference, including interference that may cause undesired operation of the device.

WARNING! Exposure to Radio Frequency Radiation. The radiated output power of this device is below the Innovation, Science and Economic Development Canada radio frequency exposure limits. Nevertheless, the device should be used in such a manner that the potential for human contact is minimized during normal operation.

To avoid the possibility of exceeding the Innovation, Science and Economic Development Canada radio frequency exposure limits, human proximity to the antennas should not be less than 20 cm (8 inches).

Conformément au Règlement d'Innovation, Science et Développement Economique Canada, cet émetteur radioélectrique ne peut fonctionner qu'avec une antenne d'un type et d'un gain maximum (ou moindre) approuvé par Innovation, Science et Développement Economique Canada. Afin de réduire le brouillage radioélectrique potentiel pour d'autres utilisateurs, le type d'antenne et son gain doivent être choisis de manière à ce que la puissance isotrope rayonnée équivalente (p.i.r.e.) ne dépasse pas celle nécessaire à une communication réussie.

Cet appareil est conforme aux normes RSS exemptes de licence d'Innovation, Science et Développement Economique Canada. Son fonctionnement dépend des deux conditions suivantes : (1) cet appareil ne doit pas provoquer d'interférences nuisibles et (2) doit accepter toutes les interférences reçues, y compris des interférences pouvant provoquer un fonctionnement non souhaité de l'appareil.

AVERTISSEMENT relatif à l'exposition aux radiofréquences. La puissance de rayonnement de cet appareil se trouve sous les limites d'exposition de radiofréquences d'Innovation, Science et Développement Economique Canada. Néanmoins, cet appareil doit être utilisé de telle sorte qu'il doive être mis en contact le moins possible avec le corps humain.

\$fin d'éviter le dépassement éventuel des limites d'exposition aux radiofréquences d'Innovation, Science et Développement Economique Canada, il est recommandé de maintenir une distance de plus de 20 cm entre les antennes et l'utilisateur.

<span id="page-121-0"></span>低功率電波輻射性電機管理辦法

第十二條

經型式認證合格之低功率射頻電機,非經許可,公司、商號或使用者均不得擅自變更頻率、加大功率 或變更設計之特性及功能。

第十四條

低功率射頻電機之使用不得影響飛航安全及干擾合法通信;經發現有干擾現象時,應立即停用,並改 善至無干擾時方得繼續使用。

前項合法通信,指依電信法規定作業之無線電通信。低功率射頻電機須忍受合法通信或工業、科學及 醫藥用電波輻射性電機設備之干擾。

#### הודעה למשתמשים במקסיקו

La operación de este equipo está sujeta a las siguientes dos condiciones: (1) es posible que este equipo o dispositivo no cause interferencia perjudicial y (2) este equipo o dispositivo debe aceptar cualquier interferencia, incluyendo la que pueda causar su operación no deseada.

Para saber el modelo de la tarjeta inalámbrica utilizada, revise la etiqueta regulatoria de la impresora.

הודעה למשתמשים ביפן

この機器は技術基準適合証明又は工事設計認証を受けた無線設備を搭載しています。

# <span id="page-122-0"></span> סביבתי ניהול תוכנית **)Environmental product stewardship program** למוצר**(**

חברת HP מחויבת לספק מוצרים איכותיים שאינם פוגעים באיכות הסביבה. בתכנון מוצר זה הובאו בחשבון אפשרויות מיחזור שונות. מספר החומרים צומצם עד למינימום, מבלי לגרוע מהפונקציונליות של המדפסת ומאמינותה. התכנון מאפשר להפריד בקלות חומרים שונים זה מזה . אמצעי ההידוק והחיבורים השונים ניתנים לאיתור בקלות ולהסרה בעזרת כלים פשוטים. חלקים בעדיפות גבוהה תוכננו כך שניתן יהיה לגשת אליהם בקלות לפירוק ותיקון יעילים. למידע נוסף, בקר באתר המחויבות לסביבה של HP, בכתובת:

#### [www.hp.com/sustainableimpact](http://www.hp.com/sustainableimpact)

- עצות ידידותיות לסביבה
	- [נייר](#page-123-0)
	- חלקי [פלסטיק](#page-123-0)
- [תקנה](#page-123-0) [1275/2008](#page-123-0) של ועדת האיחוד [האירופי](#page-123-0)
	- [גיליונות](#page-123-0) נתונים על בטיחות
		- [חומרים](#page-123-0) כימיים
			- [EPEAT](#page-123-0)
	- ([סין](#page-123-0)) SEPA Ecolabel (סין)
		- תוכנית [מיחזור](#page-123-0)
	- תוכנית [המיחזור](#page-124-0) של [HP](#page-124-0) לחומרי דיו [מתכלים](#page-124-0)
		- השלכת סוללות [בטייוואן](#page-124-0)
		- הודעה על חומרים פרקוליים [בקליפורניה](#page-124-0)
		- הנחיית האיחוד [האירופי](#page-124-0) בנושא סוללות
			- הודעה בנושא [סוללות](#page-124-0) עבור ברזיל
				- [צריכת](#page-124-0) חשמל
- תווית צריכת האנרגיה בסין בעת שימוש [במדפסת](#page-125-0), פקס ומכשיר העתקה
	- השלכת ציוד פסולת על-ידי [משתמשים](#page-125-0)
		- [השלכת](#page-126-0) פסולת עבור ברזיל
	- טבלת החומרים/הרכיבים [המסוכנים](#page-126-0) והרכבם (סין)
	- תקנות בנושא ניהול פסולת של ציוד חשמלי [ואלקטרוניקה](#page-127-0) )טורקיה(
		- הגבלת חומרים [מסוכנים](#page-127-0) )הודו(
		- הצהרת מצב הנוכחות של סימון החומרים [המוגבלים](#page-128-0) )טייוואן(

# עצות ידידותיות לסביבה

HP מחויבת לסייע ללקוחותיה לצמצם את ההשפעה על הסביבה. בקר באתר האינטרנט Solutions Eco HP( פתרונות אקולוגיים של HP) לקבלת מידע נוסף אודות היוזמות הסביבתיות של HP.

#### [www.hp.com/sustainableimpact](http://www.hp.com/sustainableimpact)

#### נייר

מוצר זה מתאים לשימוש בנייר ממוחזר בהתאם לתקן 19309 DIN ו12281:2002- EN.

# חלקי פלסטיק

<span id="page-123-0"></span>חלקי פלסטיק שמשקלם עולה על 25 גרם מסומנים בהתאם לתקנים בין-לאומיים המגבירים את האפשרות לזיהוי סוגי פלסטיק למטרות מיחזור בסיום חיי המוצר.

## תקנה **1275/2008** של ועדת האיחוד האירופי

למידע על נתוני צריכת חשמל של המוצר, לרבות צריכת חשמל של המוצר במצב המתנה בחיבור לרשת כאשר כל שאר היציאות ברשת האלחוטית פעילות, עיין בסעיף 15P' מידע נוסף' בהצהרת ECO IT של המוצר בכתובת [/globalcitizenship/hpinfo/com.hp.www](http://www.hp.com/hpinfo/globalcitizenship/environment/productdata/itecodesktop-pc.html) .[environment/productdata/itecodesktop-pc.html](http://www.hp.com/hpinfo/globalcitizenship/environment/productdata/itecodesktop-pc.html)

# גיליונות נתונים על בטיחות

גיליונות נתונים על בטיחות, מידע על בטיחות המוצר ועל איכות הסביבה זמינים באתר [ecodata/go/com.hp.www](http://www.hp.com/go/ecodata) או לפי בקשה.

#### חומרים כימיים

HP מחויבת לספק ללקוחותיה מידע אודות החומרים הכימיים במוצריה כדי להתאים לדרישות חוקיות, כגון REACH*(* תקנה *EC* מספר *1907/2006* של הפרלמנט והמועצה האירופיים*(*. דוח עם פרטי הכימקלים עבור מוצר זה ניתן למצוא בכתובת: [/go/com.hp.www](http://www.hp.com/go/reach) [.reach](http://www.hp.com/go/reach)

# **EPEAT**

Most HP products are designed to meet EPEAT. EPEAT is a comprehensive environmental rating that helps identify greener electronics equipment. For more information on EPEAT go to [www.epeat.net.](http://www.epeat.net) For information on HP's EPEAT registered products go to [www.hp.com/hpinfo/globalcitizenship/environment/pdf/](http://www.hp.com/hpinfo/globalcitizenship/environment/pdf/epeat_printers.pdf) [epeat\\_printers.pdf](http://www.hp.com/hpinfo/globalcitizenship/environment/pdf/epeat_printers.pdf).

# מידע למשתמש על **Ecolabel SEPA(** סין**(**

#### 中国环境标识认证产品用户说明

噪声大于 63.0 dB(A) 的办公设备不宜放置于办公室内,请在独立的隔离区域使用。

如需长时间使用本产品或打印大量文件,请确保在通风良好的房间内使用。

如您需要确认本产品处于零能耗状态,请按下电源关闭按钮,并将插头从电源插座断开。

您可以使用再生纸,以减少资源耗费。

#### תוכנית מיחזור

HP מציעה מספר ההולך וגדל של תוכניות החזרת מוצרים ומיחזור במדינות/אזורים רבים ושותפויות עם מספר מרכזי מיחזור מוצרי אלקטרוניקה ברחבי העולם. HP פועלת לשימור משאבים על-ידי מכירה חוזרת של כמה ממוצריה הפופולריים ביותר. לקבלת מידע נוסף אודות מיחזור מוצרי HP, בקר בכתובת:

[www.hp.com/recycle](http://www.hp.com/recycle) 

# תוכנית המיחזור של **HP** לחומרי דיו מתכלים

<span id="page-124-0"></span>HP מחויבת להגנה על הסביבה. תוכנית Program Recycling Supplies Inkjet HP( תוכנית המיחזור של HP לחומרי דיו מתכלים( זמינה במדינות/אזורים רבים ומאפשרת מיחזור ללא תשלום של מחסניות הדפסה ומחסניות דיו משומשות. לקבלת מידע נוסף, בקר באתר האינטרנט הבא:

[www.hp.com/recycle](http://www.hp.com/recycle) 

# השלכת סוללות בטייוואן

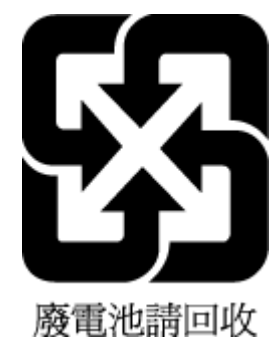

# הודעה על חומרים פרקוליים בקליפורניה

Perchlorate material - special handling may apply. See: [www.dtsc.ca.gov/hazardouswaste/perchlorate](http://www.dtsc.ca.gov/hazardouswaste/perchlorate)

This product's real-time clock battery or coin cell battery may contain perchlorate and may require special handling when recycled or disposed of in California.

# הנחיית האיחוד האירופי בנושא סוללות

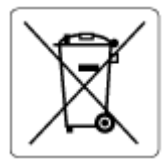

מוצר זה כולל סוללה המשמשת לשמירה על שלמות הנתונים של שעון זמן אמת או הגדרות המוצר, והיא מתוכננת להמשיך לפעול למשך כל חיי המוצר. כל ניסיון להעניק שירות או להחליף את הסוללה צריך להתבצע אך ורק על-ידי טכנאי שירות מוסמך .

# הודעה בנושא סוללות עבור ברזיל

A bateria deste equipamento nao foi projetada para ser removida pelo cliente.

# צריכת חשמל

ציוד הדפסה והדמיה של HP המסומן בסמל RSTAR ENERGY מאושר על-ידי המשרד לאיכות הסביבה בארה"ב. הסימון הבא יופיע על-גבי מוצרי הדמיה בעלי אישור STAR ENERGY :

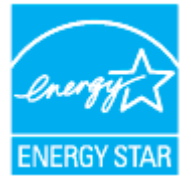

מידע נוסף אודות דגמים של מוצרי הדמיה המאושרים על-ידי STAR ENERGY מופיע בכתובת: [energystar/go/com.hp.www](http://www.hp.com/go/energystar)

#### תווית צריכת האנרגיה בסין בעת שימוש במדפסת**,** פקס ומכשיר העתקה

#### <span id="page-125-0"></span>复印机、打印机和传真机能源效率标识实施规则

依据"复印机、打印机和传真机能源效率标识实施规则",该打印机具有中国能效标识。标识上显示 的能效等级和操作模式值根据"复印机、打印机和传真机能效限定值及能效等级"标准("GB 21521")来确定和计算。

**1.** 能效等级

产品能效等级分 3 级,其中 1 级能效最高。能效限定值根据产品类型和打印速度由标准 确定。能效等级则根据基本功耗水平以及网络接口和内存等附加组件和功能的功率因子 之和来计算。

**2.** 能效信息

喷墨打印机

– 操作模式功率

睡眠状态的能耗按照 GB 21521 的标准来衡量和计算。该数据以瓦 特 (W) 表示。

– 待机功率

待机状态是产品连接到电网电源上功率最低的状态。该状态可以延 续无限长时间,且使用者无法改变此状态下产品的功率。对于"成 像设备"产品, "待机"状态通常相当于"关闭"状态, 但也可能 相当于"准备"状态或者"睡眠"状态。该数据以瓦特 (W) 表示。

睡眠状态预设延迟时间

出厂前由制造商设置的时间决定了该产品在完成主功能后进入低耗 模式(例如睡眠、自动关机)的时间。该数据以分钟表示。

– 附加功能功率因子之和

网络接口和内存等附加功能的功率因子之和。该数据以瓦特 (W) 表 示。

标识上显示的能耗数据是根据典型配置测量得出的数据,此类配置包含登记备案的打印机依据复印 机、打印机和传真机能源效率标识实施规则所选的所有配置。因此,该特定产品型号的实际能耗可能 与标识上显示的数据有所不同。

要了解规范的更多详情,请参考最新版的 GB 21521 标准。

# השלכת ציוד פסולת על**-**ידי משתמשים

סמל זה מציין כי אין להשליך את המוצר יחד עם פסולת ביתית אחרת. במקום זאת, עליך להגן על בריאות האנשים ועל הסביבה, על-ידי מסירת ציוד הפסולת לנקודת איסוף ייעודית לצורך מחזור פסולת של ציוד אלקטרוני וחשמלי. לקבלת מידע נוסף, פנה אל המשרד המקומי בעיר מגוריך, או בקר באתר http://www.hp.com/recycle

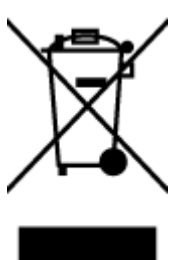

# השלכת פסולת עבור ברזיל

<span id="page-126-0"></span>Este produto eletrônico e seus componentes não devem ser descartados no lixo comum, pois embora estejam em conformidade com padrões mundiais de restrição a substâncias nocivas, podem conter, ainda que em quantidades mínimas, substâncias impactantes ao meio ambiente. Ao final da vida útil deste produto, o usuário deverá entregá-lo à HP. A não observância dessa orientação sujeitará o infrator às sanções previstas em lei.

Após o uso, as pilhas e/ou baterias dos produtos HP deverão ser entregues ao estabelecimento comercial ou rede de assistência técnica autorizada pela HP.

Para maiores informações, inclusive sobre os pontos de recebimento, acesse:

[www.hp.com.br/reciclar](http://www.hp.com.br/reciclar)

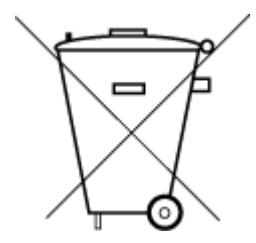

Não descarte o produto eletronico em lixo comum

# טבלת החומרים**/**הרכיבים המסוכנים והרכבם **)**סין**(**

#### 产品中有害物质或元素的名称及含量

根据中国《电器电子产品有害物质限制使用管理办法》

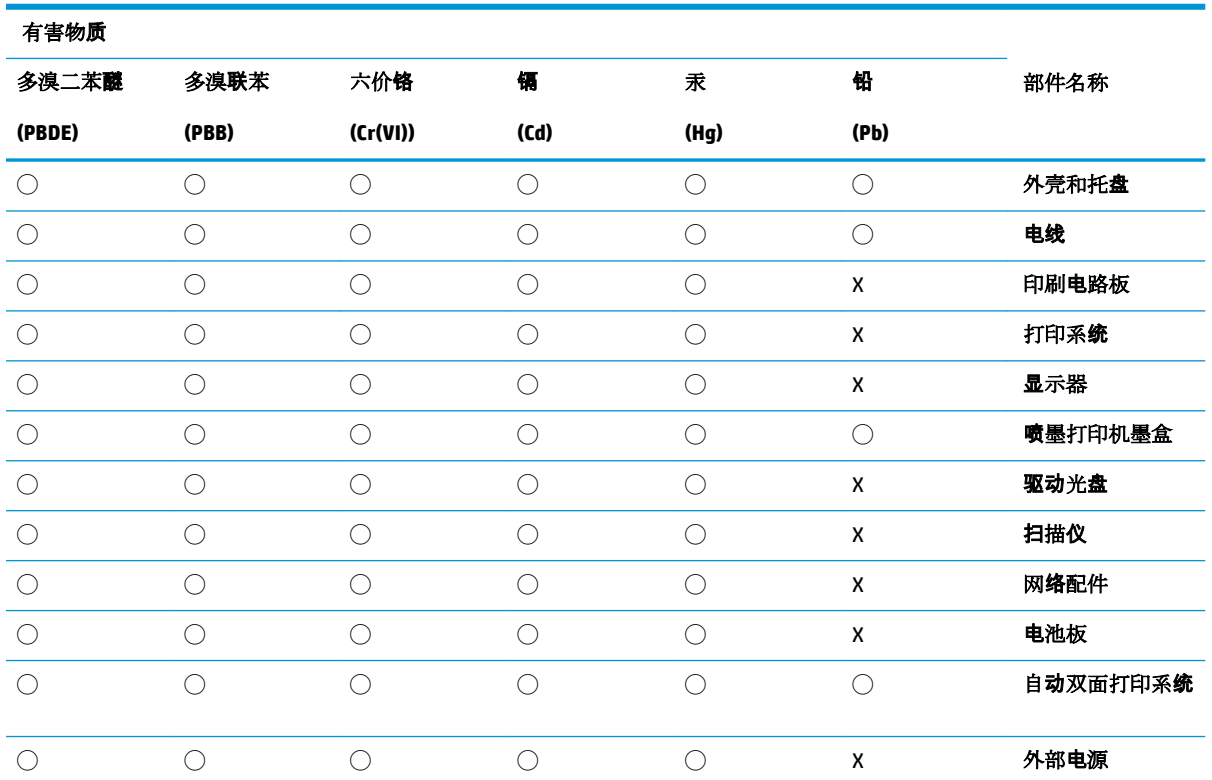

本表格依据 SJ/T 11364 的规定编制。

◯:表示该有害物质在该部件所有均质材料中的含量均在 GB/T 26572 规定的限量要求以下。

X:表示该有害物质至少在该部件的某一均质材料中的含量超出 GB/T 26572 规定的限量要求。

此表中所有名称中含 "X" 的部件均符合欧盟 RoHS 立法。

注:环保使用期限的参考标识取决于产品正常工作的温度和湿度等条件。

# תקנות בנושא ניהול פסולת של ציוד חשמלי ואלקטרוניקה **)**טורקיה**(**

<span id="page-127-0"></span>Türkiye Cumhuriyeti: AEEE Yönetmeliğine uygundur

# הגבלת חומרים מסוכנים **)**הודו**(**

This product, as well as its related consumables and spares, complies with the reduction in hazardous substances provisions of the "India E-waste Rule 2016." It does not contain lead, mercury, hexavalent chromium, polybrominated biphenyls or polybrominated diphenyl ethers in concentrations exceeding 0.1 weight % and 0.01 weight % for cadmium, except where allowed pursuant to the exemptions set in Schedule 2 of the Rule.

# הצהרת מצב הנוכחות של סימון החומרים המוגבלים **)**טייוואן**(**

#### <span id="page-128-0"></span>台灣 限用物質含有情況標示聲明書

**Taiwan Declaration of the Presence Condition of the Restricted Substances Marking**

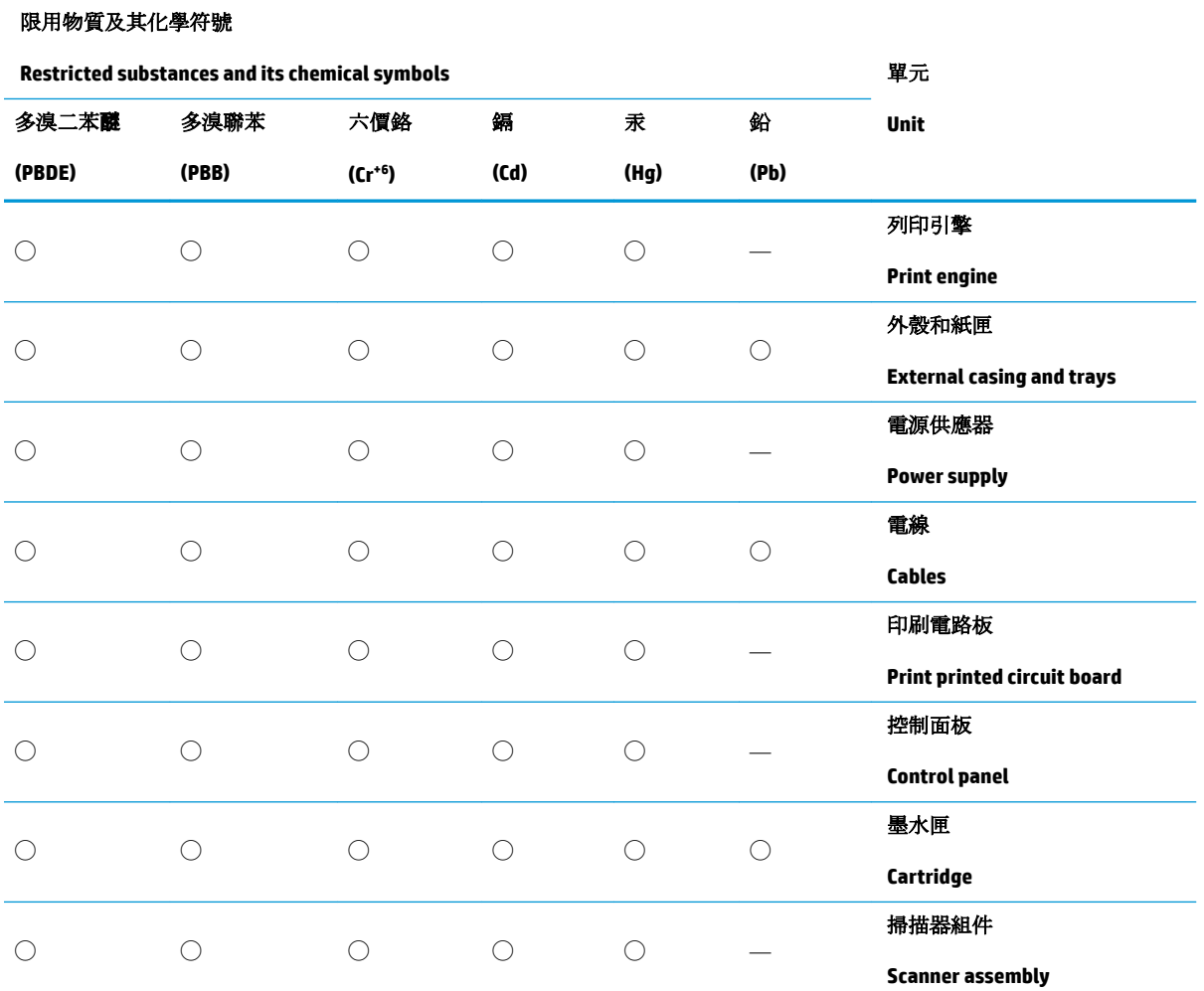

備考 1. 〝超出 0.1 wt %"及 〝超出 0.01 wt %"係指限用物質之百分比含量超出百分比含量基準值。

Note 1: "Exceeding 0.1 wt %" and "exceeding 0.01 wt %" indicate that the percentage content of the restricted substance exceeds the reference percentage value of presence condition.

備考 2. ℃/ 係指該項限用物質之百分比含量未超出百分比含量基準值。

Note 2: "◯" indicates that the percentage content of the restricted substance does not exceed the percentage of reference value of presence.

備考 3.〝—〞係指該項限用物質為排除項目。

Note 3: "—" indicates that the restricted substance corresponds to the exemption.

若要存取產品的最新使用指南或手冊,請前往 [www.support.hp.com](http://www.support.hp.com)。選取搜尋您的產品,然後依照 畫 面上的指示繼續執行。

To access the latest user guides or manuals for your product, go to [www.support.hp.com.](http://www.support.hp.com) Select **Find your product**, and then follow the onscreen instructions.

# אינדקס

#### א

אחריות איכות הדפסה ניקוי מריחות על הדף אתרי אינטרנט מידע על נגישות

# ב

בדוק רמות דיו בעיות בהזנת הנייר, פתרון בעיות

### ג

גררה שחרור חסימות גררה

#### ד

דוח איכות הדפסה דוח בדיקת האלחוט דוח בדיקת הגישה לאינטרנט דוחות אבחון בדיקת האלחוט מישה לרשת דוח מצב מדפסת מידע על דלת הגישה למחסניות, איתור דף אבחון דרישות המערכת

# ה

הגדרות רשת הגדרות IP הדפסה דו-צדדית דף אבחון פתרון בעיות הדפסה דו-צדדית הדפסה על שני צדי הדף

הדפסה עקומה, פתרון בעיות הדפסה הודעות תקינה הזנת מספר דפים יחד, פתרון בעיות החלפת מחסניות העתקה מפרט הפרעות רדיו מידע תקינה הצגה הגדרות רשת

# ז

זכוכית, סורק טעינת מסמכי מקור

# ח

חומרי הדפסה הדפסה דו צדדית חיבור USB יציאה, איתור יציאה, מאתר חלונות דרישות המערכת חסימות מחיקה נייר שיש להימנע ממנו חשמל פתרון בעיות

# י

יישור ראש ההדפסה

# כ

כניסת מתח, מאתר כתובת IP בדיקה עבור המדפסת

### ל

לוח גישה אחורי איור לוח הבקרה לחצנים נוריות לוח הבקרה של המדפסת איתור הגדרות רשת לחצנים, לוח בקרה לחצנים, לוח הבקרה

# מ

מגשים איור של מכווני רוחב הנייר איתור טעינת נייר פתרון בעיות בהזנה שחרור חסימות נייר מגש פלט איתור מזין המסמכים בעיות הזנה, פתרון בעיות טעינת מסמכי מקור ניקוי מחברים, מאתר מחסניות איתור בדיקת מפלסי הדיו החלפה עצות מחסניות דיו מק"ט מחסנית הדפסה מידע טכני מפרט העתקה מפרטי סריקה מידע תקינה

מיחזור מחסניות דיו מספר דגם לתקינה מערכות הפעלה נתמכות מפרט טמפרטורה מפרטים דרישות המערכת נייר פיזי מפרט תנאי לחות מפרט תנאי סביבה מצב דף תצורת רשת משטח הזכוכית, סורק איתור ניקוי משטח הזכוכית של הסורק איתור טעינת מסמכי מקור ניקוי

# נ

נגישות נוריות, לוח הבקרה נייר HP, הזמנה בחירה דפים עקומים טעינת מגש מפרט פתרון בעיות בהזנה שחרור חסימות ניקוי החלק החיצוני מזין המסמכים משטח הזכוכית של הסורק ראש הדפסה [,106](#page-109-0)

# ס

סביבה Environmental product program stewardship( תוכנית ניהול סביבתי למוצר) [119](#page-122-0) סמלי חיבור אלחוטי סמלים של מפלס דיו סריקה מפרטים מתוך Webscan

### פ

פתרון בעיות בעיות בהזנת הנייר דוח מצב מדפסת דפים עקומים דף תצורת רשת הדפסה הנייר אינו נאסף מהמגש חשמל מערכת העזרה בלוח הבקרה נאספים מספר דפים יחד שרת אינטרנט משובץ

# ר

הדפסה ראש ניקוי יישור ראש הדפסה, רשתות הגדרות, שינוי הגדרות IP הגדרות אלחוט הגדרת תקשורת אלחוטית הצגה והדפסה של הגדרות תרשים המחברים

#### ש

שני צדי הדף, הדפס על שרת אינטרנט משובץ Webscan אודות פתיחה פתרון בעיות, לא ניתן לפתוח

# ת

תוכנה Webscan תוכנת הדפסה )Windows) פתיחה תוכנת המדפסת )Windows) פתיחה תוכנת מדפסת )Windows) אודות תחזוקה בדיקת מפלסי הדיו דף אבחון החלפת מחסניות יישור ראש ההדפסה מריחות על הדף ניקוי

### ניקוי ראש ההדפסה ראש הדפסה תמיכת לקוחות אחריות תקשורת אלחוטית הגדרה מידע תקינה

# **E**

EWS. ראה שרת אינטרנט משובץ

# **W**

 Webscan Windows הדפסת עלונים

© Copyright 2019 HP Development Company, L.P.

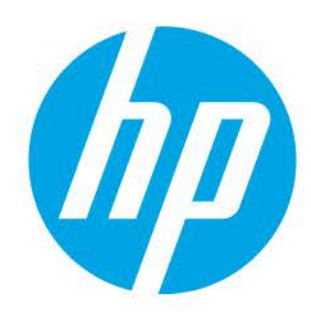